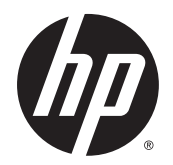

Manual do Utilizador

© Copyright 2014 Hewlett-Packard Development Company, L.P.

Bluetooth é marca comercial dos seus proprietários e é utilizada pela Hewlett-Packard Company sob licença. Intel, Celeron e Pentium são marcas comerciais da Intel Corporation nos EUA. e noutros países. AMD é uma marca comercial da Advanced Micro Devices, Inc. O logótipo SD é uma marca comercial do respetivo proprietário. Java é marca comercial da Sun Microsystems, Inc nos Estados Unidos. Microsoft e Windows são marcas registadas da Microsoft Corporation nos EUA.

As informações contidas neste documento estão sujeitas a alterações sem aviso prévio. As únicas garantias que cobrem os produtos e serviços da HP são estabelecidas exclusivamente na documentação de garantia que os acompanha. Neste documento, nenhuma declaração deverá ser interpretada como a constituição de garantia adicional. A HP não se responsabiliza por erros técnicos e editoriais ou omissões neste documento.

Primeira edição: setembro de 2014

Número de publicação do documento: 781075-131

#### **Informação do produto**

Este manual do utilizador descreve as funções comuns à maioria dos modelos. Algumas funcionalidades podem não estar disponíveis no seu computador.

Este computador pode necessitar de hardware e/ou de uma unidade de DVD atualizados e/ou comprados separadamente para instalar o software do Windows 7 e poder usufruir totalmente das funcionalidades do Windows 7. Consulte [http://windows.microsoft.com/en](http://windows.microsoft.com/en-us/windows7/get-know-windows-7)[us/windows7/get-know-windows-7](http://windows.microsoft.com/en-us/windows7/get-know-windows-7) para obter mais informações.

Para aceder ao guia de utilizador mais recente, vá a<http://www.hp.com/support>e selecione o seu país. Selecione **Controladores e transferências**, depois siga as instruções no ecrã.

#### **Termos de software**

Ao instalar, copiar, transferir ou utilizar qualquer outro produto de software préinstalado neste computador, concorda em ficar sujeito aos termos deste Contrato de Licença do Utilizador Final HP (EULA). Se não aceitar estes termos da licença, a única solução é devolver o produto na íntegra, sem ter sido utilizado, (hardware e software) no prazo de 14 dias para reembolso total, de acordo com a política de reembolso do local de compra.

Para qualquer informação adicional ou para solicitar reembolso completo do preço do computador, contacte o seu revendedor.

### **Aviso prévio de segurança**

**AVISO!** Para reduzir a possibilidade de lesões relacionadas com o calor ou o sobreaquecimento do computador, não coloque o computador diretamente sobre o seu colo ou obstrua as aberturas de ventilação do ar do computador. Utilize o computador apenas em superfícies planas e rígidas. Não permita que outra superfície rígida, como uma impressora opcional adjacente, ou uma superfície flexível, como travesseiros, tapetes ou vestuário, bloqueiem a circulação de ar. Além disso, não permita o contacto entre o transformador CA e a pele ou uma superfície mole como, por exemplo, travesseiros, tapetes ou vestuário, durante o funcionamento. O computador e o transformador CA cumprem os limites de temperatura de superfícies acessíveis ao utilizador definidos pela Norma Internacional para Segurança de Equipamentos de Tecnologias de Informação (IEC 60950).

### **Definir a configuração do processador (apenas em alguns modelos)**

**IMPORTANTE:** Alguns modelos selecionados encontram-se configurados com um processador Intel® Pentium® série N35xx ou Celeron® série N28xx/N29xx e um sistema operativo Windows®. **Se o seu computador se encontra configurado conforme descrito, não altere a definição de configuração do processador em msconfig.exe de 4 ou 2 processadores para 1 processador.** Se o fizer, o seu computador não irá reiniciar. Terá de efetuar uma reposição de fábrica para restaurar as definições originais.

# Índice

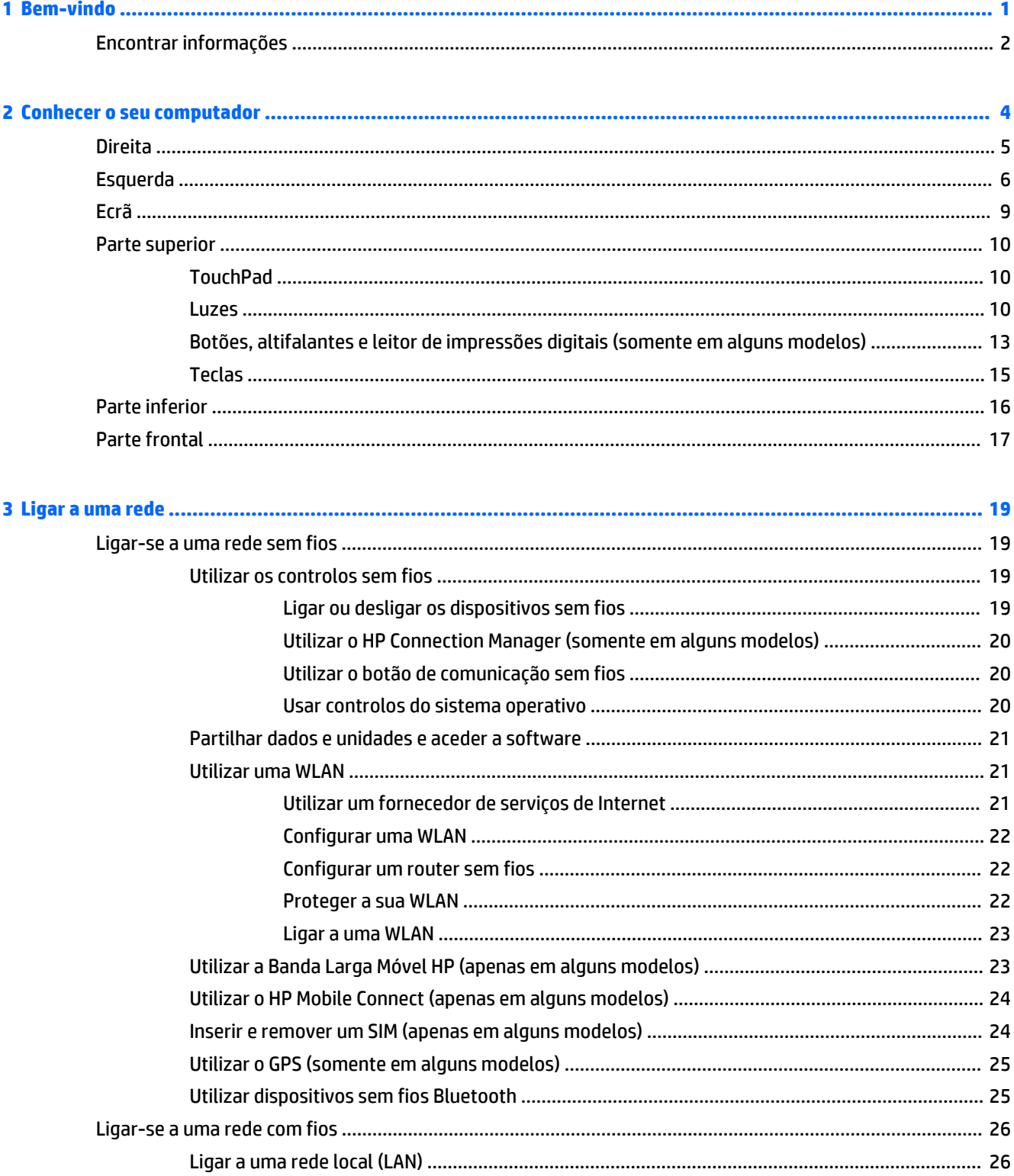

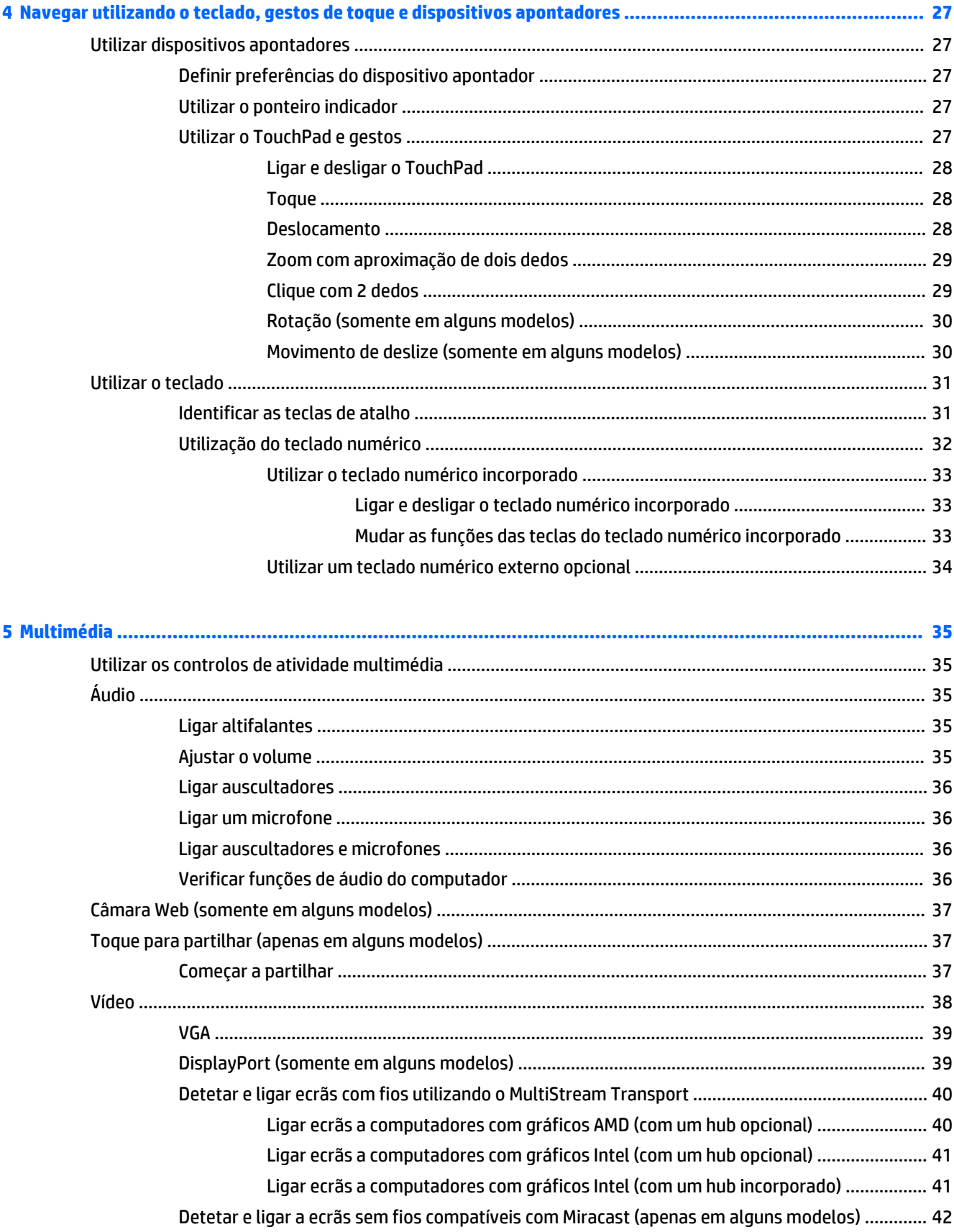

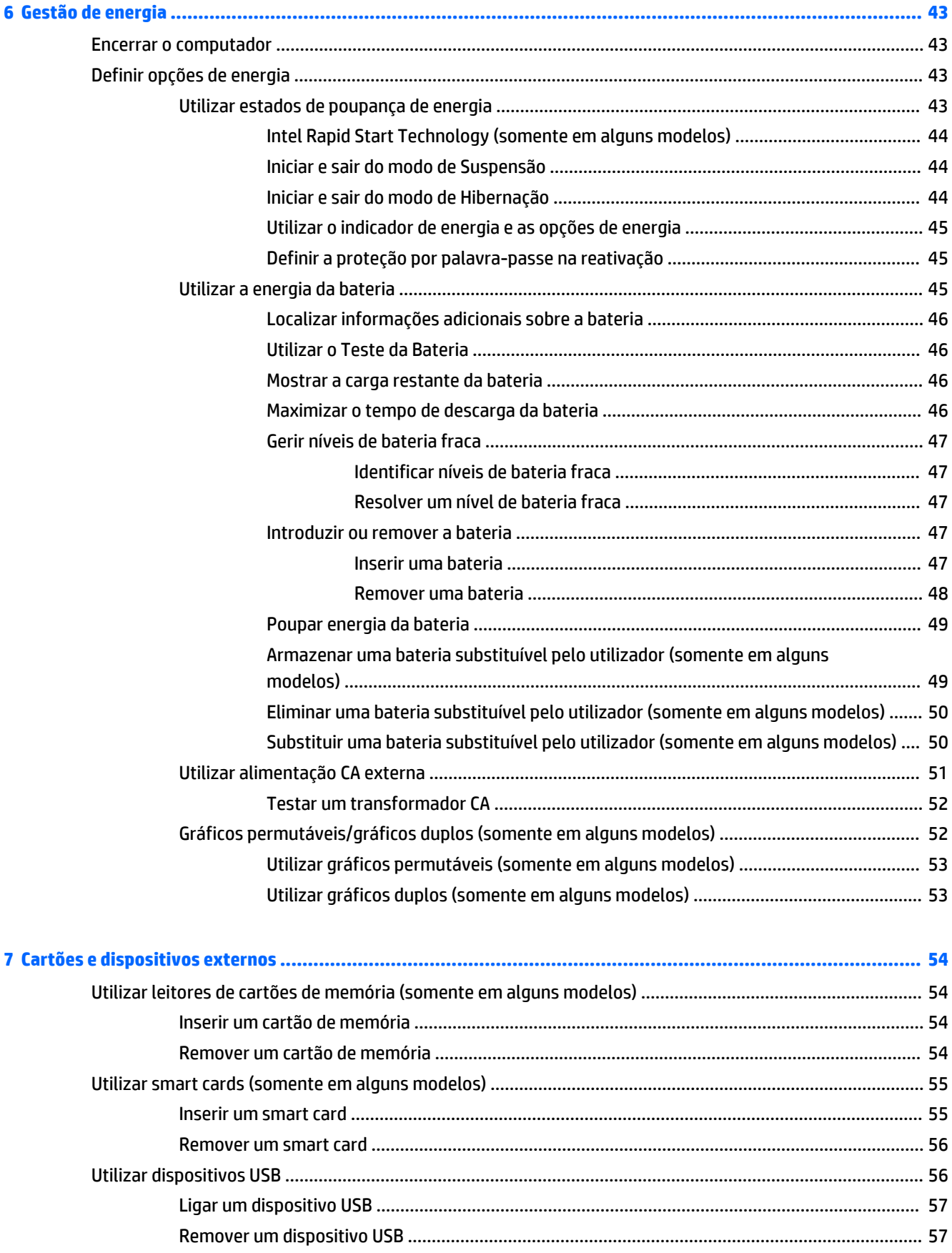

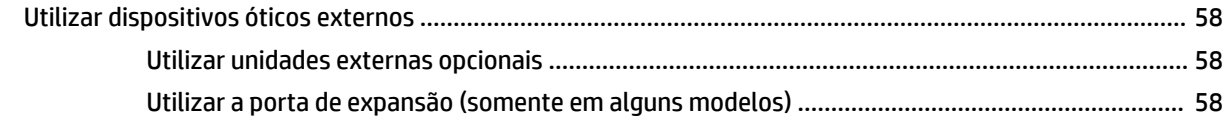

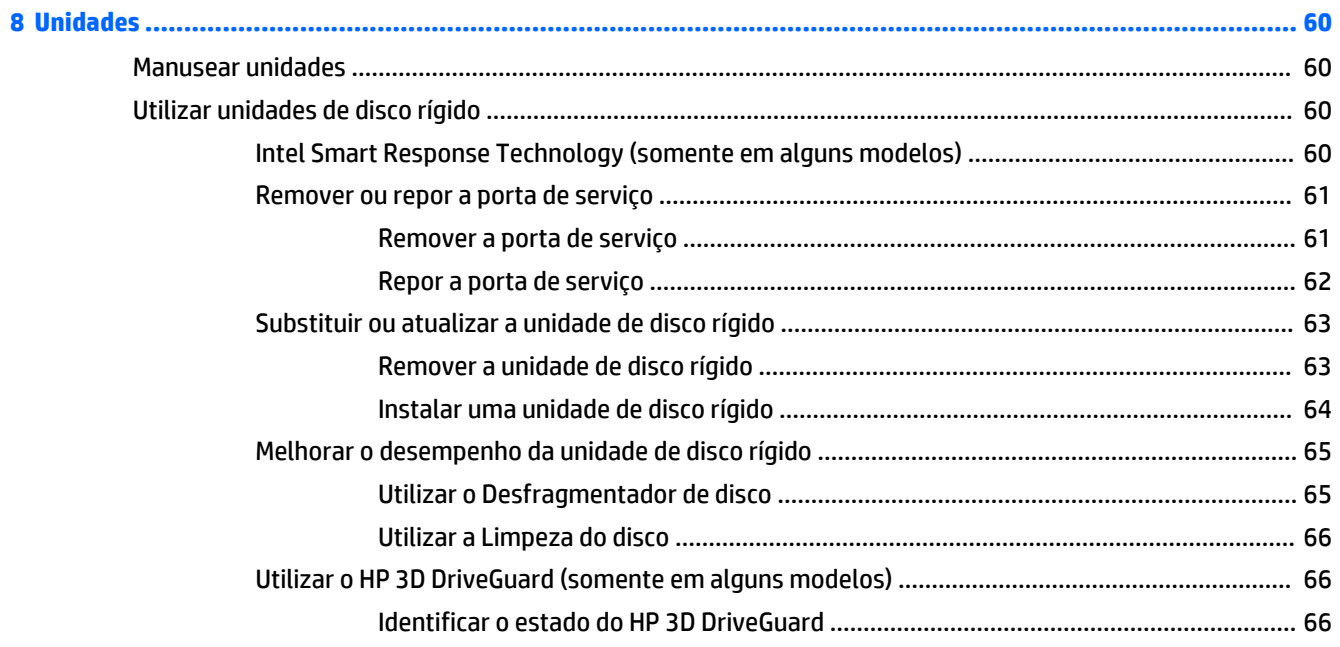

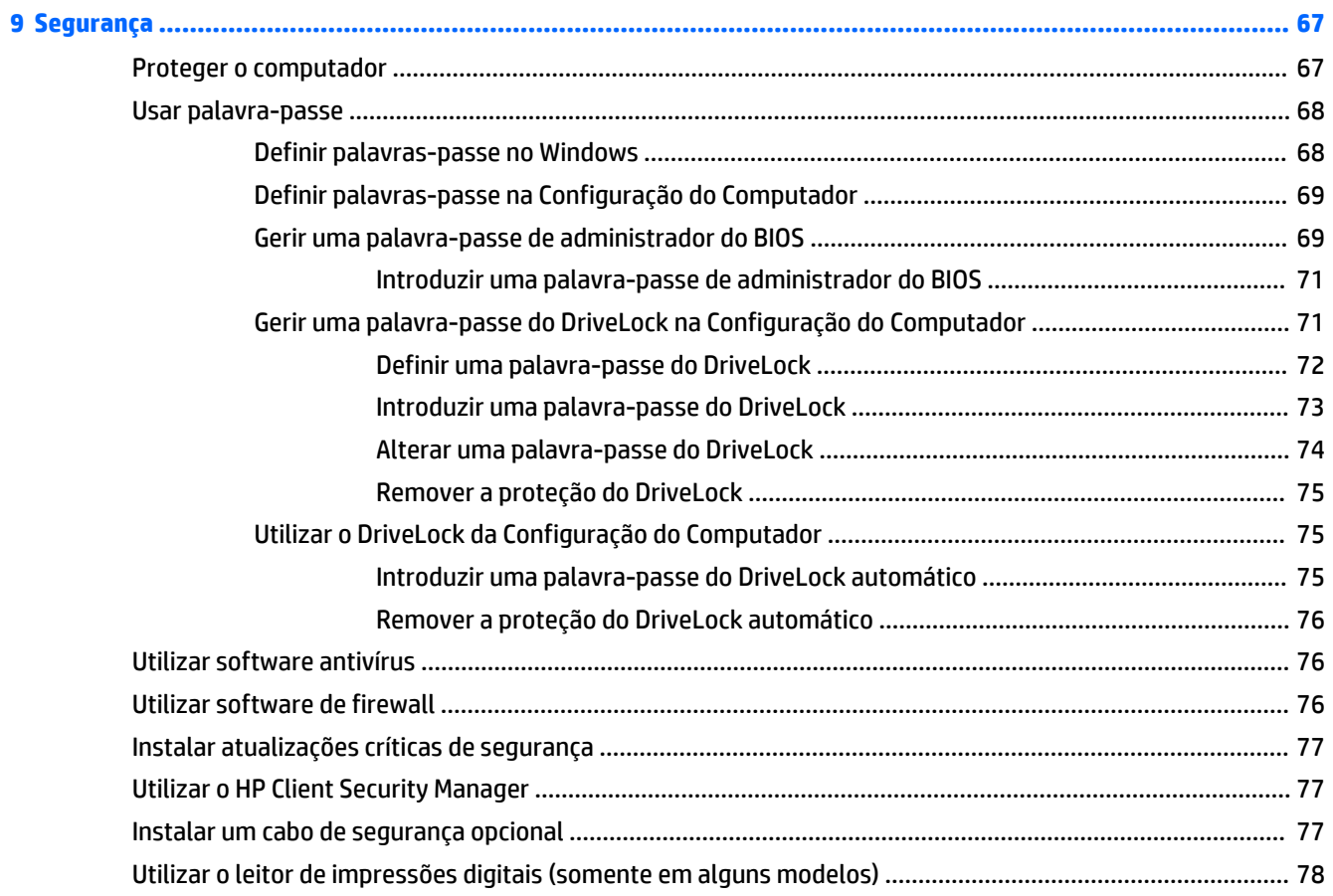

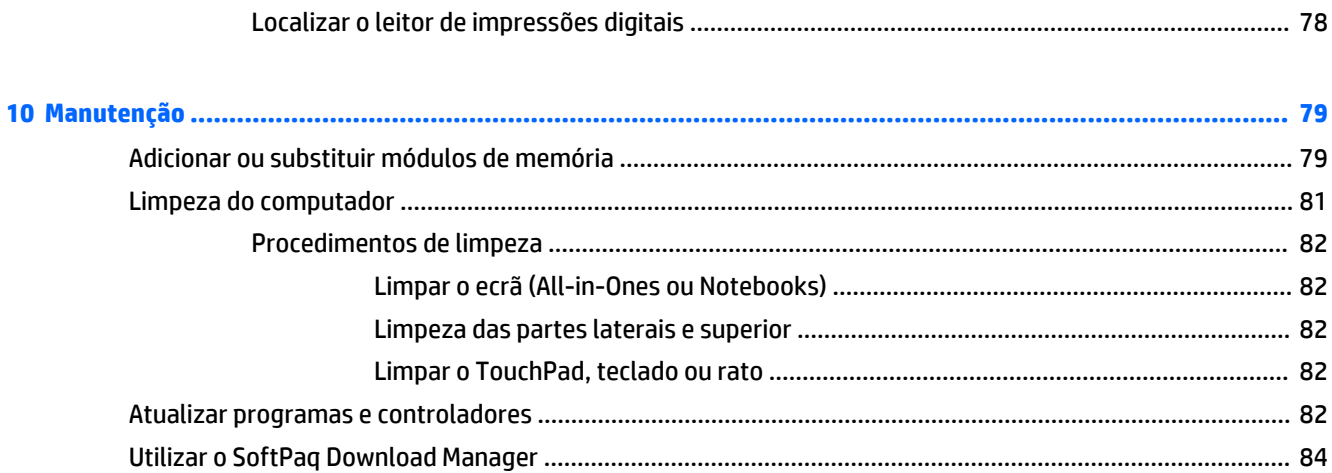

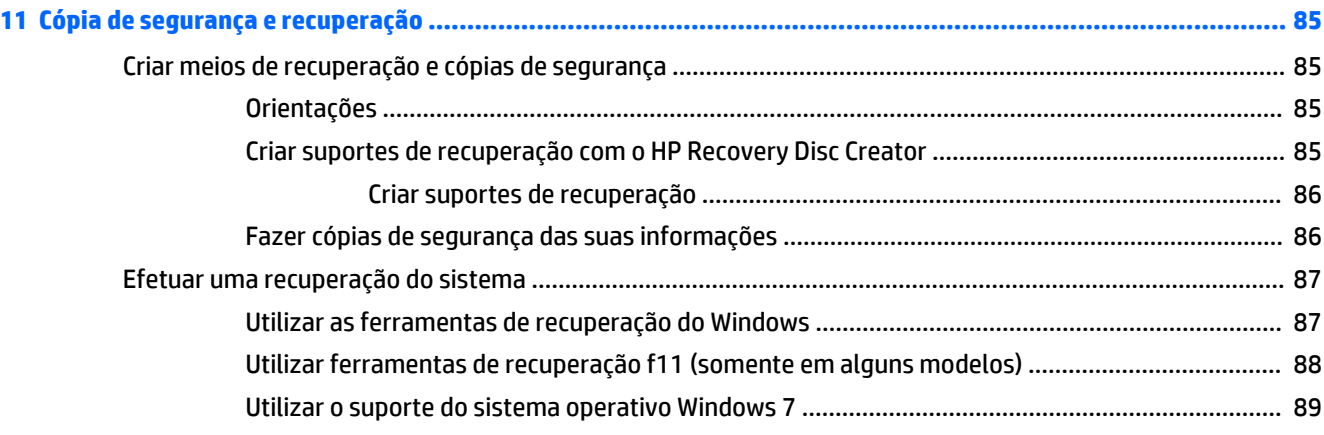

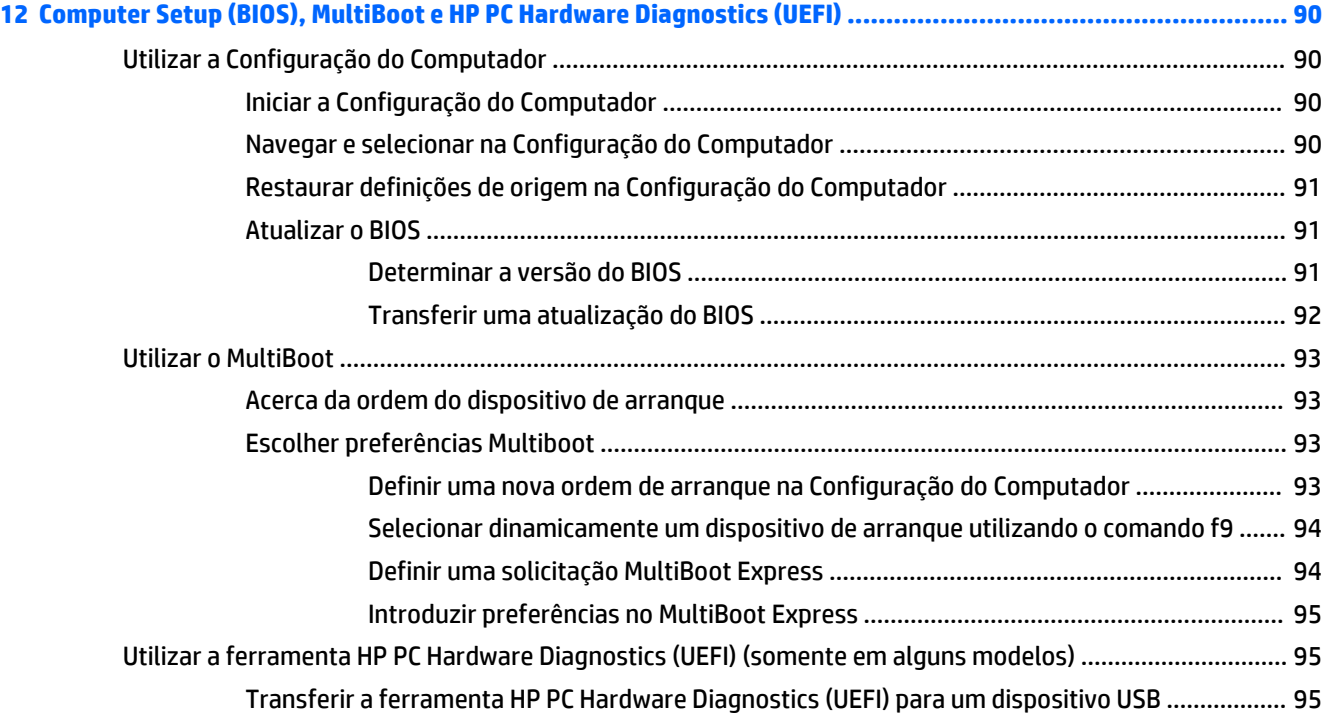

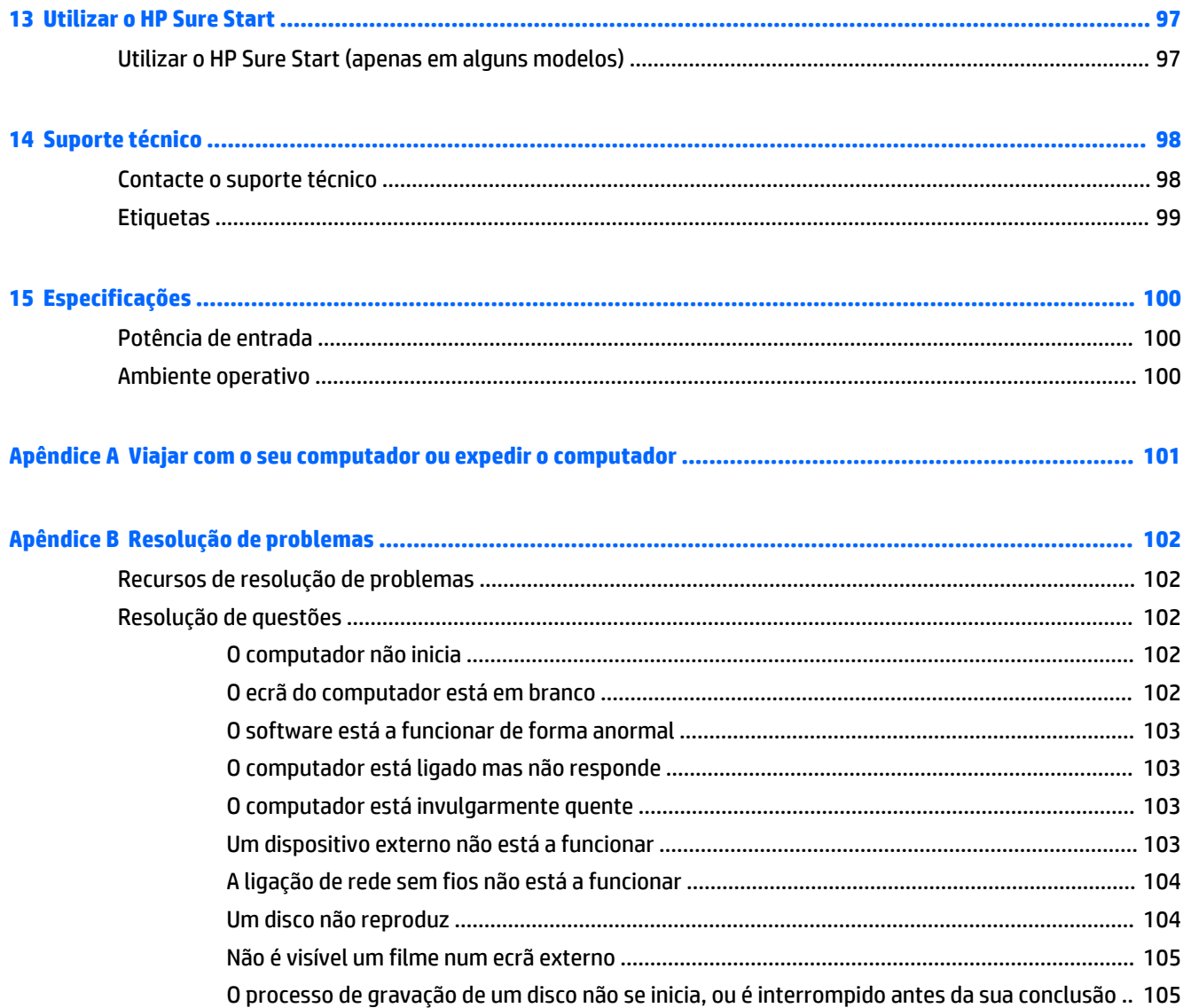

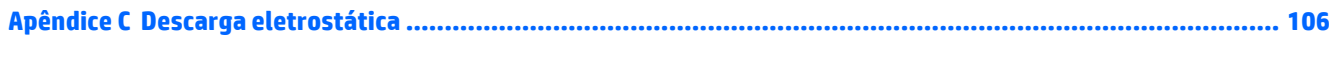

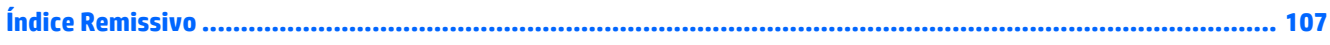

## <span id="page-12-0"></span>**1 Bem-vindo**

Depois de configurar e registar o seu computador, recomendamos os seguintes passos para tirar o máximo partido do seu investimento inteligente:

- **Ligar-se à Internet** Configure a sua rede com ou sem fios para poder aceder à Internet. Para obter mais informações, consulte [Ligar a uma rede na página 19.](#page-30-0)
- **Atualizar o software antivírus** Proteja o seu computador de danos causados pelos vírus. O software está pré-instalado no computador. Para obter mais informações, consulte [Utilizar software antivírus](#page-87-0) [na página 76.](#page-87-0)
- **Conheça o seu computador**—Saiba mais sobre as funcionalidades do seu computador. Consulte [Conhecer o seu computador na página 4](#page-15-0) e [Navegar utilizando o teclado, gestos de toque e](#page-38-0)  [dispositivos apontadores na página 27](#page-38-0) para obter informações adicionais.
- **Localizar o software instalado** Aceda a uma lista do software pré-instalado no computador.

Selecione **Iniciar > Todos os Programas**. Para obter informações detalhadas sobre a utilização do software fornecido com o computador, consulte as instruções do fabricante do software, que podem ser fornecidas com o software ou no Web site do fabricante.

● Efetue uma cópia de segurança da unidade de disco rígido criando discos de recuperação ou uma unidade flash de recuperação. Consulte [Cópia de segurança e recuperação na página 85.](#page-96-0)

### <span id="page-13-0"></span>**Encontrar informações**

Já utilizou as *Instruções de Configuração* para ligar o computador e localizar este manual. Para localizar recursos que podem fornecer detalhes dos produtos, informações de explicação e muito mais, utilize esta tabela.

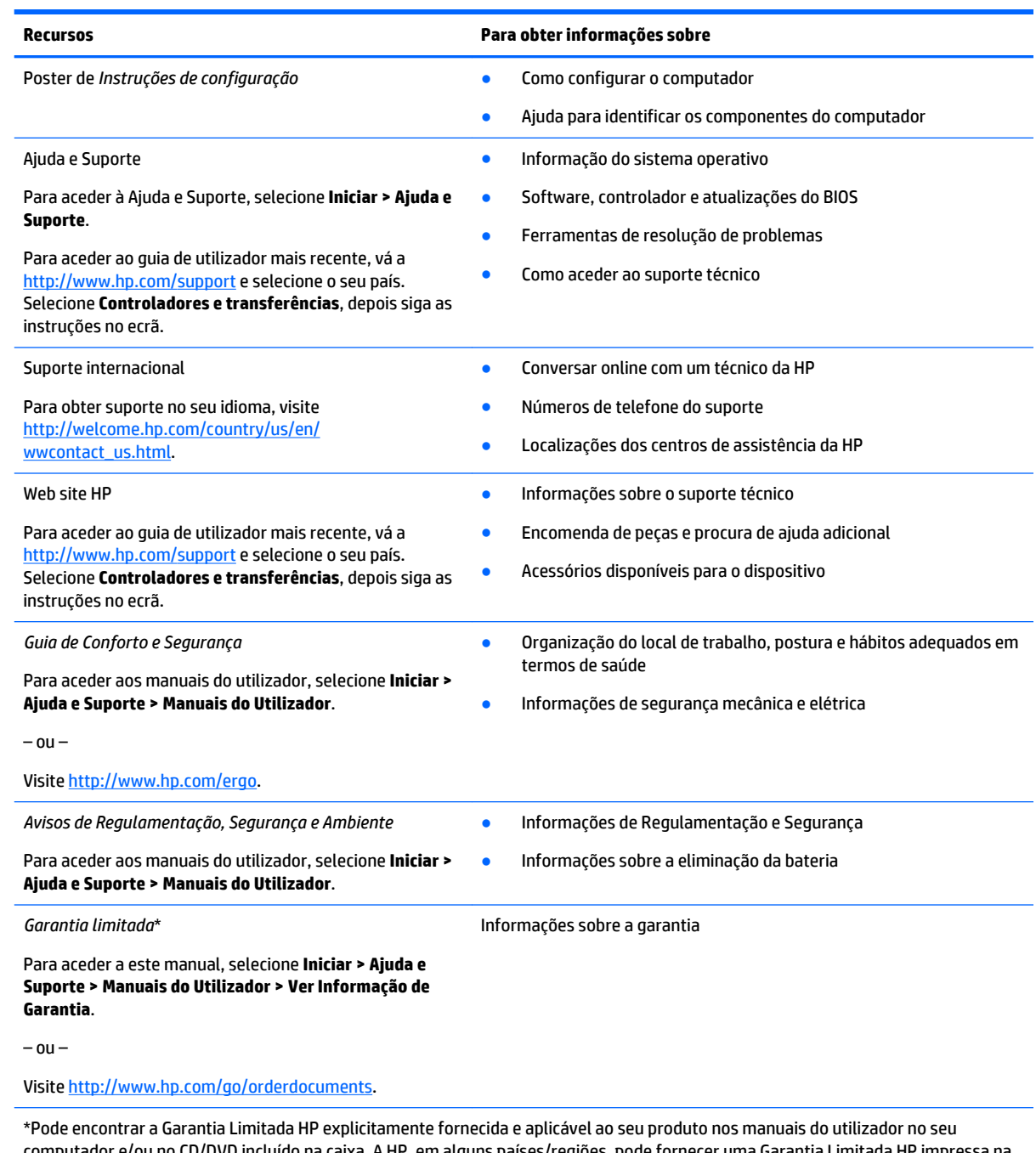

computador e/ou no CD/DVD incluído na caixa. A HP, em alguns países/regiões, pode fornecer uma Garantia Limitada HP impressa na caixa. Em alguns países/regiões onde a garantia não é fornecida no formato impresso, poderá solicitar uma cópia impressa em <http://www.hp.com/go/orderdocuments> ou escrever para:

- **América do Norte**: Hewlett-Packard, MS POD, 11311 Chinden Blvd., Boise, ID 83714, EUA
- **Europa, Médio Oriente, África**: Hewlett-Packard, POD, Via G. Di Vittorio, 9, 20063, Cernusco s/Naviglio (MI), Itália
- **Ásia-Pacífico**: Hewlett-Packard, POD, P.O. Box 200, Alexandra Post Office, Singapura 911507

#### **Recursos Para obter informações sobre**

Quando solicitar uma cópia impressa da garantia, inclua o número do seu produto, o período de garantia (indicado na etiqueta de manutenção), nome e endereço.

**IMPORTANTE:** NÃO devolva o seu produto HP para o endereço apresentado em cima. Para assistência nos E.U.A., consulte <http://www.hp.com/go/contactHP>. Para assistência a nível mundial, consulte [http://welcome.hp.com/country/us/en/](http://welcome.hp.com/country/us/en/wwcontact_us.html) [wwcontact\\_us.html](http://welcome.hp.com/country/us/en/wwcontact_us.html).

## <span id="page-15-0"></span>**Conhecer o seu computador**

### <span id="page-16-0"></span>**Direita**

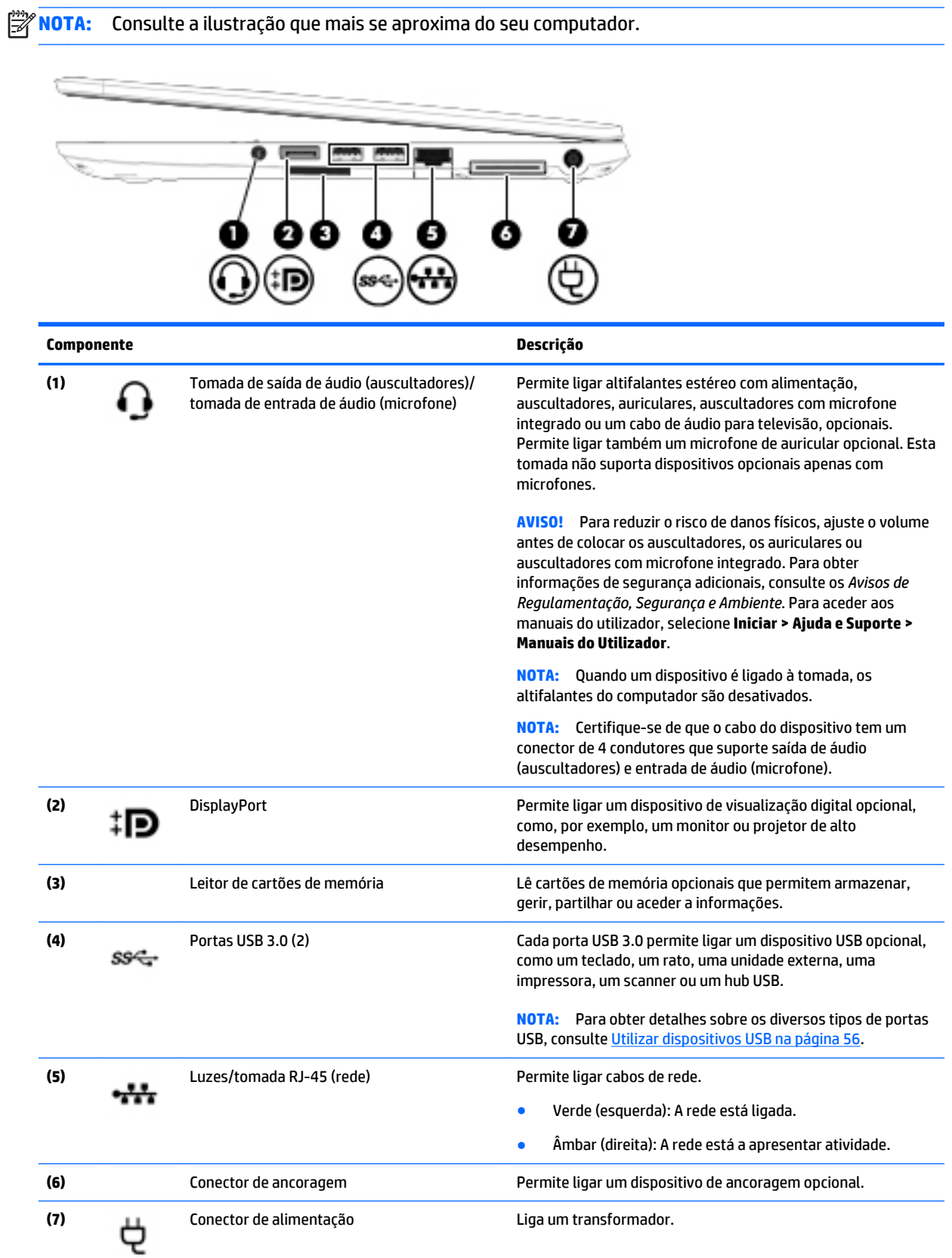

<span id="page-17-0"></span>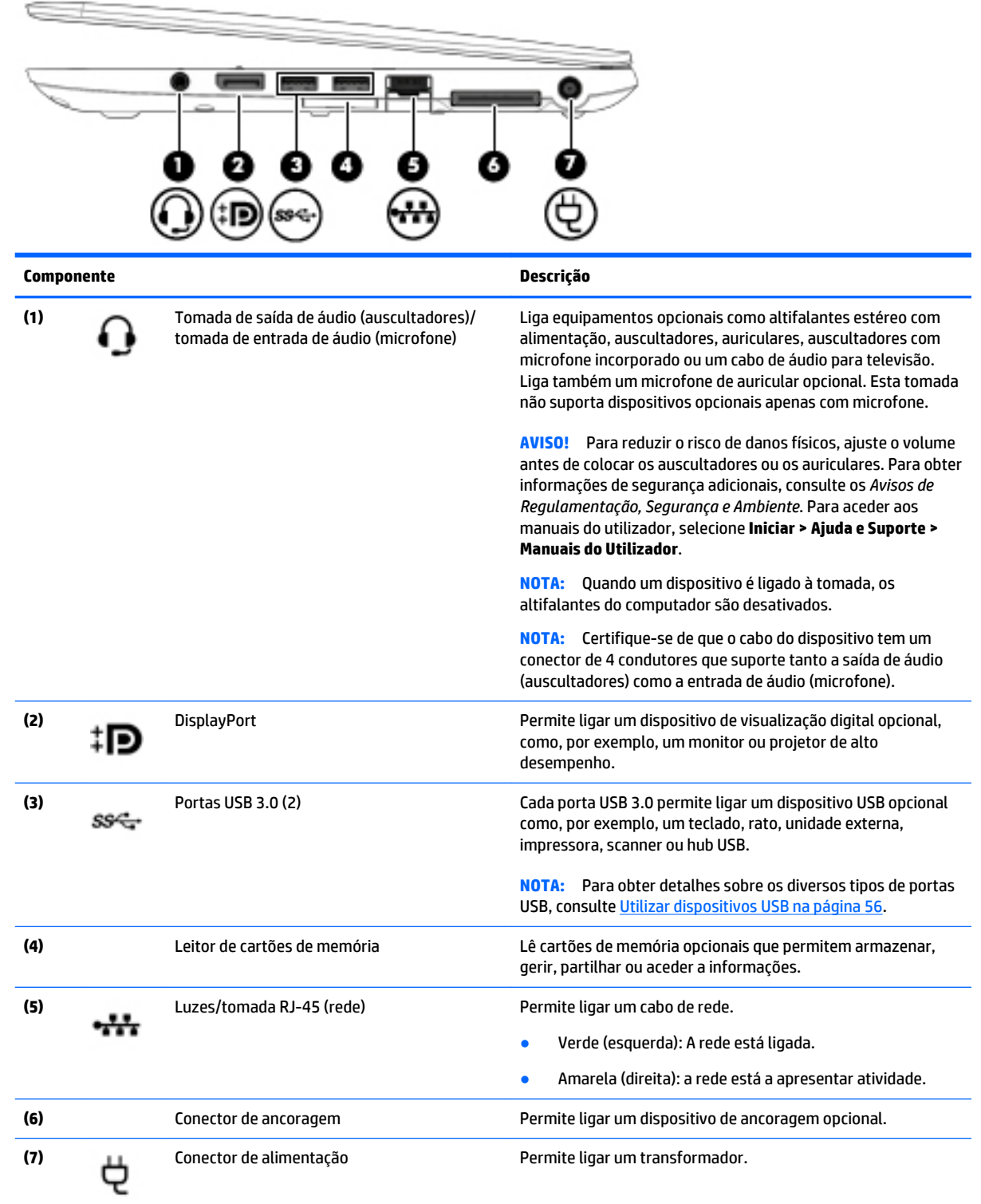

## **Esquerda**

**NOTA:** Consulte a ilustração que mais se aproxima do seu computador.

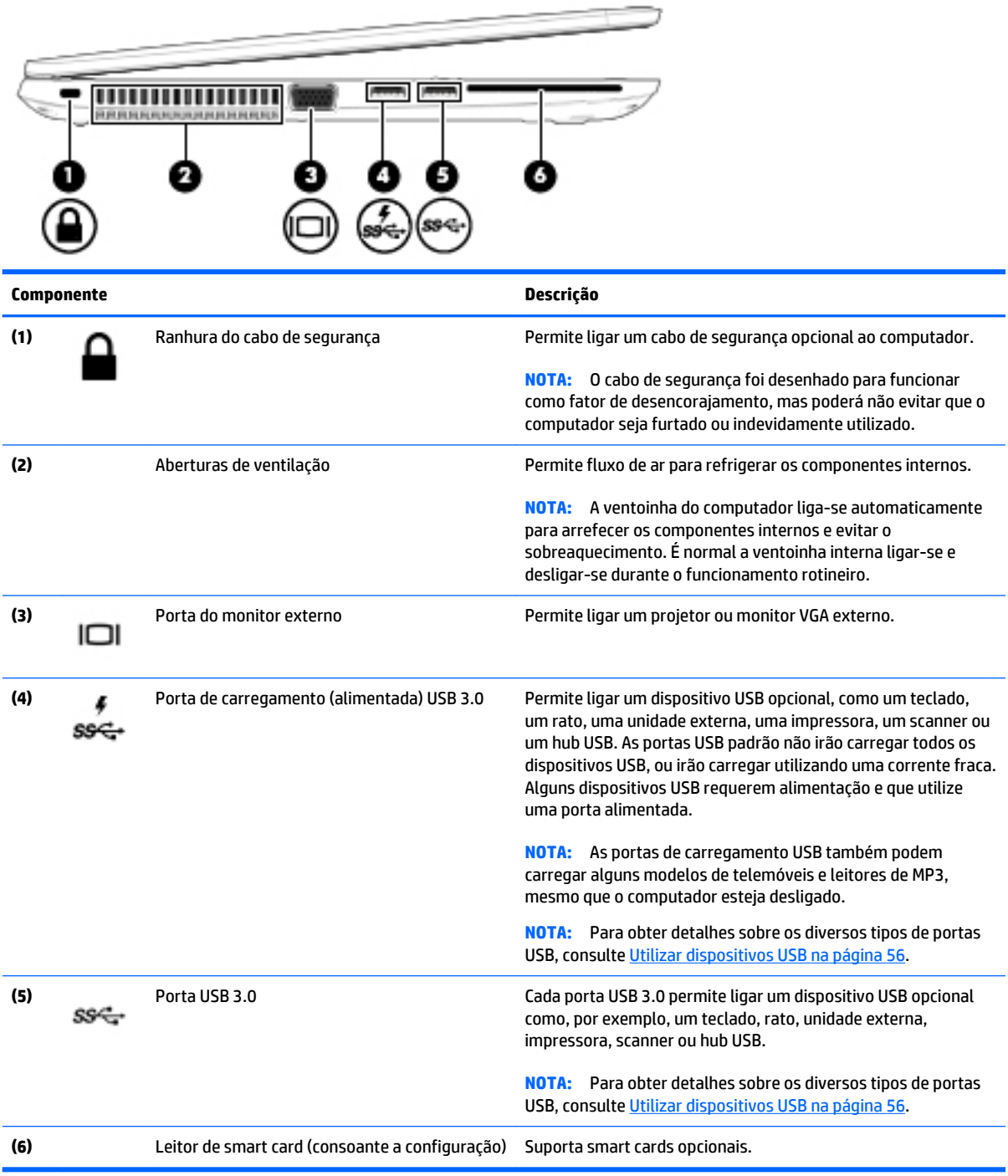

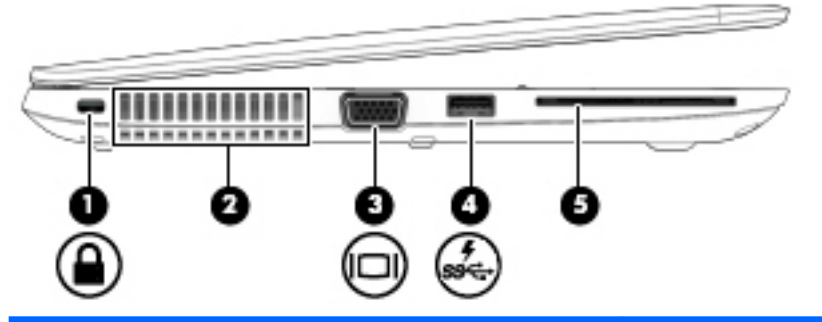

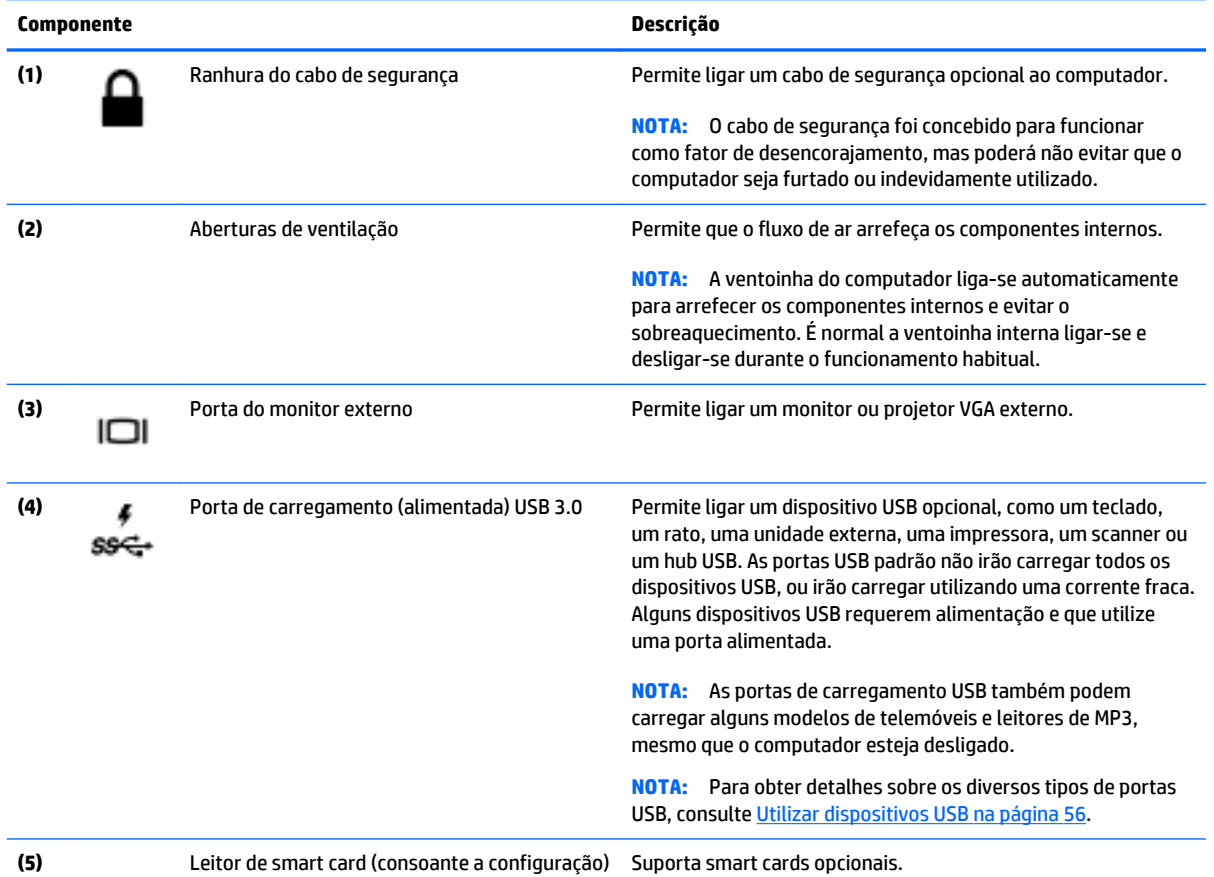

### <span id="page-20-0"></span>**Ecrã**

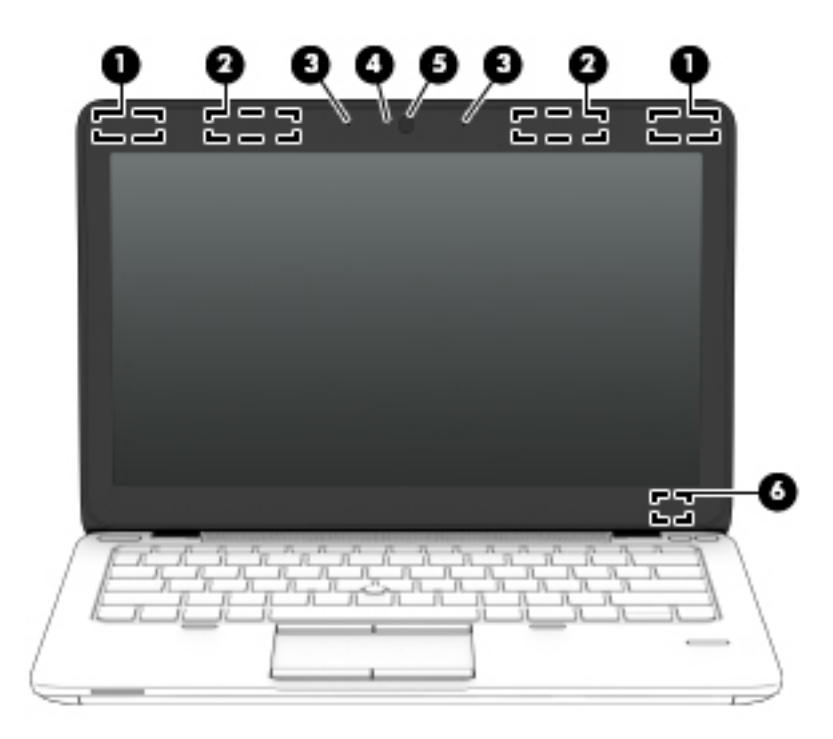

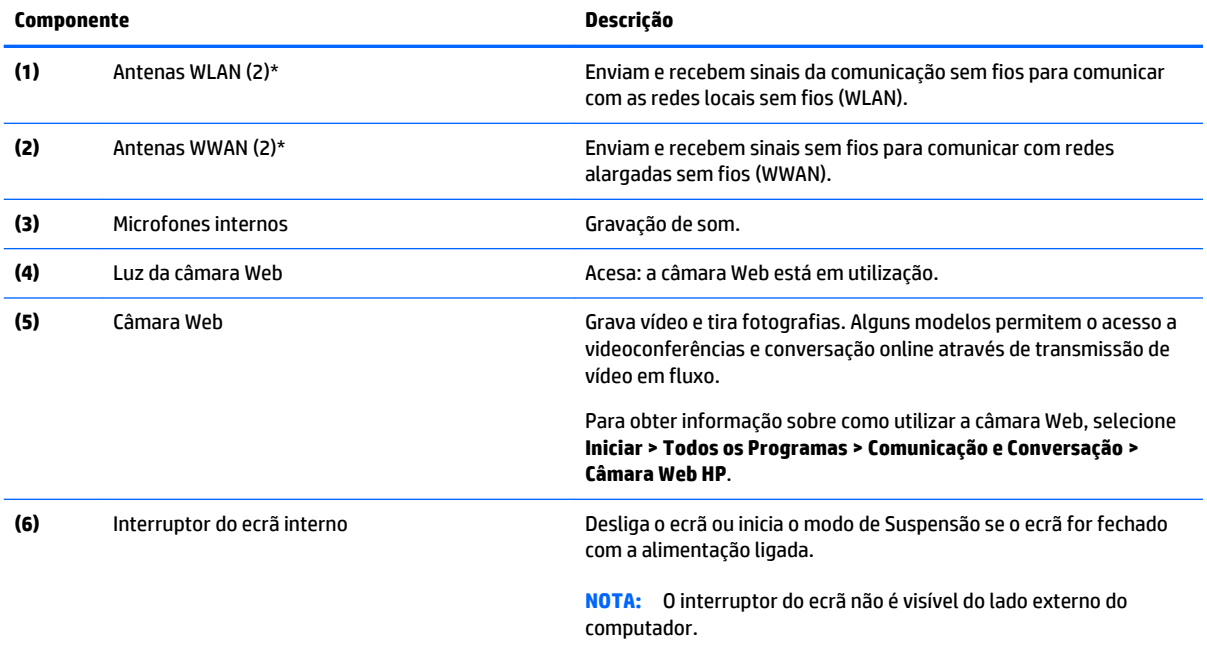

\*As antenas não são visíveis do exterior do computador. Para transmissões otimizadas, mantenha desobstruídas as áreas à volta das antenas. Para ver os avisos de regulamentação sobre dispositivos sem fios, consulte a secção *Avisos de Regulamentação, Segurança e Ambiente* que se aplicam ao seu país ou região. Para aceder aos manuais do utilizador, selecione **Iniciar > Ajuda e Suporte > Manuais do Utilizador**.

### <span id="page-21-0"></span>**Parte superior**

### **TouchPad**

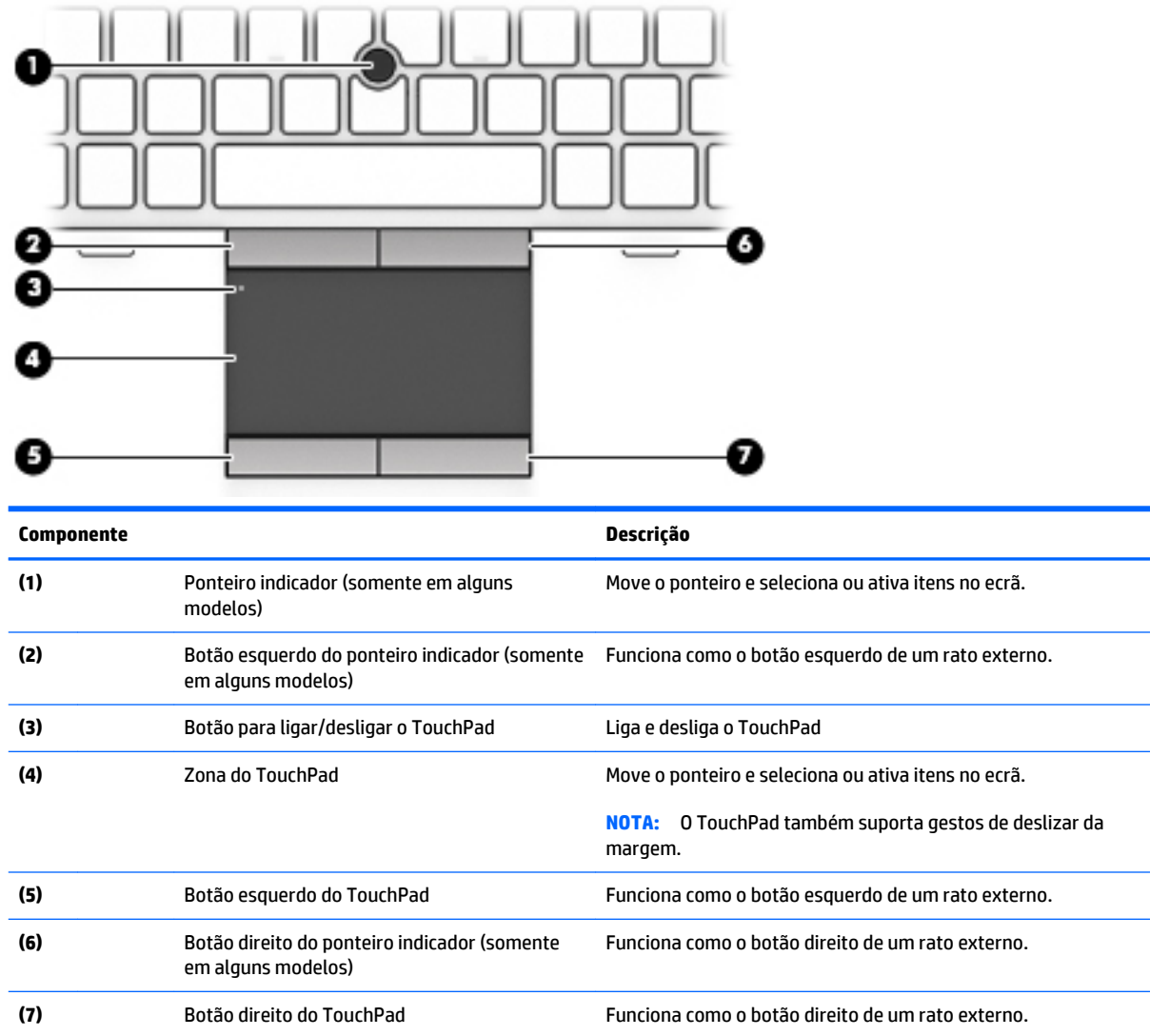

### **Luzes**

**MOTA:** O computador pode ser ligeiramente diferente das imagens apresentadas nesta secção.

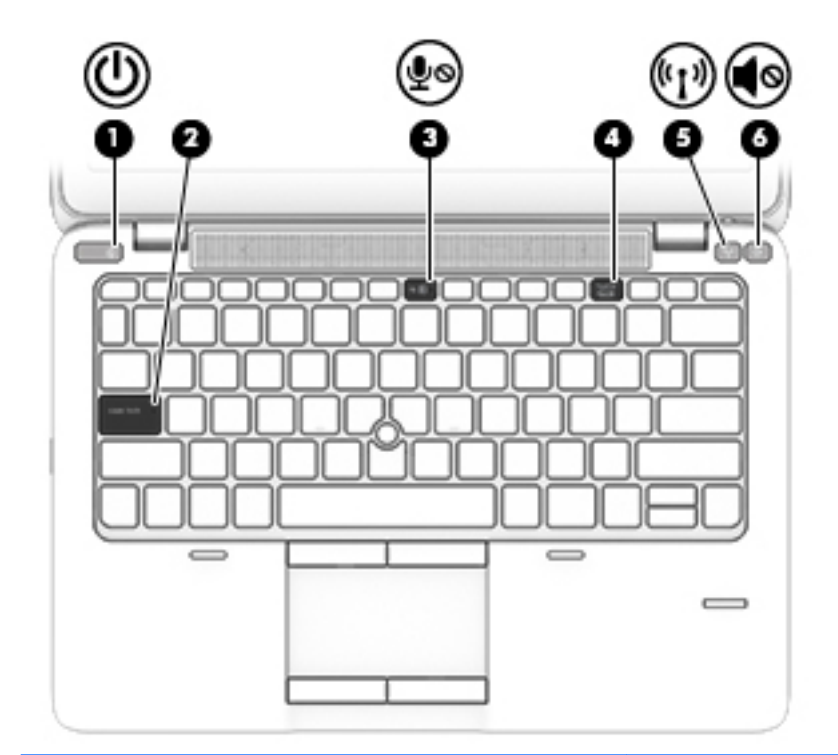

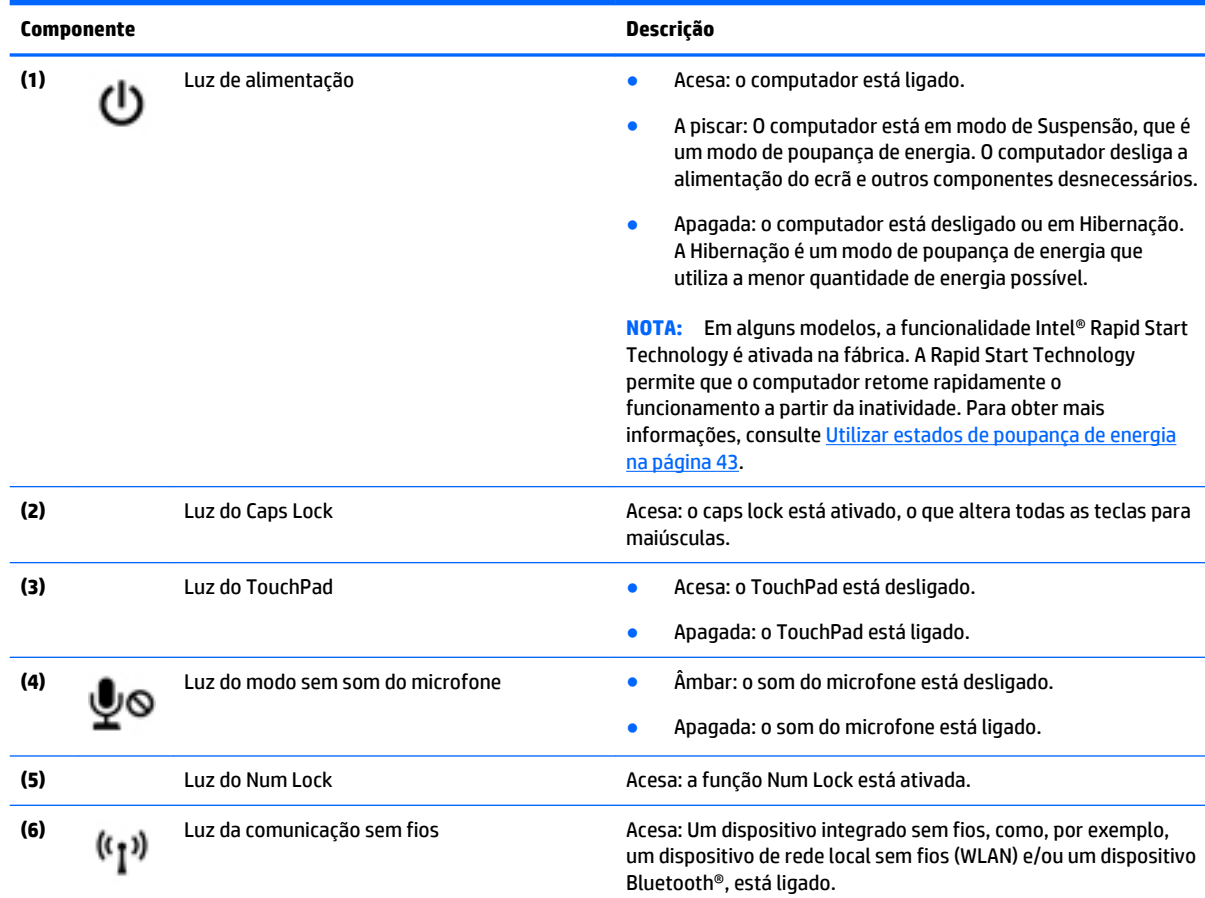

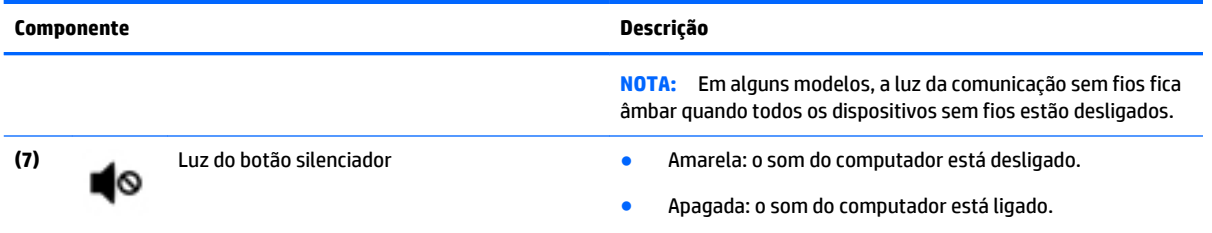

### <span id="page-24-0"></span>**Botões, altifalantes e leitor de impressões digitais (somente em alguns modelos)**

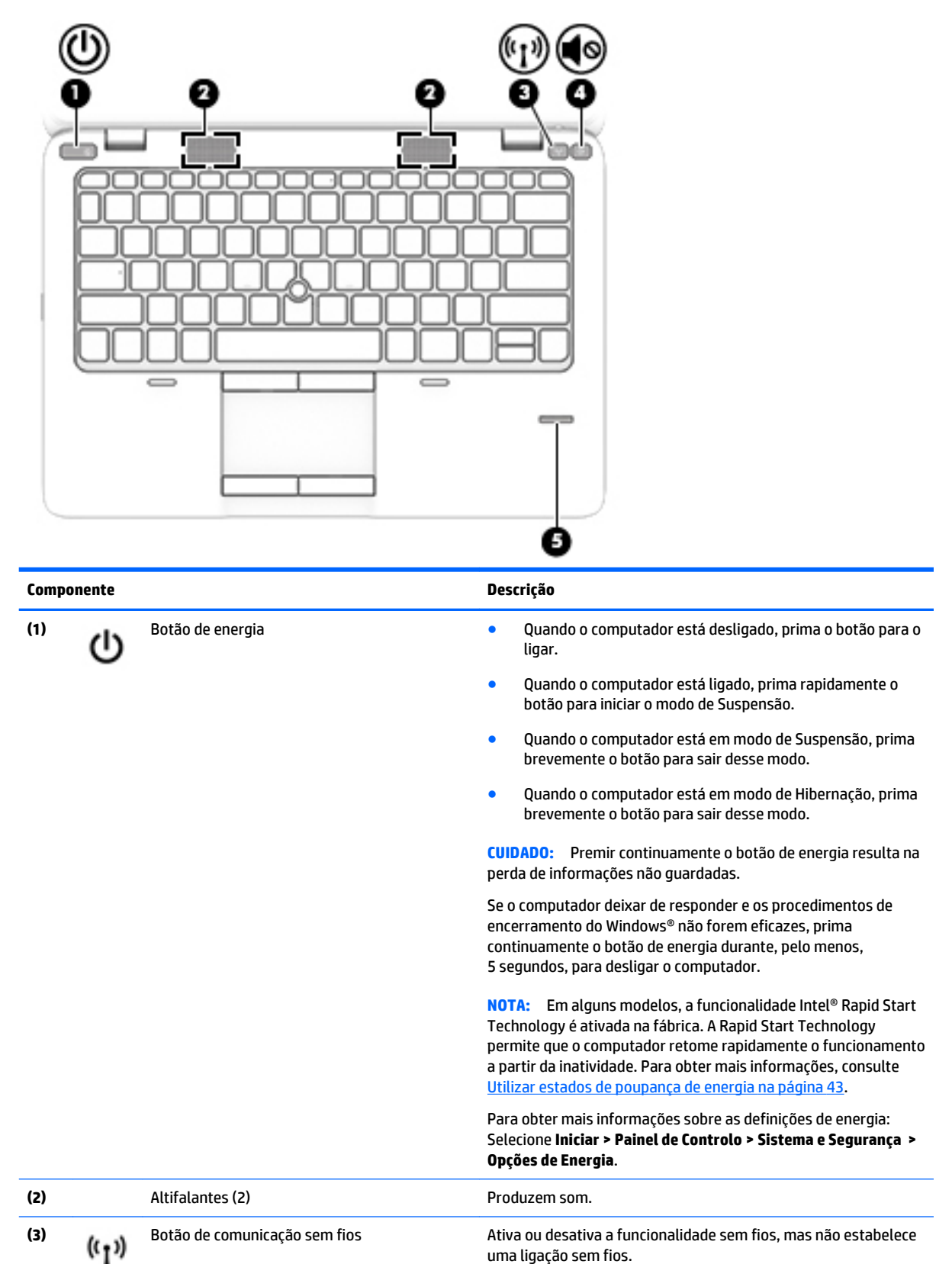

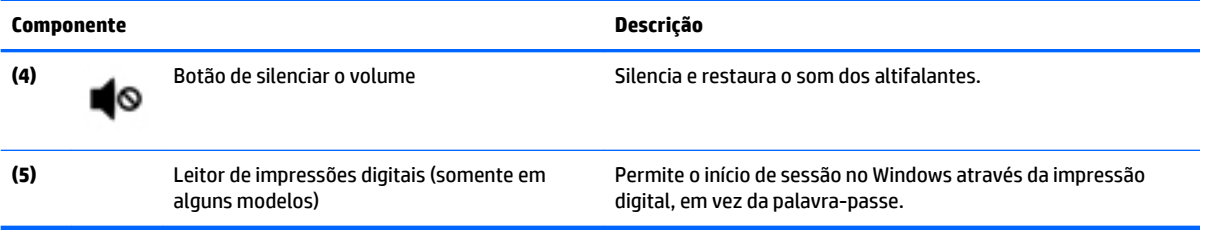

### <span id="page-26-0"></span>**Teclas**

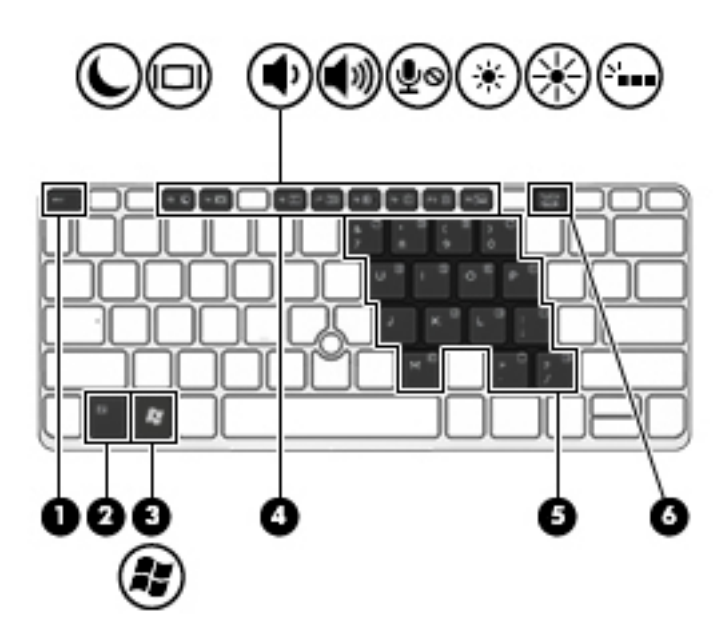

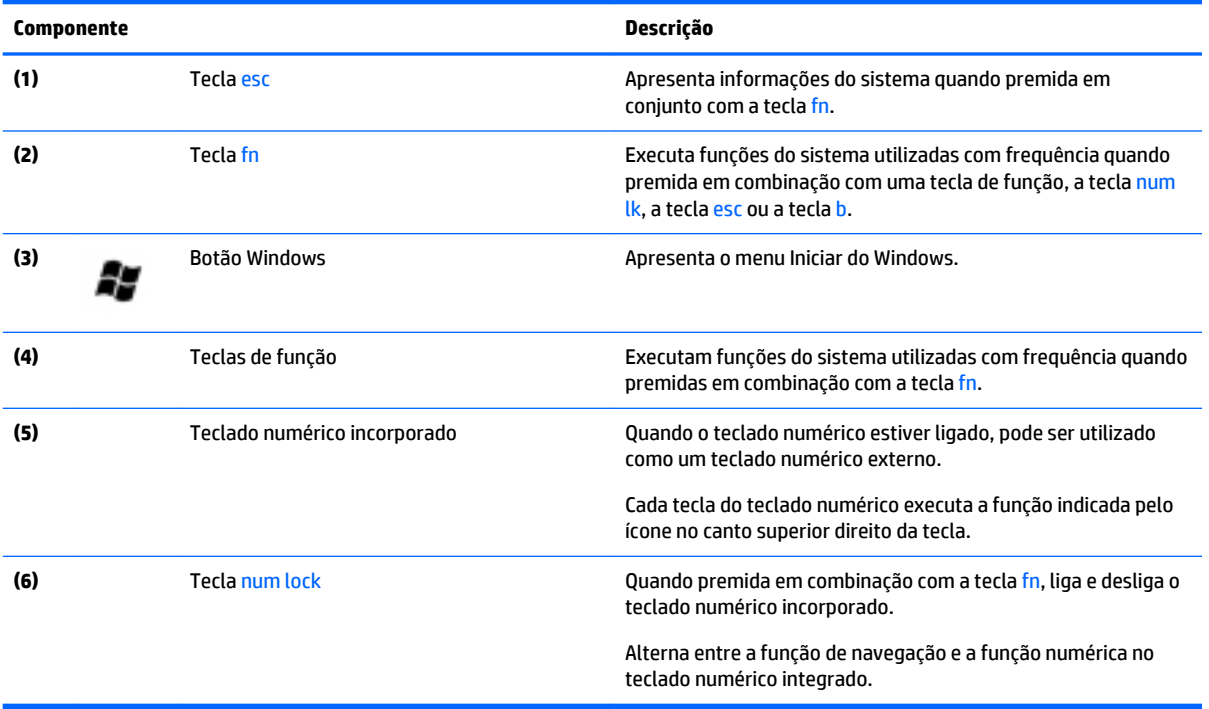

### <span id="page-27-0"></span>**Parte inferior**

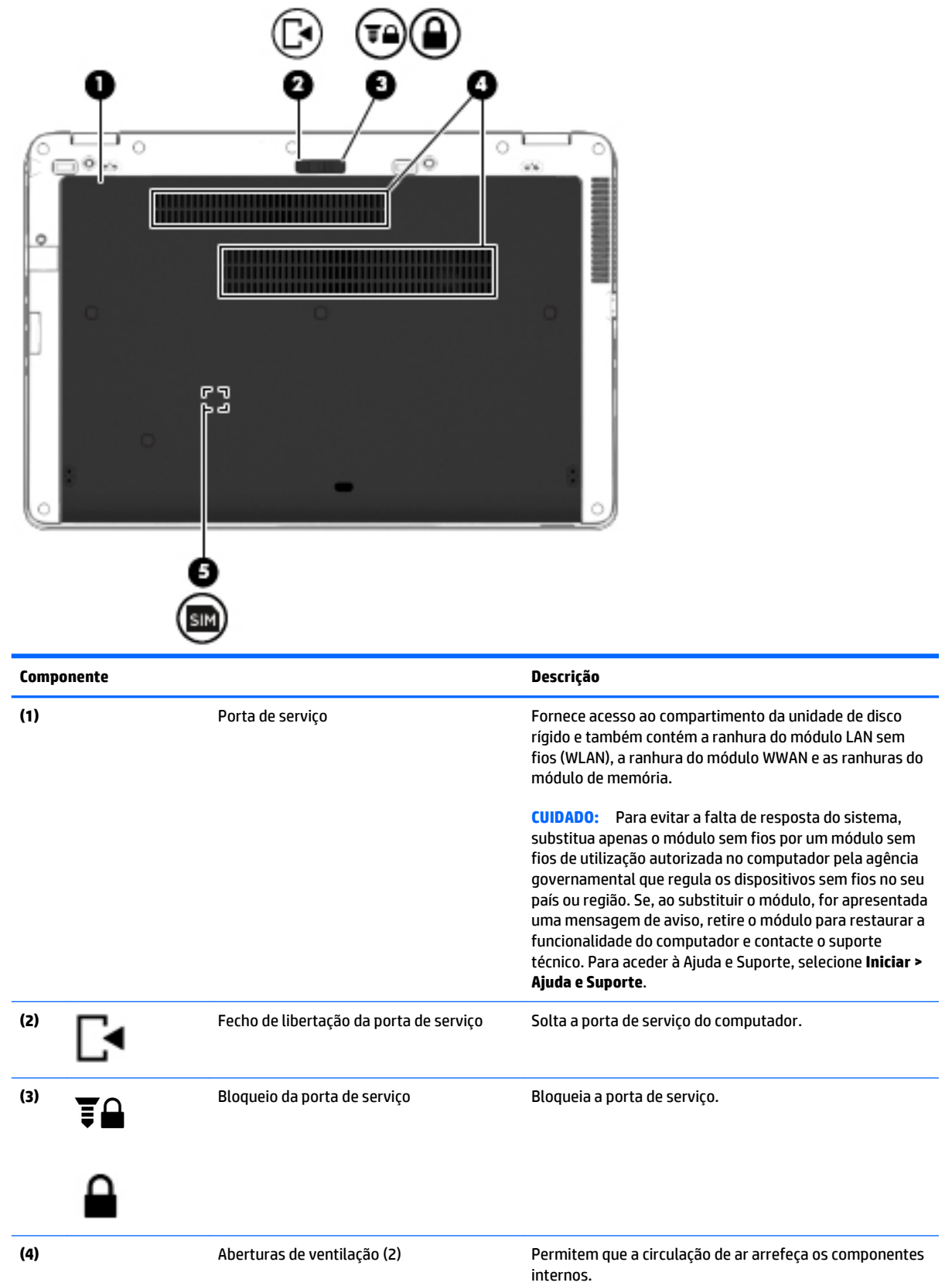

<span id="page-28-0"></span>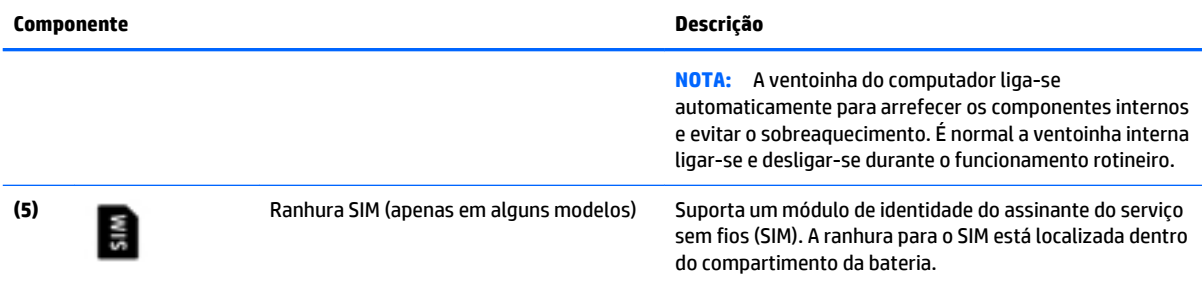

### **Parte frontal**

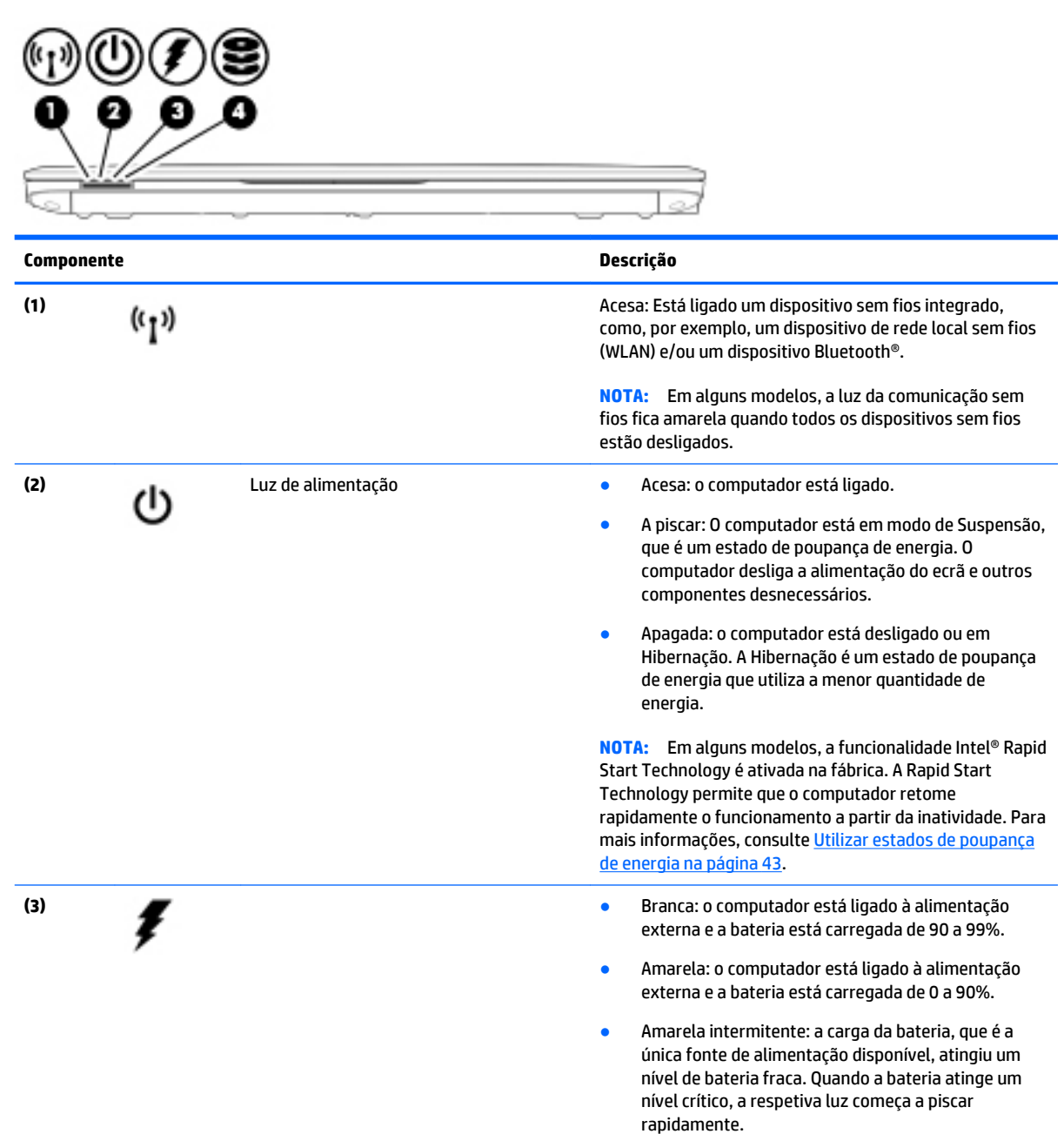

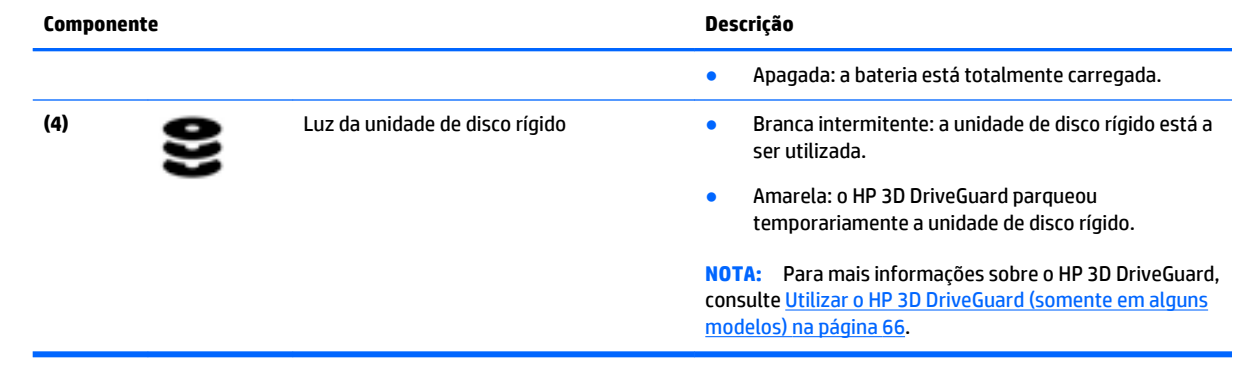

## <span id="page-30-0"></span>**3 Ligar a uma rede**

O computador pode viajar consigo para onde quer que vá. Mas mesmo em casa, pode explorar o globo e aceder a informações de milhões de Web sites utilizando o computador e uma ligação de rede com fios ou sem fios. Este capítulo vai ajudá-lo a ligar-se a esse mundo.

### **Ligar-se a uma rede sem fios**

A tecnologia sem fios transfere dados através de ondas de rádio em vez de fios. O seu computador pode estar equipado com um ou mais dos seguintes dispositivos sem fios:

- Dispositivo de rede local sem fios (WLAN) Liga o computador a redes locais sem fios (normalmente referidas como redes Wi-Fi, LAN sem fios ou WLAN) em escritórios de empresas, em casa e locais públicos, como aeroportos, restaurantes, cafés, hotéis e universidades. Numa WLAN, o dispositivo móvel sem fios do computador comunica com um router sem fios ou com um ponto de acesso sem fios.
- Módulo de Banda Larga Móvel HP (somente em alguns modelos) Um dispositivo de rede alargada sem fios (WWAN) que proporciona conectividade sem fios a um alcance muito maior. Os operadores de rede móvel instalam estações base (semelhantes a antenas de telemóveis) em grandes áreas geográficas, proporcionando uma cobertura de distritos, regiões ou mesmo países.
- Dispositivo Bluetooth Cria uma rede pessoal (PAN, Personal Area Network) para ligar a outros dispositivos com suporte para Bluetooth, como computadores, telefones, impressoras, auscultadores, altifalantes e câmaras. Numa PAN, cada dispositivo comunica diretamente com os outros dispositivos e os dispositivos devem estar relativamente próximos — normalmente a 10 metros de distância um do outro.

Para obter mais informações sobre a tecnologia sem fios, consulte as hiperligações de informações e Web sites disponibilizadas na Ajuda e Suporte. Para aceder à Ajuda e Suporte, selecione **Iniciar > Ajuda e Suporte**.

### **Utilizar os controlos sem fios**

Pode controlar os dispositivos sem fios no computador através destas funcionalidades:

- Botão de comunicação sem fios, interruptor de comunicação sem fios ou tecla de comunicação sem fios (referidos neste capítulo como botão de comunicação sem fios)
- Controlos do sistema operativo

#### **Ligar ou desligar os dispositivos sem fios**

Pode utilizar o botão de comunicação sem fios ou o HP Connection Manager (somente em alguns modelos) para ligar e desligar os dispositivos sem fios.

**NOTA:** Um computador poderá ter um botão de comunicação sem fios, um interruptor da comunicação sem fios, ou uma tecla da comunicação sem fios no teclado. O termo botão de comunicação sem fios é utilizado ao longo deste manual para designar todo o tipo de controlos sem fios.

Para desligar os dispositivos sem fios através do HP Connection Manager

<span id="page-31-0"></span>**▲** Clique com o botão direito do rato no ícone **HP Connection Manager** na área de notificação, na extremidade direita da barra de tarefas e, em seguida, clique no botão de energia junto ao dispositivo pretendido.

-ou-

Selecione **Iniciar > Todos os programas > Produtividade e Ferramentas > HP Connection Manager** e, em seguida, clique no botão de energia junto ao dispositivo pretendido.

### **Utilizar o HP Connection Manager (somente em alguns modelos)**

O HP Connection Manager fornece um local central para gerir os seus dispositivos sem fios, uma interface de ligação à Internet utilizando a Banda Larga Móvel HP, e uma interface para enviar e receber mensagens SMS (texto). O HP Connection Manager permite-lhe gerir os seguintes dispositivos:

- Rede local sem fios (WLAN)/Wi-Fi
- Rede alargada sem fios (WWAN)/Banda Larga Móvel HP
- Bluetooth

O HP Connection Manager fornece informações e notificações sobre o estado da ligação, o estado da alimentação, detalhes do SIM e mensagens SMS. A informação de estado e as notificações são fornecidas na área de notificação, na extremidade direita da barra de tarefas.

Para abrir o HP Connection Manager:

**▲** Clique no ícone do **HP Connection Manager** na barra de tarefas.

-ou-

#### Selecione **Iniciar > Todos os programas > Produtividade e Ferramentas > HP Connection Manager**.

Para obter mais informações, consulte a Ajuda do software HP Connection Manager.

#### **Utilizar o botão de comunicação sem fios**

O computador possui um botão de comunicação sem fios, um ou mais dispositivos sem fios e uma ou duas luzes da comunicação sem fios, consoante o modelo. Todos os dispositivos sem fios do computador são ativados na fábrica, pelo que a luz da comunicação sem fios acende (branco) quando liga o computador.

A luz da comunicação sem fios indica o estado geral de funcionamento dos dispositivos sem fios e não o estado de dispositivos individuais. Se a luz da comunicação sem fios fica branco, pelo menos um dispositivo sem fios está ligado. Se a luz da comunicação sem fios fica desligado, todos os dispositivos sem fios estão desligados.

**WARE:** Em alguns modelos, a luz da comunicação sem fios fica âmbar quando todos os dispositivos sem fios estão desligados.

Como todos os dispositivos sem fios são ativados na fábrica, utilize o botão de comunicação sem fios para ligar ou desligar todos os dispositivos sem fios simultaneamente.

#### **Usar controlos do sistema operativo**

O Centro de Rede e Partilha permite-lhe configurar uma ligação ou uma rede, ligar a uma rede, gerir redes sem fios e diagnosticar e reparar problemas de rede.

Para utilizar os controlos do sistema operativo:

#### **▲** Selecione **Iniciar > Painel de Controlo > Rede e Internet > Centro de Rede e Partilha**.

Para mais informação aceda a Ajuda e Suporte, selecionando **Iniciar > Ajuda e Suporte**.

### <span id="page-32-0"></span>**Partilhar dados e unidades e aceder a software**

Quando o seu computador faz parte de uma rede, não está limitado a utilizar apenas as informações que estão armazenadas no seu computador. Os computadores de rede podem trocar software e dados uns com os outros.

**NOTA:** Quando um disco, como um filme DVD ou um jogo, está protegido contra cópia, este não pode ser partilhado.

Para partilhar na mesma rede:

- **1.** No computador que está a partilhar, selecione **Iniciar > Computador**.
- **2.** Clique com o botão direito do rato no que pretende partilhar e clique em **Propriedades**.
- **3.** Selecione o separador **Partilhar** e selecione **Partilha Avançada**.
- **4.** Selecione a caixa de verificação **Partilhar esta pasta**.
- **5.** Escreva um nome na caixa de texto **Nome da partilha**.
- **6.** Clique em **Aplicar** e, em seguida, clique em **OK**.
- **7.** Para ver a unidade partilhada:
	- Selecione **Iniciar > Painel de Controlo > Rede e Internet > Centro de Rede e Partilha**.

### **Utilizar uma WLAN**

Com um dispositivo WLAN, pode aceder a uma rede de área local sem fios (WLAN), composta por outros computadores e acessórios ligados através de um router sem fios ou de um ponto de acesso sem fios.

**NOTA:** Os termos *router sem fios* e *ponto de acesso sem fios* são muitas vezes utilizados em sentido equivalente.

- Uma WLAN de grande escala, como uma WLAN empresarial ou pública, utiliza normalmente pontos de acesso sem fios que acomodam um vasto número de computadores e acessórios, e consegue separar funções críticas da rede.
- Uma WLAN doméstica ou de um pequeno escritório utiliza normalmente um router sem fios, que permite que vários computadores com e sem fios partilhem uma ligação à Internet, uma impressora e ficheiros, sem necessitar de qualquer elemento de hardware ou software adicional.

Para utilizar o dispositivo WLAN no computador, tem de se ligar a uma infra-estrutura WLAN (fornecida por um fornecedor de serviços ou uma rede pública ou empresarial).

#### **Utilizar um fornecedor de serviços de Internet**

Ao configurar o acesso à Internet em sua casa, tem de estabelecer uma conta com um fornecedor de serviços de Internet (ISP). Para adquirir um serviço de Internet e um modem, contacte um ISP local. O ISP ajuda a configurar o modem, a instalar um cabo de rede para ligar o computador sem fios ao modem e a testar o serviço de Internet.

**NOTA:** O seu ISP fornece-lhe um ID de utilizador e uma palavra-passe para aceder à Internet. Anote estas informações e guarde-as num local seguro.

### <span id="page-33-0"></span>**Configurar uma WLAN**

Para configurar uma WLAN e estabelecer ligação à Internet, é necessário dispor do seguinte equipamento:

- Um modem de banda larga (DSL ou de cabo) **(1)** e um serviço de Internet de alta velocidade adquirido a um fornecedor de serviços de Internet
- Um router sem fios **(2)** (adquirido separadamente)
- Um computador sem fios **(3)**

**WOTA:** Alguns modems têm um router sem fios incorporado. Consulte o seu ISP para determinar o tipo de modem que tem.

A ilustração abaixo mostra um exemplo de instalação de uma rede sem fios com ligação à Internet.

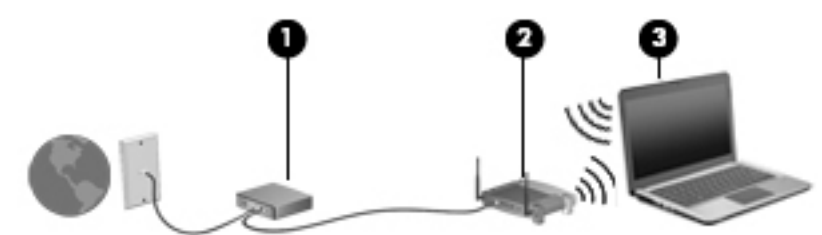

À medida que a rede aumenta, é possível ligar outros computadores com ou sem fios para que tenham acesso à Internet.

Para obter ajuda na configuração da WLAN, consulte as informações fornecidas pelo fabricante do router ou pelo ISP.

### **Configurar um router sem fios**

Para obter ajuda na configuração de um router sem fios, consulte as informações fornecidas pelo fabricante do router ou pelo fornecedor de serviços de Internet (ISP).

**WARE:** É recomendável que lique inicialmente o seu novo computador sem fios ao router, utilizando o cabo de rede fornecido com o router. Quando o computador estabelecer a ligação à Internet com êxito, pode desligar o cabo e aceder à Internet através da sua rede sem fios.

#### **Proteger a sua WLAN**

Ao configurar uma WLAN ou aceder a uma WLAN existente, ative sempre os recursos de segurança para proteger sua rede de acesso não autorizado. Redes WLAN em áreas públicas (hot spots) como cafés e aeroportos podem não fornecer qualquer segurança. Se estiver preocupado com a segurança do computador num hotspot, limite as suas atividades de rede a e-mail não confidencial e navegação básica na Internet.

Os sinais de rádio sem fios são transmitidos para fora da rede, o que faz com que outros dispositivos WLAN possam captar sinais desprotegidos. Tome as seguintes precauções para proteger a sua WLAN:

Utilize uma firewall.

Uma firewall verifica dados e pedidos de dados que são enviados para a rede e elimina quaisquer itens suspeitos. Estão disponíveis firewalls tanto na vertente de software como de hardware. Algumas redes utilizam uma combinação de ambos os tipos.

Utilize a encriptação sem fios.

A encriptação sem fios utiliza definições de segurança para encriptar e desencriptar dados que são transmitidos através da rede. Para mais informação aceda a Ajuda e Suporte, selecionando **Iniciar > Ajuda e Suporte**.

### <span id="page-34-0"></span>**Ligar a uma WLAN**

Para se ligar à WLAN, siga estes passos:

- **1.** Certifique-se que o dispositivo WLAN está ligado. Se o dispositivo estiver ligado, a luz da comunicação sem fios está acesa. Se a luz da comunicação sem fios estiver desligada, prima o botão de comunicação sem fios.
- **NOTA:** Em alguns modelos, a luz da comunicação sem fios fica amarela quando todos os dispositivos sem fios estão desligados.
- **2.** Clique no ícone de estado da rede na área de notificação, na extremidade direita da barra de tarefas.
- **3.** Selecione uma WLAN para estabelecer a ligação.
- **4.** Clique em **Ligar**.

Se a WLAN tiver segurança ativada, ser-lhe-á pedido um código de segurança. Escreva o código e clique em **OK** para concluir a ligação.

- **WARISH DESCRIPTION OF A LISTER ISLAM**, significa que pode estar fora de alcance de um router sem fios ou de um ponto de acesso.
- **NOTA:** Se não conseguir ver a rede WLAN à qual se pretende ligar, clique em **Abrir o Centro de Rede e Partilha** e, em seguida, clique em **Configurar uma nova ligação ou rede**. É apresentada uma lista de opções, que lhe permite efetuar uma pesquisa manual e ligar a uma rede ou criar uma nova ligação de rede.
- **5.** Siga as instruções apresentadas no ecrã para concluir a ligação.

Depois de realizada a ligação, coloque o ponteiro do rato sobre o ícone de estado da rede na área de notificação, à direita da barra de tarefas, para verificar o nome e o estado da ligação.

**NOTA:** O alcance funcional (até onde os sinais sem fios são transmitidos) depende da implementação de WLAN, do fabricante do router e das interferências de outros dispositivos eletrónicos ou barreiras estruturais, tais como paredes e pisos.

### **Utilizar a Banda Larga Móvel HP (apenas em alguns modelos)**

A Banda Larga Móvel HP permite ao computador utilizar WWANs para aceder à Internet a partir de mais locais e em áreas mais abrangentes do que com as WLANs. A utilização da Banda Larga Móvel HP requer um fornecedor de serviços de rede (denominado *operador de rede móvel*) que, na maior parte dos casos, é um operador de telemóveis. A cobertura da Banda Larga Móvel HP é semelhante à cobertura de voz dos telemóveis.

Quando utilizada com o serviço de um operador de rede móvel, a Banda Larga Móvel HP proporciona-lhe a liberdade de se manter ligado à Internet, de enviar e-mails ou de se ligar à sua rede empresarial, quer esteja em viagem ou fora do alcance de hotspots Wi-Fi.

A HP suporta as seguintes tecnologias:

- HSPA (High Speed Packet Access), que fornece acesso a redes com base no padrão de comunicações GSM (Global System for Mobile Communications - Sistema Global para Comunicações Móveis).
- EV-DO (Evolution Data Optimized), que fornece acesso a redes com base na norma de telecomunicações CDMA (acesso múltiplo por divisão de código)

Poderá ser necessário o número de série do Módulo de Banda Larga Móvel HP para ativar o serviço de banda larga móvel. O número de série está impresso numa etiqueta no interior do compartimento da bateria do computador.

<span id="page-35-0"></span>Alguns operadores de rede móvel requerem a utilização de um SIM. Um SIM contém informações básicas sobre si, como o número de identificação pessoal (PIN), bem como informações da rede. Alguns computadores incluem um SIM pré-instalado no compartimento da bateria. Se o SIM não estiver préinstalado, pode ser fornecido na informação da Banda Larga Móvel HP fornecida com o computador ou o operador de rede móvel pode fornecer o mesmo separadamente.

Para obter informações sobre como inserir e remover o SIM, consulte a secção Inserir e remover um SIM (apenas em alguns modelos) na página 24 deste capítulo.

Para obter informações sobre a Banda Larga Móvel HP e sobre como ativar o serviço de um operador de rede móvel preferido, consulte as informações da Banda Larga Móvel HP fornecidas com o computador. Para obter informações adicionais, consulte<http://www.hp.com/go/mobilebroadband> (apenas em alguns países/ regiões).

### **Utilizar o HP Mobile Connect (apenas em alguns modelos)**

O HP Mobile Connect é um serviço de banda larga móvel pré-pago que fornece uma ligação de banda larga eficiente, segura, simples e flexível para o seu computador. Para mais informações sobre o HP Mobile Connect e onde está disponível, visite <http://www.hp.com/go/mobileconnect>.

Para utilizar o HP Mobile Connect, o seu computador tem ter um cartão SIM. Além disso, é necessário o HP Connection Manager 4.5 ou superior.

### **Inserir e remover um SIM (apenas em alguns modelos)**

**CUIDADO:** Para evitar danos nos conectores, utilize pouca força ao inserir um SIM.

Para inserir um SIM, siga estes passos:

- **1.** Encerre o computador.
- **2.** Feche o ecrã.
- **3.** Desligue todos os dispositivos externos ligados ao computador.
- **4.** Desligue o cabo de alimentação da tomada elétrica.
- **5.** Vire o computador ao contrário sobre uma superfície plana com o compartimento da bateria virado para si.
- **6.** Retire a bateria.
- **7.** Insira o SIM na ranhura SIM e pressione cuidadosamente o SIM para a ranhura até estar firmemente encaixado.
	- **WOTA:** O SIM no seu computador pode parecer ligeiramente diferente da ilustração contida nesta secção.
- **MOTA:** Veja a imagem no compartimento da bateria para determinar a direção em que o SIM deve ser inserido no computador.

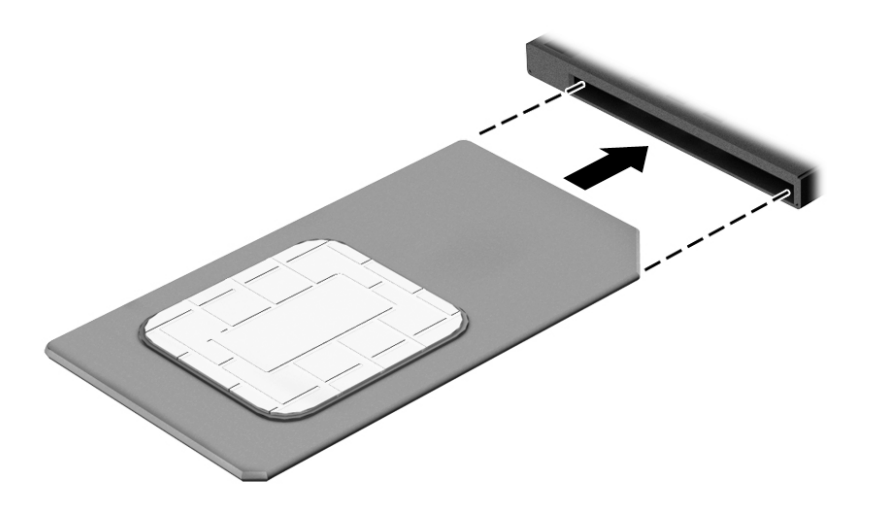

**8.** Reponha a bateria.

**WA NOTA:** A Banda Larga Móvel HP será desativada se a bateria não for novamente colocada.

- **9.** Volte a ligar a alimentação externa.
- **10.** Volte a ligar os dispositivos externos.
- **11.** Ligue o computador.

Para remover um SIM, pressione-o e, em seguida, retire-o da ranhura.

#### **Utilizar o GPS (somente em alguns modelos)**

O seu computador pode estar equipado com um dispositivo Global Positioning System (GPS). Os satélites de GPS fornecem informações de localização, velocidade, e direção a sistemas com equipamentos GPS.

Para obter mais informações, consulte a Ajuda do software HP de GPS e Localização

#### **Utilizar dispositivos sem fios Bluetooth**

Um dispositivo Bluetooth possibilita comunicações sem fios a curtas distâncias, o que substitui as ligações físicas com cabos que tradicionalmente ligam dispositivos eletrónicos, tais como os seguintes:

- Computadores (computador de secretária, notebook, PDA)
- Telefones (telemóvel, sem fios, smartphone)
- Dispositivos de imagens (impressora, câmara)
- Dispositivos áudio (auricular, altifalantes)
- **Rato**

A capacidade de comunicação ponto a ponto dos dispositivos Bluetooth permite a configuração de uma rede pessoal (PAN) de dispositivos Bluetooth. Para obter informações sobre como configurar e utilizar dispositivos Bluetooth, consulte a Ajuda de software Bluetooth.

### **Ligar-se a uma rede com fios**

Existem 2 tipos de ligações com fios: rede local (LAN) e ligação por modem. Uma ligação LAN utiliza um cabo de rede e é muito mais rápida do que um modem, que utiliza uma linha telefónica. Ambos os cabos são vendidos em separado.

**AVISO!** Para reduzir o risco de choque elétrico, incêndio ou danos no equipamento, não ligue um cabo de modem ou cabo de telefone a uma tomada RJ-45 (rede).

#### **Ligar a uma rede local (LAN)**

Utilize uma ligação LAN se pretender ligar o computador diretamente a um router em sua casa (em vez de trabalhar sem fios) ou caso pretenda ligar-se a uma rede existente do seu escritório.

A ligação a uma LAN requer um cabo de rede RJ-45 de 8 pinos.

Para ligar o cabo de rede, siga estes passos:

- **1.** Ligue o cabo de rede à tomada de rede **(1)** no computador.
- **2.** Ligue a outra extremidade do cabo de rede à tomada de rede na parede **(2)** ou ao router.

**NOTA:** Se o cabo de rede tiver um circuito de supressão de ruído **(3)**, que impede interferências da receção de TV e rádio, oriente a extremidade do cabo com o circuito na direção do computador.

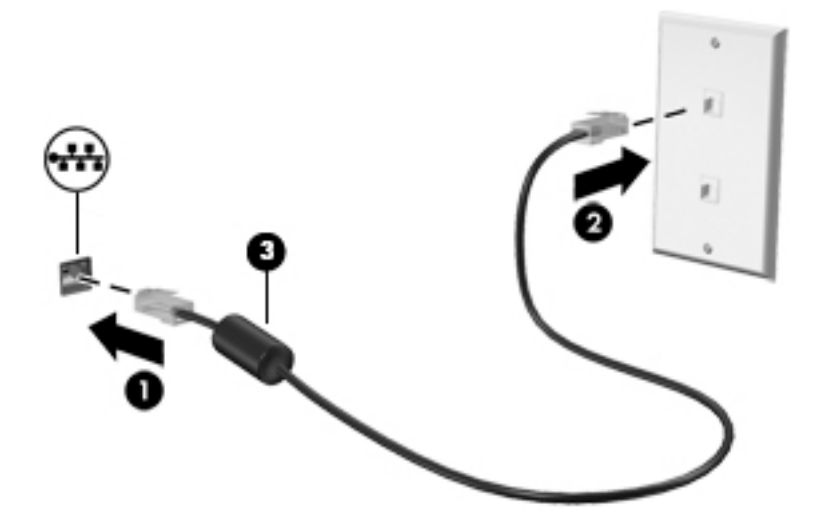

# **4 Navegar utilizando o teclado, gestos de toque e dispositivos apontadores**

O computador permite uma fácil navegação no ecrã utilizando gestos de toque (somente em alguns modelos), para além do teclado e do rato. É possível utilizar gestos de toque no TouchPad do computador ou num ecrã tátil (somente em alguns modelos).

Alguns modelos de computadores têm teclas de ação especiais ou funções de teclas de atalho no teclado para realizar tarefas de rotina.

### **Utilizar dispositivos apontadores**

**WOTA:** Para além dos dispositivos apontadores incluídos no seu computador, pode utilizar um rato USB externo (adquirido separadamente), ligando-o a uma das portas USB do computador.

#### **Definir preferências do dispositivo apontador**

Utilize as Propriedades do Rato no sistema operativo Windows para personalizar as definições dos dispositivos apontadores, como, por exemplo, a configuração dos botões, a velocidade de clique e as opções do ponteiro. Pode, igualmente, visualizar demonstrações de gestos do TouchPad.

Para aceder às Propriedades do Rato:

● Selecione **Iniciar > Dispositivos e Impressoras**. Em seguida, clique com o botão direito do rato no dispositivo que representa o seu computador e selecione **Definições do rato**.

#### **Utilizar o ponteiro indicador**

Prima o ponteiro indicador na direção em que pretende mover o ponteiro no ecrã. Utilize os botões esquerdo e direito do ponteiro indicador como se fossem os botões esquerdo e direito de um rato externo.

#### **Utilizar o TouchPad e gestos**

O TouchPad permite-lhe navegar no ecrã do computador e controlar o apontador com simples movimentos dos dedos.

**SUGESTÃO:** Utilize os botões esquerdo e direito do TouchPad tal como utilizaria os botões correspondentes de um rato externo.

**NOTA:** Os gestos do TouchPad não são suportados em todos os programas.

#### **Ligar e desligar o TouchPad**

Para desligar e ligar o TouchPad, toque rapidamente duas vezes no botão ligar/desligar TouchPad.

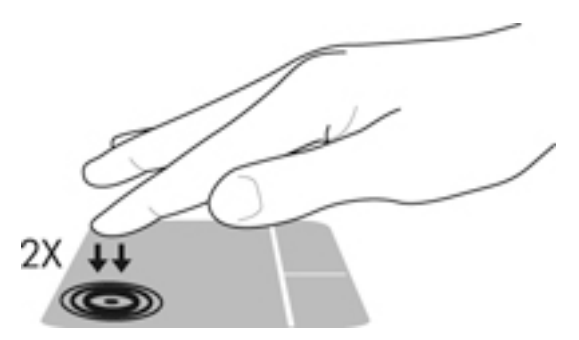

#### **Toque**

Para realizar um seleção no ecrã utilize a função de Toque no TouchPad

● Toque com um dedo na zona do TouchPad para fazer uma seleção. Duplo toque num item para o abrir.

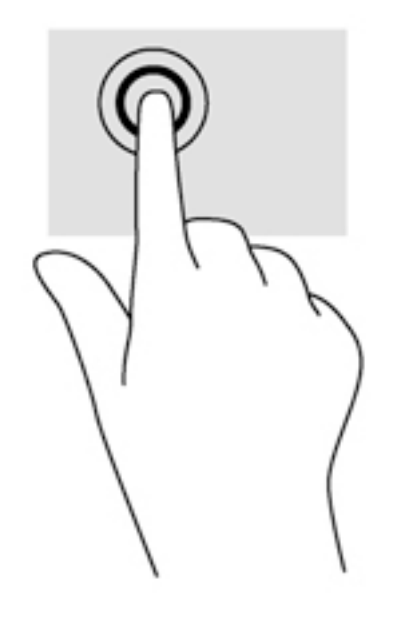

#### **Deslocamento**

A deslocação é útil para se mover para cima, para baixo ou para os lados numa página ou imagem.

● Coloque dois dedos ligeiramente afastados no TouchPad e, em seguida, arraste-os para cima, para baixo, para a esquerda ou para a direita.

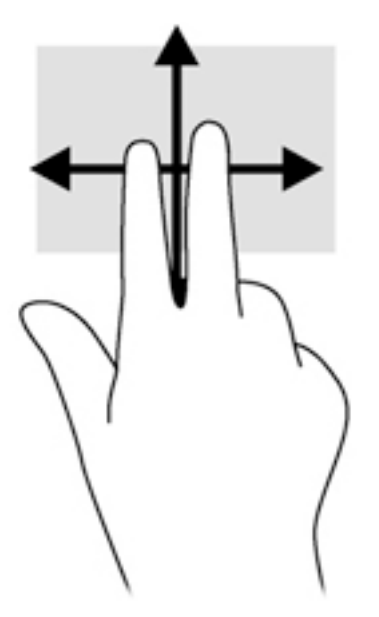

#### **Zoom com aproximação de dois dedos**

O zoom com aproximação de dedos dois permite-lhe reduzir ou aumentar imagens ou texto.

- Para ampliar, coloque dois dedos juntos no TouchPad e, em seguida, afaste-os.
- Reduza colocando dois dedos afastados na zona do TouchPad e, em seguida, aproxime os dedos.

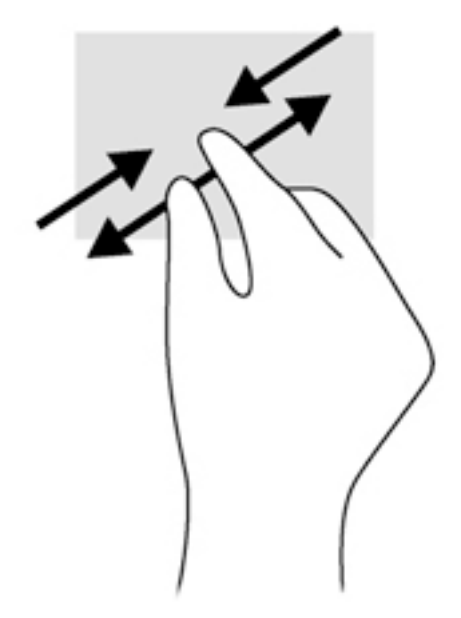

#### **Clique com 2 dedos**

O clique de 2 dedos permite-lhe efetuar seleções de menu de um determinado objeto no ecrã.

**WARE:** O clique com 2 dedos equivale a utilizar o clique com o botão direito do rato.

● Coloque dois dedos na zona do TouchPad e prima para abrir o menu de opções para o objeto selecionado.

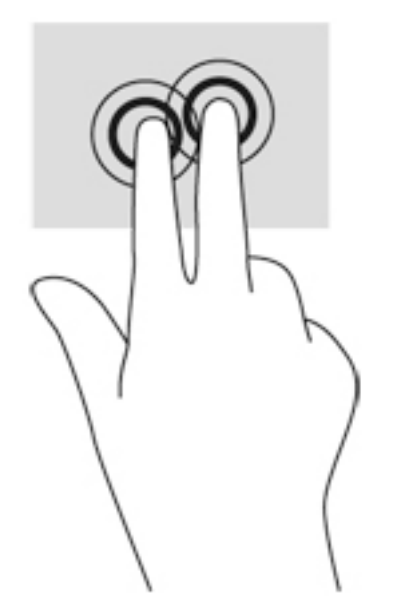

#### **Rotação (somente em alguns modelos)**

A rotação permite-lhe rodar itens, como fotografias.

● Fixe o dedo indicador da mão esquerda na zona do TouchPad. Com a mão direita, deslize o dedo indicador num movimento de varrimento no sentido das 12 horas para as 3 horas. Para inverter a rotação, mova o dedo indicador no sentido das 3 horas para as 12 horas.

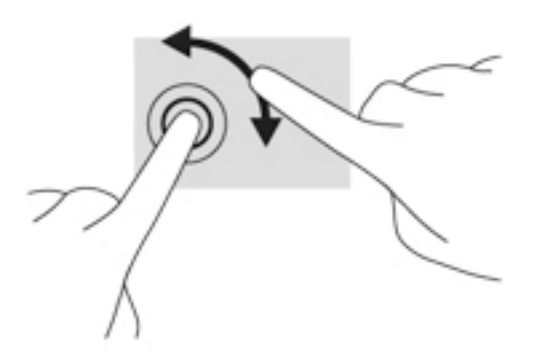

#### **Movimento de deslize (somente em alguns modelos)**

O movimento de deslize permite-lhe navegar através dos ecrãs ou deslocar-se rapidamente entre documentos.

● Coloque três dedos na área do TouchPad e deslize-os num movimento rápido para cima, para baixo, para a esquerda ou para a direita.

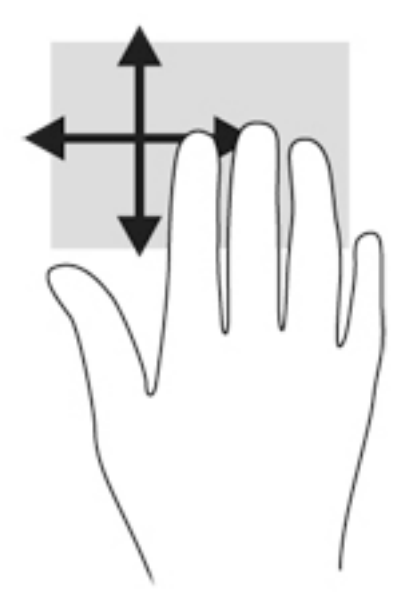

### **Utilizar o teclado**

O teclado e o rato permitem-lhe que escreva, selecione itens, percorra e realize as mesmas funções que usando os gestos de toque. O teclado também lhe permite usar teclas de ação e de atalho para realizar funções específicas.

**X NOTA:** Consoante o país ou região, o teclado poderá ter teclas e funções de teclado diferentes das abordadas nesta secção.

### **Identificar as teclas de atalho**

As teclas de atalho são combinações predefinidas da tecla fn **(2)** e da tecla esc **(1)** ou de uma das teclas de função **(4)**.

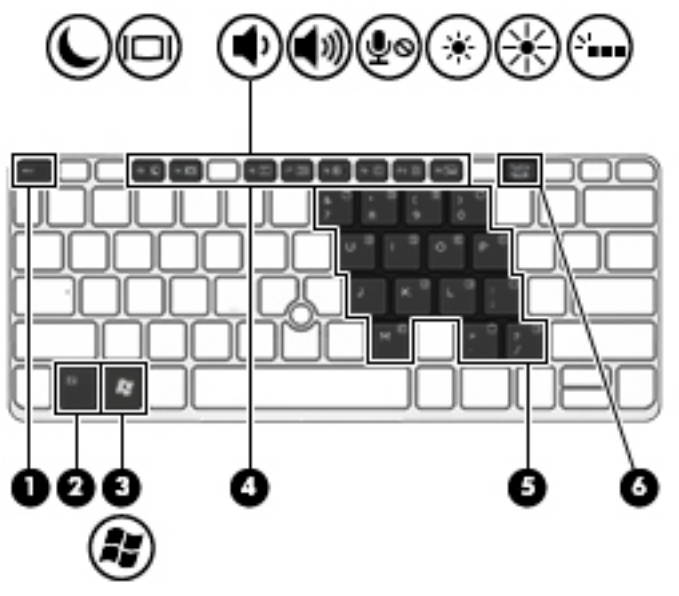

Para utilizar uma tecla de atalho:

**▲** Prima por breves instantes a tecla fn e, em seguida, prima por breves instantes a segunda tecla da combinação de teclas de atalho.

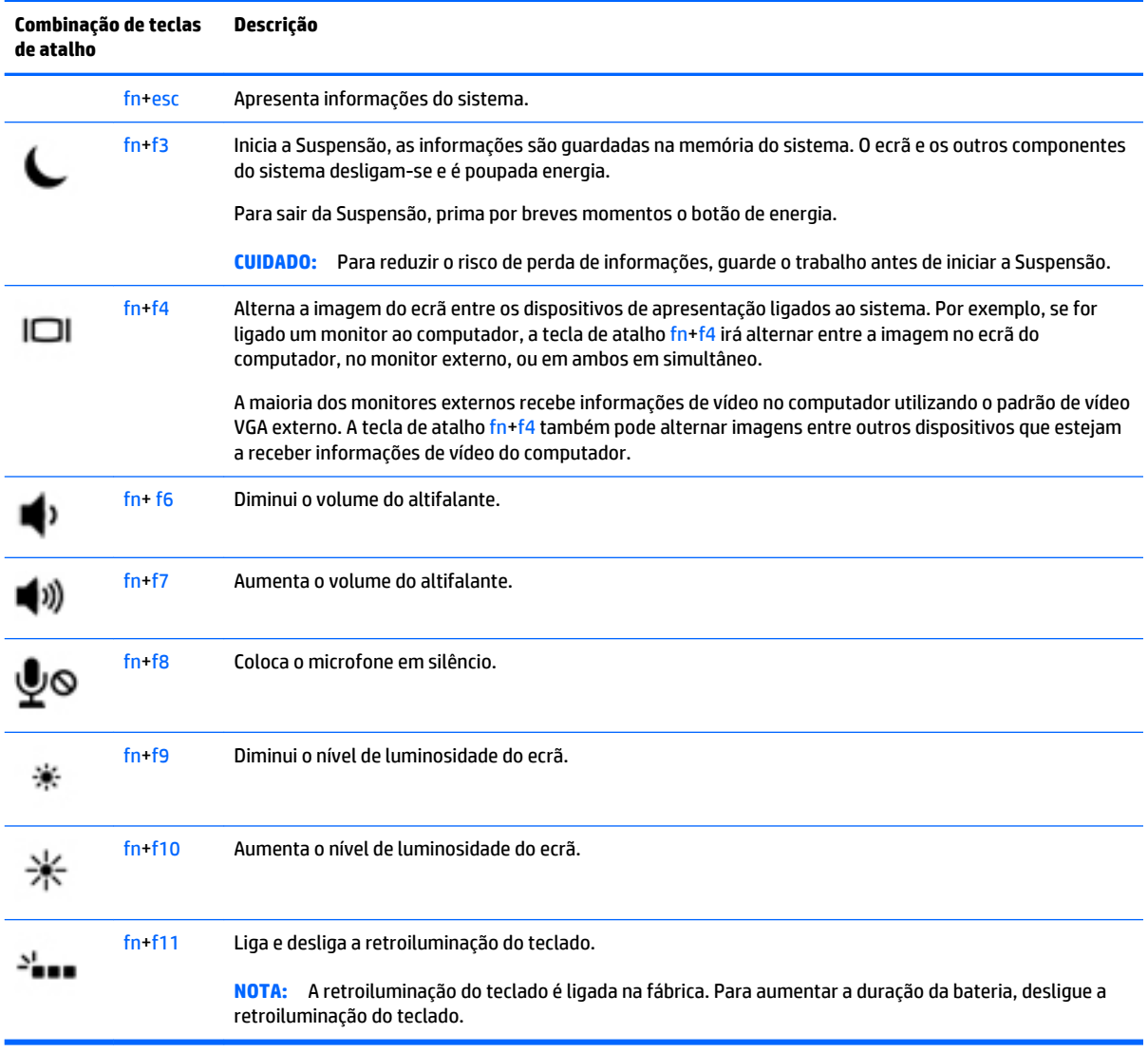

## **Utilização do teclado numérico**

O computador inclui um teclado numérico integrado e também suporta um teclado numérico externo opcional ou um teclado externo opcional que inclua um teclado numérico.

#### **Utilizar o teclado numérico incorporado**

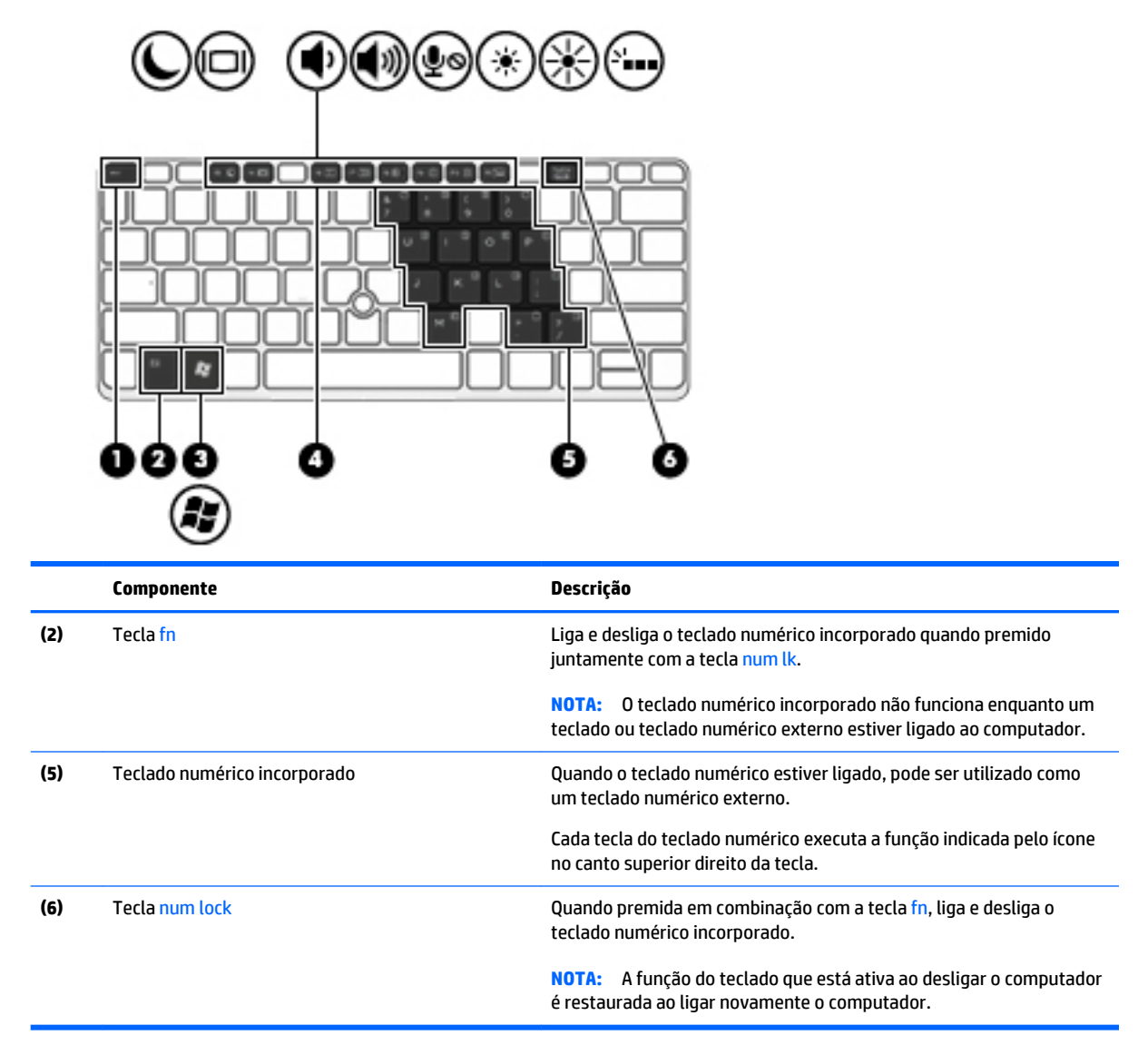

#### **Ligar e desligar o teclado numérico incorporado**

Prima fn+num lk para ligar o teclado numérico incorporado. Prima novamente fn+num lk para desligar o teclado numérico.

**NOTA:** O teclado numérico incorporado estará desligado enquanto um teclado ou um teclado numérico externo estiver ligado ao computador.

#### **Mudar as funções das teclas do teclado numérico incorporado**

Pode alternar temporariamente as funções das teclas do teclado numérico incorporado entre as funções do teclado padrão e as funções do teclado numérico:

- Para utilizar a função de navegação de uma tecla do teclado numérico quando o teclado numérico estiver desligado, prima sem soltar a tecla fn enquanto prime a tecla do teclado numérico.
- Para utilizar a função padrão de uma tecla do teclado numérico enquanto o teclado numérico está ligado:
- Prima sem soltar a tecla fn, para escrever em minúsculas.
- Prima sem soltar a tecla fn+shift, para escrever em maiúsculas.

#### **Utilizar um teclado numérico externo opcional**

As teclas da maioria dos teclados numéricos externos funcionam de maneira diferente, consoante o modo num lock esteja ligado ou desligado. (O modo num lock vem desligado de fábrica.)Por exemplo:

- Com o modo num lock activado, a maior parte das teclas do teclado numérico introduz números.
- Com o modo num lock desactivado, a maior parte das teclas do teclado numérico funciona como as teclas de seta, Page Up ou Page Down.

Com o modo num lock de um teclado numérico externo activado, acende-se a luz respectiva no computador. Com o modo num lock de um teclado numérico externo desactivado, apaga-se a luz respectiva no computador.

Para activar ou desactivar o modo num lock no teclado externo enquanto trabalha:

**▲** Prima num lk no teclado numérico externo e não no computador.

# **5 Multimédia**

O computador pode incluir o seguinte:

- Altifalante(s) integrado(s)
- Microfone(s) integrado(s)
- Câmara Web integrada
- Software multimédia pré-instalado
- Botões ou teclas de multimédia

# **Utilizar os controlos de atividade multimédia**

Dependendo do modelo do computador, poderá ter os controlos de atividade multimédia que lhe permitem reproduzir, colocar em pausa, avançar ou rebobinar um ficheiro multimédia:

- Botões de multimédia
- Teclas de atalho de multimédia (teclas específicas premidas em combinação com a tecla fn)
- Teclas de multimédia

# **Áudio**

No computador HP, pode reproduzir CD de música, transferir e ouvir música, transmitir conteúdo de áudio a partir da Web (incluindo rádio), gravar áudio ou misturar áudio e vídeo para criar multimédia. Para melhorar o prazer da música, ligue dispositivos áudio externos, como altifalantes ou auscultadores.

#### **Ligar altifalantes**

Pode ligar altifalantes com fios ao computador, através de uma porta USB (ou à tomada de saída de áudio) do computador ou de uma estação de ancoragem.

Para ligar altifalantes sem fios ao computador, siga as instruções do fabricante do dispositivo. Antes de ligar dispositivos de áudio, certifique-se de que ajusta o volume.

#### **Ajustar o volume**

Dependendo do modelo do computador, pode ajustar o volume utilizando o seguinte:

- Botões de volume
- Teclas de atalho de volume (teclas específicas premidas em combinação com a tecla fn)
- Teclas de volume

**AVISO!** Para reduzir o risco de danos físicos, ajuste o volume antes de colocar os auscultadores, os auriculares ou auscultadores com microfone integrado. Para obter informações de segurança adicionais, consulte os *Avisos de Regulamentação, Segurança e Ambiente*. Para aceder aos manuais do utilizador, selecione **Iniciar > Ajuda e Suporte > Manuais do Utilizador**.

**NOTA:** O volume também pode ser controlado através do sistema operativo e de alguns programas.

**MOTA:** Consulte [Conhecer o seu computador na página 4](#page-15-0) para informações sobre o tipo de controlo de volume que o seu computador tem.

#### **Ligar auscultadores**

Pode ligar auscultadores com fios à tomada de auscultadores do computador.

Para ligar auscultadores sem fios ao computador, siga as instruções do fabricante do dispositivo.

AVISO! Para reduzir o risco de danos físicos, baixe o nível do volume antes de colocar auscultadores, auriculares ou auscultadores com microfone integrado. Para obter informações de segurança adicionais, consulte os *Avisos de Regulamentação, Segurança e Ambiente*.

#### **Ligar um microfone**

Para gravar áudio, ligue o microfone à tomada de microfone do computador. Para obter melhores resultados quando grava, fale diretamente para o microfone e grave o som num ambiente isento de ruídos de fundo.

#### **Ligar auscultadores e microfones**

Pode ligar auscultadores ou auscultadores com microfone, com fios, à tomada de saída de áudio (auscultadores)/entrada de áudio (microfone) do computador. Muitos auscultadores com microfones integrados encontram-se disponíveis para compra.

Para ligar auscultadores ou auriculares *sem fios* ao computador, siga as instruções do fabricante do dispositivo.

**AVISO!** Para reduzir o risco de danos físicos, baixe o nível do volume antes de colocar auscultadores, auriculares ou auscultadores com microfone integrado. Para obter informações de segurança adicionais, consulte os *Avisos de Regulamentação, Segurança e Ambiente*. Para aceder a este manual, selecione **Iniciar > Ajuda e Suporte > Manuais do Utilizador**.

### **Verificar funções de áudio do computador**

**WARE:** Para obter melhores resultados quando gravar, fale diretamente para o microfone e grave o som num cenário isento de ruídos de fundo.

Para verificar as funções de áudio do seu computador, siga estes passos:

- **1.** Selecione **Iniciar > Painel de controlo > Hardware e Som > Som**.
- **2.** Quando a janela do Som abre, clique no separador **Sons**. Em **Eventos de Programas**, selecione um evento sonoro qualquer, como um bip ou um alarme, e clique no botão **Teste**.

Deverá ouvir o som através dos altifalantes, ou através dos auscultadores que estejam ligados.

Para verificar as funções de gravação do seu computador, siga estes passos:

- **1.** Selecione **Iniciar > Todos os programas > Acessórios > Gravador de Som**.
- **2.** Clique em **Iniciar gravação** e fale para o microfone.
- **3.** Guarde o ficheiro no ambiente de trabalho.
- **4.** Abra um programa de multimédia e reproduza o som.

Para confirmar ou alterar as definições de áudio do seu computador:

**▲** Selecione **Iniciar > Painel de Controlo > Áudio**.

# **Câmara Web (somente em alguns modelos)**

Alguns computadores incluem uma câmara Web incorporada. Com o software pré-instalado, pode utilizar a câmara Web para tirar fotografias ou gravar um vídeo. Pode pré-visualizar e guardar as fotografias ou a gravação de vídeo.

O software da câmara Web permite-lhe experimentar as seguintes funcionalidades:

- Capturar e partilhar vídeo
- Transmitir vídeo em sequência com software de mensagens instantâneas
- Tirar fotografias

### **Toque para partilhar (apenas em alguns modelos)**

O seu computador dispõe de hardware de comunicações de proximidade (NFC) que lhe permite tocar para partilhar informações via comunicação sem fios entre dois dispositivos com capacidade NFC. Com a tecnologia NFC, pode partilhar Web sites, transferir informações de contacto e tocar para imprimir em impressoras compatíveis com NFC.

**SUGESTÃO:** Pode transferir aplicações NFC, as quais poderão fornecer funcionalidades NFC adicionais.

**IMPORTANTE:** Antes de poder começar a partilhar, certifique-se de que a comunicação NFC está ativada nos seus dispositivos. Também pode desligar determinados dispositivos, tais como o sBeam, para que a tecnologia NFC funcione em dispositivos Windows 8. Confirme junto do fabricante do seu dispositivo NFC para garantir que é compatível com o Windows 8.

#### **Começar a partilhar**

Toque no seu dispositivo NFC para o computador a fim de começar a partilhar entre o dispositivo e o computador.

**1.** Abra o item que pretende partilhar.

- **2.** Toque nas duas antenas NFC em conjunto. Poderá ouvir um som quando as antenas se tiverem reconhecido mutuamente.
- **WOTA:** A antena NFC no seu computador encontra-se por baixo do painel tátil. Consulte as instruções do dispositivo para saber onde está situada a antena.

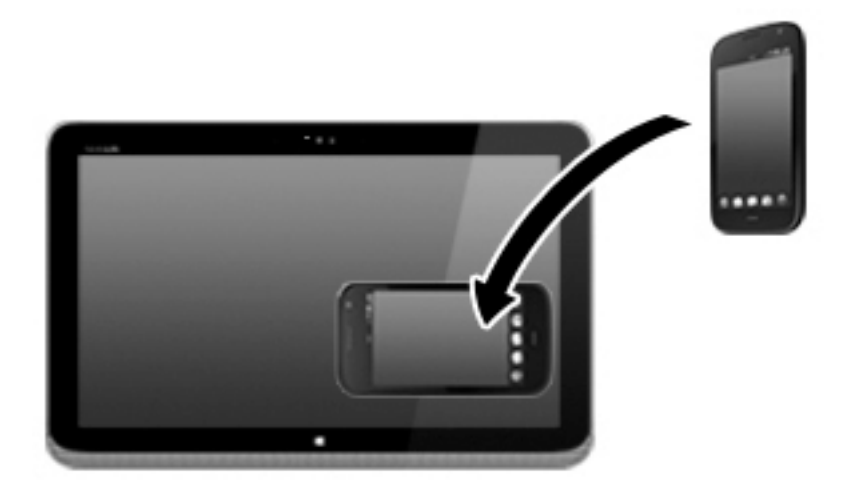

**3.** Poderá ver uma mensagem no dispositivo a pedir-lhe para iniciar a transferência e uma mensagem no computador caso pretenda receber a transferência. Siga as instruções apresentadas no ecrã para aceitar a transferência.

## **Vídeo**

O seu computador HP é um dispositivo de vídeo poderoso que lhe permite assistir a transmissão de vídeo a partir dos seus Web sites favoritos e transferir vídeo e filmes para assistir no seu computador, sem ser necessário ligar-se a uma rede.

Para melhorar a experiência de visualização, utilize uma das portas de vídeo do computador para ligar um monitor, projetor ou televisor externo.

O seu computador pode ter uma ou mais das seguintes portas externas de vídeo:

- **VGA**
- **DisplayPort**

**IMPORTANTE:** Certifique-se de que o dispositivo externo está ligado à porta correta no computador e com o cabo correto. Se tiver dúvidas, consulte as instruções do fabricante do dispositivo.

**MOTA:** Consulte [Conhecer o seu computador na página 4](#page-15-0) para mais informações sobre as portas de vídeo do seu computador.

#### **VGA**

A porta do monitor externo, ou porta VGA, é uma interface de apresentação analógica que liga um dispositivo de apresentação VGA externo, como um monitor VGA ou um projetor VGA externo, ao computador.

**1.** Para ligar um dispositivo de apresentação VGA, ligue o cabo do dispositivo à porta de monitor externo.

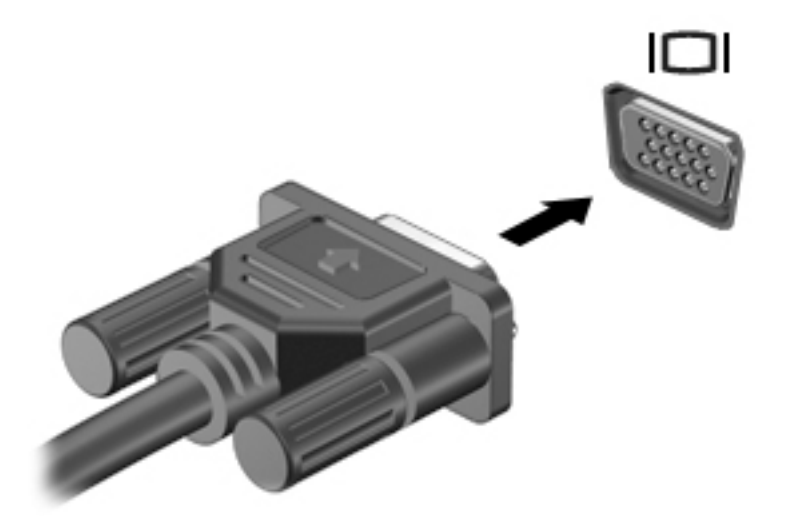

- **2.** Prima fn+f4 para alternar a imagem do ecrã entre 4 modos de ecrã:
	- **Apenas ecrã do computador:** Ver a imagem do ecrã apenas no computador.
	- **Duplicar:** ver a mesma imagem do ecrã simultaneamente em *ambos*, no computador e no dispositivo externo.
	- **Expandir:** ver a imagem do ecrã repartida em *ambos*, no computador e no dispositivo externo.
	- **Apenas segundo ecrã:** Ver a imagem do ecrã apenas no dispositivo externo.

Sempre que premir fn+f4, o modo do ecrã muda.

**NOTA:** Para melhores resultados, especialmente se escolher a opção "Expandir", ajuste a resolução de ecrã do dispositivo externo da seguinte forma: Selecione **Iniciar > Painel de Controlo > Aspeto e Personalização**. Sob **Ecrã**, selecione **Ajustar a resolução do ecrã**.

#### **DisplayPort (somente em alguns modelos)**

A DisplayPort liga o computador a um dispositivo de vídeo ou de áudio opcional, tal como uma televisão de alta definição ou qualquer componente digital ou de áudio compatível. A DisplayPort oferece um desempenho superior ao da porta do monitor externo VGA e melhora a conectividade digital.

**NOTA:** Para transmitir sinais de áudio e/ou de vídeo através da DisplayPort, necessita de um cabo DisplayPort (adquirido separadamente).

**NOTA:** Um dispositivo DisplayPort pode ser ligado à porta DisplayPort no computador. A informação apresentada no ecrã do computador pode ser apresentada em simultâneo no dispositivo DisplayPort.

Para ligar um dispositivo vídeo ou áudio à DisplayPort:

**1.** Ligue uma das extremidades do cabo DisplayPort à porta DisplayPort no computador.

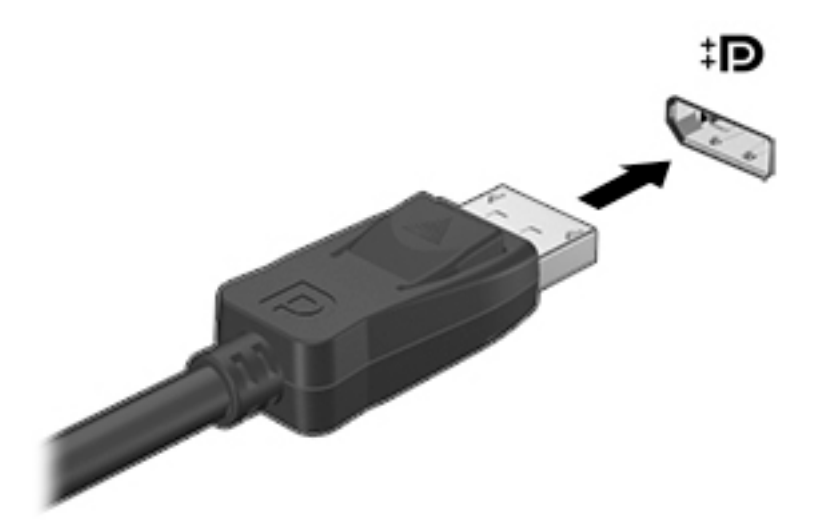

- **2.** Ligue a outra extremidade do cabo ao dispositivo de apresentação digital.
- **3.** Prima fn+f4 para alternar a imagem do ecrã do computador entre 4 modos de ecrã:
	- **Apenas ecrã do computador:** Ver a imagem do ecrã apenas no computador.
	- **Duplicar:** ver a mesma imagem do ecrã simultaneamente em *ambos*, no computador e no dispositivo externo.
	- **Expandir:** ver a imagem do ecrã repartida em *ambos*, no computador e no dispositivo externo.
	- Apenas segundo ecrã: Ver a imagem do ecrã apenas no dispositivo externo.

Sempre que premir fn+f4, o modo do ecrã muda.

**NOTA:** Para melhores resultados, especialmente se escolher a opção "Expandir", ajuste a resolução de ecrã do dispositivo externo da seguinte forma: Selecione **Iniciar > Painel de Controlo > Aspeto e Personalização**. Sob **Ecrã**, selecione **Ajustar a resolução do ecrã**.

**NOTA:** Para remover o cabo do dispositivo, pressione o botão de soltar o conector para o desligar do computador.

#### **Detetar e ligar ecrãs com fios utilizando o MultiStream Transport**

O MultiStream Transport (MST) permite ligar vários ecrãs com fios ao computador. Pode ligar de diversas formas, consoante o tipo de controlador gráfico instalado no seu computador e se este inclui ou não um hub incorporado. Aceda ao Gestor de dispositivos para ficar a conhecer o hardware instalado no seu computador:

- **1.** Selecione **Iniciar > Painel de Controlo**.
- **2.** Selecione **Sistema e Segurança**, selecione **Sistema** e, em seguida, clique em **Gestor de Dispositivos** na coluna esquerda.

#### **Ligar ecrãs a computadores com gráficos AMD (com um hub opcional)**

**NOTA:** Com um controlador gráfico AMD, pode ligar até 3 dispositivos de visualização externos.

Para configurar múltiplos ecrãs, siga estes passos:

- **1.** Ligue um hub externo (adquirido separadamente) à DisplayPort do seu computador, utilizando um cabo DP para DP (adquirido separadamente). Certifique-se de que o transformador do hub está ligado à alimentação CA.
- **2.** Ligue os seus dispositivos de visualização externos às portas VGA ou às DisplayPorts da hub.
- **3.** Para obter detalhes sobre como configurar vários ecrãs, prima fn + f4. Se não vir um dos seus ecrãs ligados, certifique-se de que cada dispositivo está ligado à porta correta do hub.
- **NOTA:** As opções de visualização múltipla incluem a função de **Duplicar**, que reflete o ecrã do seu computador em todos os ecrãs ativados, ou **Alargar**, que estende o ecrã do seu computador ao longo de todos os ecrãs ativados.

#### **Ligar ecrãs a computadores com gráficos Intel (com um hub opcional)**

**NOTA:** Com um controlador gráfico Intel, pode ligar até 3 dispositivos de visualização.

Para configurar múltiplos ecrãs, siga estes passos:

- **1.** Ligue um hub externo (adquirido separadamente) à DisplayPort do seu computador, utilizando um cabo DP para DP (adquirido separadamente). Certifique-se de que o transformador do hub está ligado à alimentação CA.
- **2.** Ligue os seus dispositivos de visualização externos às portas VGA ou portas DisplayPort no hub.
- **3.** Quando o Windows deteta um monitor ligado ao hub DP, é apresentada a caixa de diálogo **DisplayPort Topology Notification** (Notificação de topologia de DisplayPort). Clique nas opções adequadas para configurar os ecrãs. As opções de visualização múltipla incluem a função de **Duplicar**, que reflete o ecrã do seu computador em todos os ecrãs ativados, ou **Expandir**, que estende a imagem do ecrã do seu computador ao longo de todos os ecrãs ativados.
- **NOTA:** Se esta caixa de diálogo não aparecer, certifique-se de que cada dispositivo externo está ligado à porta correta do hub. Para mais informações, prima fn + f4 e, em seguida, siga as instruções apresentadas no ecrã.

#### **Ligar ecrãs a computadores com gráficos Intel (com um hub incorporado)**

Com o hub interno e o controlador gráfico Intel, pode ligar até 3 dispositivos de visualização nas seguintes configurações:

- Dois monitores DP 1920 x 1200 + um monitor VGA 1920 x 1200 ligado a uma estação de ancoragem opcional
- Um monitor DP 2560 x 1600 + um monitor VGA 1920 x 1200 ligado a uma estação de ancoragem opcional

Para configurar múltiplos ecrãs, siga estes passos:

- **1.** Ligue os dispositivos de visualização externos às portas VGA ou DisplayPort (DP) na base do computador ou na estação de ancoragem.
- **2.** Quando o Windows deteta um monitor ligado ao hub DP, é apresentada a caixa de diálogo **DisplayPort Topology Notification** (Notificação de topologia de DisplayPort). Clique nas opções adequadas para configurar os ecrãs. As opções de visualização múltipla incluem a função de **Duplicar**, que reflete o ecrã do seu computador em todos os ecrãs ativados, ou **Expandir**, que estende a imagem do ecrã do seu computador ao longo de todos os ecrãs ativados.
	- **NOTA:** Se esta caixa de diálogo não aparecer, certifique-se de que cada dispositivo externo está ligado à porta correta do hub. Para mais informações, prima fn + f4 e, em seguida, siga as instruções apresentadas no ecrã.

### **Detetar e ligar a ecrãs sem fios compatíveis com Miracast (apenas em alguns modelos)**

Para detetar e ligar a ecrãs sem fios compatíveis com Miracast sem sair das suas aplicações atuais, siga os passos abaixo.

Para abrir o Miracast:

**▲** Aponte para o canto superior ou inferior direito do ecrã Iniciar para visualizar os atalhos; clique em **Dispositivos**, depois em **Projetar** e, em seguida, siga as instruções apresentadas no ecrã.

 $-$  ou  $-$ 

Em modelos de computador selecionados, a partir do ecrã Iniciar, clique no ícone de **HP Quick Access to Miracast** e, em seguida, siga as instruções apresentadas no ecrã.

# **6 Gestão de energia**

**NOTA:** O computador deve ter um botão de energia ou um interruptor de alimentação. O termo *botão de energia* é utilizado ao longo deste manual para designar ambos os tipos de controlos de energia.

### **Encerrar o computador**

**CUIDADO:** As informações não guardadas são perdidas ao encerrar o computador.

O comando Encerrar fecha todos os programas abertos, incluindo o sistema operativo e, em seguida, desliga o ecrã e o computador.

Encerre o computador se se verificar qualquer uma das seguintes condições:

- Se for necessário substituir a bateria ou aceder a componentes que se encontram dentro do computador
- Se estiver a ligar um dispositivo de hardware externo que não se liga a uma porta Universal Serial Bus (USB)
- Se o computador não for utilizado ou ficar desligado da fonte de alimentação externa durante um período prolongado.

Apesar de ser possível encerrar o computador com o botão de energia, o procedimento recomendado é utilizar o comando Encerrar do Windows:

**NOTA:** Se o computador estiver no modo de Suspensão ou em Hibernação, deverá sair da Suspensão ou Hibernação pressionando ligeiramente o botão de energia.

- **1.** Guarde o trabalho e feche todos os programas abertos.
- **2.** Selecione **Iniciar > Encerrar**.

Se o computador deixar de responder e não for possível utilizar os procedimentos de encerramento anteriores, experimente os seguintes procedimentos de emergência na sequência pela qual são apresentados:

- Prima ctrl+alt+delete. Clique no ícone **Energia** e, em seguida, clique em **Encerrar**.
- Prima sem soltar o botão de energia durante, pelo menos, 5 segundos.
- Desligue o computador da fonte de energia externa.
- Em modelos com uma bateria substituível pelo utilizador, retire a bateria.

# **Definir opções de energia**

#### **Utilizar estados de poupança de energia**

O modo de Suspensão ativado de fábrica.

Ao iniciar o modo de Suspensão, as luzes de energia piscam e o ecrã ilumina-se. O trabalho é guardado na memória.

- **CUIDADO:** Para reduzir o risco de possível degradação de áudio e vídeo, perda da funcionalidade de reprodução de áudio e vídeo ou perda de informações, não inicie a Suspensão ao ler ou escrever num disco ou cartão de memória externo.
- **NOTA:** Não é possível iniciar ligações de rede ou executar quaisquer funções do computador enquanto o computador estiver no modo de Suspensão.

#### **Intel Rapid Start Technology (somente em alguns modelos)**

Em alguns modelos, a funcionalidade Intel Rapid Start Technology (RST) está ativada por predefinição. A Rapid Start Technology permite que o computador retome rapidamente o funcionamento a partir da inatividade.

A Rapid Start Technology gere as opções de poupança de energia da seguinte forma:

- Suspensão a Rapid Start Technology permite selecionar o estado de Suspensão. Para sair do modo de Suspensão, prima qualquer tecla, ative o TouchPad ou prima rapidamente o botão de energia.
- Hibernação a Rapid Start Technology inicia a Hibernação após um período de inatividade no estado de Suspensão a funcionar com alimentação de bateria ou em alimentação externa, ou quando a bateria alcança um nível crítico. Depois de iniciado o modo de Hibernação, prima o botão de energia para retomar o trabalho.

**NOTA:** A Rapid Start Technology pode ser desativada no Setup Utility (BIOS). Caso deseje ser capaz de iniciar o estado de Hibernação, tem de ativar a Hibernação iniciada por utilizador utilizando as Opções de energia. Consulte Iniciar e sair do modo de Hibernação na página 44.

#### **Iniciar e sair do modo de Suspensão**

Com o computador ligado, pode iniciar o modo de Suspensão de qualquer uma das seguintes formas:

- Prima o botão de energia por breves instantes.
- Feche a tampa do ecrã.
- Selecione **Iniciar**, clique na seta junto ao botão Encerrar e, em seguida, clique em **Suspensão**.

Para sair da Suspensão

- Prima o botão de energia por breves instantes.
- Se o ecrã estiver fechado, abra-o.
- Prima uma tecla do teclado.
- Toque ou deslize no TouchPad.

Quando o computador sai do modo de Suspensão, as luzes de alimentação acendem-se e o seu trabalho aparece no ecrã onde foi interrompido.

**NOTA:** Se definiu uma palavra-passe para a reativação, tem de introduzir a palavra-passe do Windows para o computador voltar a apresentar o ecrã.

#### **Iniciar e sair do modo de Hibernação**

O sistema é definido de fábrica para iniciar o modo de Hibernação após um período de inatividade quando utilizar alimentação da bateria ou alimentação externa ou quando a bateria atingir um nível crítico.

As definições de energia e os tempos limite podem ser alterados no Painel de Controlo do Windows.

Para iniciar o modo de Hibernação

<span id="page-56-0"></span>**▲** Selecione **Iniciar**, clique na seta junto ao botão Encerrar e, em seguida, clique em **Hibernar**.

Para sair do modo de Hibernação:

Prima o botão de energia por breves instantes.

As luzes acendem-se e o seu trabalho é apresentado no ecrã onde estava a trabalhar.

**NOTA:** Caso tenha definido uma palavra-passe necessária para reativação, introduza a palavra-passe do Windows antes que o seu trabalho volte ao ecrã.

#### **Utilizar o indicador de energia e as opções de energia**

O indicador de energia está localizado na área de notificação, na extremidade direita da barra de tarefas. O indicador de energia permite aceder rapidamente às definições de energia e ver a carga restante da bateria.

- Para visualizar a percentagem de carga restante da bateria e o esquema de energia atual, mova o ponteiro sobre o ícone do indicador de energia.
- Para aceder às Opções de Energia ou para alterar o esquema de energia, clique no ícone do indicador de energia e selecione um item da lista.

Diferentes ícones do indicador de energia indicam se o computador está a trabalhar com bateria ou com energia externa. O ícone também apresenta uma mensagem, caso a bateria atinja um nível baixo ou crítico.

#### **Definir a proteção por palavra-passe na reativação**

Para definir o computador para solicitar uma palavra-passe ao sair do modo de Suspensão ou Hibernação, siga estes passos:

- **1.** Selecione **Iniciar > Painel de Controlo > Sistema e Segurança > Opções de Energia**.
- **2.** No painel da esquerda, clique em **Pedir uma palavra-passe na reativação**.
- **3.** Clique em **Alterar definições que estão atualmente indisponíveis**.
- **4.** Clique em **Pedir uma palavra-passe (recomendado)**.
- **WA NOTA:** Se for necessário criar uma palavra-passe da conta de utilizador ou alterar a sua palavra-passe da conta de utilizador atual, clique em **Criar ou alterar a palavra-passe da conta de utilizador** e siga as instruções apresentadas no ecrã. Se não necessita criar ou alterar uma palavra-passe, siga para o passo 5.
- **5.** Clique em **Guardar alterações**.

#### **Utilizar a energia da bateria**

**AVISO!** Para reduzir potenciais problemas de segurança, utilize apenas a bateria fornecida com o computador, uma bateria de substituição fornecida pela HP, ou uma bateria compatível adquirida através da HP.

O computador utilizará a energia da bateria sempre que não estiver ligado à uma fonte de alimentação CA. A duração da bateria varia dependendo das definições de gestão de energia, dos programas instalados no computador, da luminosidade do ecrã, dos dispositivos externos ligados ao computador e de outros fatores. Manter a bateria no computador sempre que este estiver ligado à alimentação CA permite carregar a bateria, além de proteger o trabalho em caso de falha da energia elétrica. Caso o computador tenha uma bateria carregada e esteja ligado à alimentação CA externa, o computador passa automaticamente para alimentação da bateria se o transformador CA for desligado do computador ou ocorrer uma perda de energia.

**NOTA:** Quando desliga a alimentação CA, o brilho do ecrã diminui automaticamente para poupar a bateria. Alguns modelos de computador podem alternar entre modelos de gráficos para aumentar a vida útil da bateria. Para obter mais informações, consulte [Gráficos permutáveis/gráficos duplos \(somente em alguns](#page-63-0) [modelos\) na página 52.](#page-63-0)

#### **Localizar informações adicionais sobre a bateria**

A Ajuda e Suporte fornece as seguintes ferramentas e informações sobre a bateria:

- Ferramenta Teste de Bateria para testar o desempenho da bateria
- Informações de calibragem, gestão de energia, cuidados e armazenamento adequados, para maximizar a duração da bateria
- Informações sobre tipos, especificações, ciclos de vida e capacidade da bateria

Para aceder a informações sobre a bateria:

**▲** Selecione **Iniciar > Ajuda e Suporte > Mais informações > Esquemas de energia: Perguntas Frequentes**.

#### **Utilizar o Teste da Bateria**

Ajuda e Suporte fornece informações sobre o estado da bateria instalada no computador.

Para executar o Teste de Bateria:

- **1.** Ligue o transformador ao computador.
- **NOTA:** O computador tem de estar ligado a alimentação externa para que o Teste da Bateria funcione corretamente.
- **2.** Selecione **Iniciar > Ajuda e Suporte > Resolução de problemas > Alimentação, térmicos e mecânicos**.
- **3.** Clique no separador **Energia** e, em seguida, clique em **Teste da Bateria**.

O Teste de Bateria examina a bateria e respetivas células para ver se estão a funcionar corretamente e, em seguida, indica os resultados do exame.

#### **Mostrar a carga restante da bateria**

**▲** Mova o ponteiro sobre o ícone do indicador de energia no ambiente de trabalho do Windows, na área de notificação, na extremidade direita da barra de tarefas.

#### **Maximizar o tempo de descarga da bateria**

O tempo de descarga da bateria varia, dependendo das funcionalidades que utiliza com a energia da bateria. O tempo de descarga máximo reduz gradualmente à medida que a capacidade natural de armazenamento da bateria diminui.

Sugestões para maximizar o tempo de descarga da bateria:

- Diminua o brilho do ecrã.
- Remova a bateria do computador quando não estiver a ser utilizada nem carregada, se o computador contém uma bateria substituível pelo utilizador
- Guardar a bateria substituível pelo utilizador num local fresco e seco.
- Selecione a definição **Poupança de energia** em Opções de Energia.

#### **Gerir níveis de bateria fraca**

As informações apresentadas nesta secção descrevem os alertas e as respostas do sistema definidos na fábrica. Alguns alertas de bateria fraca e respostas do sistema podem ser alterados na janela Opções de Energia. As preferências definidas através das Opções de Energia não afetam as luzes.

#### **Identificar níveis de bateria fraca**

Se a bateria for a única fonte de alimentação do computador e atingir um nível baixo ou crítico, ocorre o seguinte comportamento:

● A luz da bateria (somente em alguns modelos) indica um nível de bateria fraca ou muito fraca.

 $-$  ou  $-$ 

● O ícone do indicador de energia na área de notificação mostra uma notificação de bateria baixa ou crítica.

**EX NOTA:** Para obter informações adicionais sobre o indicador de energia, consulte [Utilizar o indicador de](#page-56-0) [energia e as opções de energia na página 45](#page-56-0).

Se o computador estiver ligado ou em modo de Suspensão, o computador permanecerá por alguns instantes em Suspensão e será encerrado em seguida, perdendo todo o trabalho não guardado.

#### **Resolver um nível de bateria fraca**

#### **Resolver um nível de bateria fraca quando estiver disponível a energia externa**

- Lique um dos sequintes dispositivos:
	- Transformador CA
	- Dispositivo de expansão ou ancoragem opcional
	- Transformador opcional adquirido como acessório à HP

#### **Resolver um nível de bateria fraca quando não estiver disponível uma fonte de energia**

Para resolver um nível de bateria fraca quando não se encontra disponível nenhuma fonte de energia, guarde o trabalho e, em seguida, encerre o computador.

#### **Introduzir ou remover a bateria**

#### **Inserir uma bateria**

Para inserir a bateria:

- **1.** Vire o computador ao contrário sobre uma superfície plana, com o compartimento da bateria virado para si.
- **2.** Remova a porta de serviço (consulte [Remover ou repor a porta de serviço na página 61\)](#page-72-0).

**3.** Incline e introduza a bateria **(1)** no respetivo compartimento, e, em seguida, pressione a bateria **(2)** até encaixar.

Em alguns modelos, o fecho de desengate da bateria **(3)** fixa automaticamente a bateria no devido lugar.

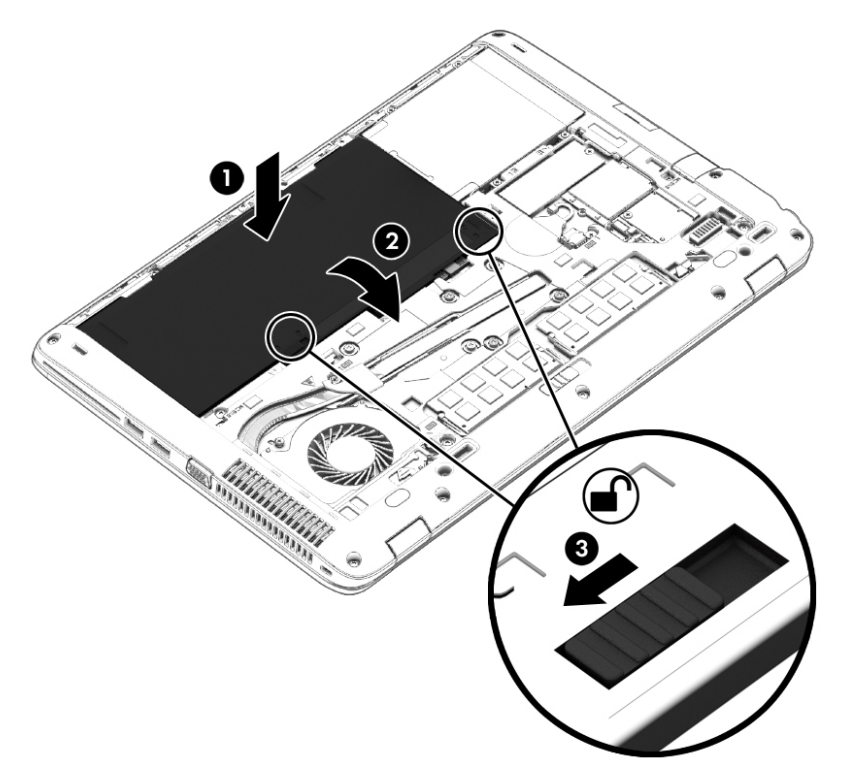

#### **Remover uma bateria**

Para remover a bateria:

- **A CUIDADO:** A remoção de uma bateria que seja a única fonte de energia do computador pode causar perda de informações. Para evitar a perda de informações, guarde o trabalho e encerre o computador através do Windows antes de remover a bateria.
	- **1.** Vire o computador ao contrário sobre uma superfície plana, com o compartimento da bateria virado para si.
	- **2.** Remova a porta de serviço (consulte [Remover ou repor a porta de serviço na página 61\)](#page-72-0).
	- **3.** Faça deslizar os fechos de libertação da bateria **(1)** para soltá-la, e remova a bateria **(2).**

**4.** Remova a bateria do computador **(3)**.

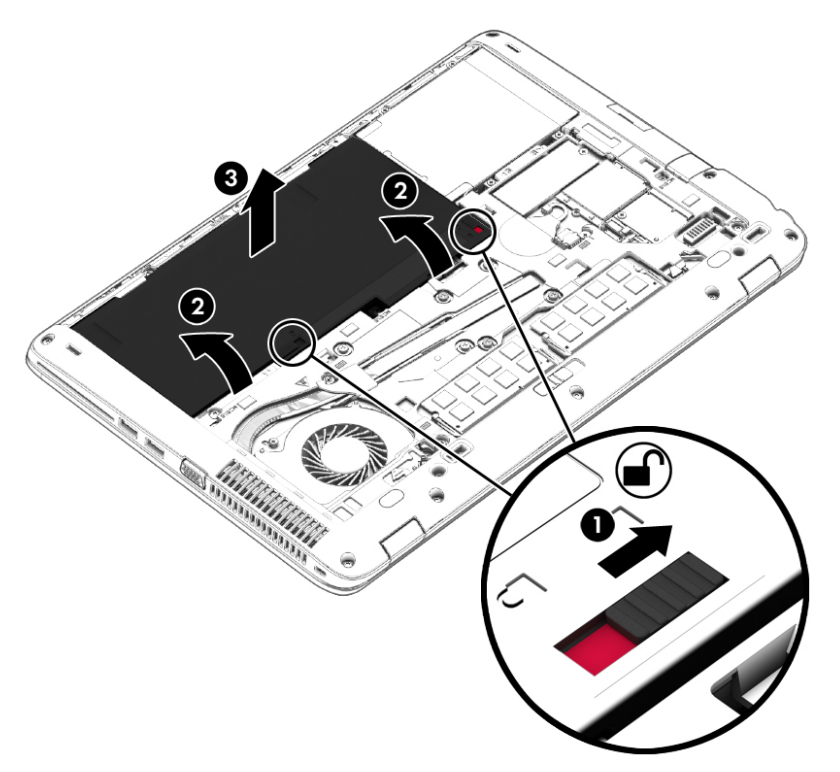

#### **Poupar energia da bateria**

- Selecione definições com baixo consumo de energia através das Opções de energia no Painel de controlo do Windows.
- Desative as ligações sem fios e de rede local (LAN) e feche as aplicações de modem que não estejam a ser utilizadas.
- Desligue os dispositivos externos não utilizados que não estejam ligados a uma fonte de alimentação externa.
- Pare, desative ou remova quaisquer cartões de memória externos que não estejam a ser utilizados.
- Diminua a luminosidade do ecrã.
- Antes de abandonar o trabalho, inicie o modo de Suspensão ou encerre o computador.

#### **Armazenar uma bateria substituível pelo utilizador (somente em alguns modelos)**

**CUIDADO:** Para reduzir o risco de danos na bateria, não a exponha a temperaturas elevadas durante períodos prolongados.

Se o computador não for utilizado e estiver desligado da energia externa por mais de duas semanas, retire a bateria substituível pelo utilizador e guarde-a separadamente.

Para prolongar a carga de uma bateria armazenada, guarde-a num local fresco e seco.

**WA NOTA:** Uma bateria armazenada deverá ser verificada a cada 6 meses. Se a capacidade for inferior a 50%, carregue a bateria antes de a armazenar novamente.

Caso a bateria tenha ficado armazenada durante um mês ou mais, calibre-a antes de a utilizar.

#### **Eliminar uma bateria substituível pelo utilizador (somente em alguns modelos)**

**AVISO!** Para reduzir o risco de incêndios e queimaduras, não desmonte, não comprima nem perfure; não provoque curtos-circuitos nos contactos externos; não elimine por ação da água ou do fogo.

Consulte os *Avisos de Regulamentação, Segurança e Ambiente* para informações sobre a correta eliminação de baterias. Para aceder a estes manuais do utilizador, selecione **Iniciar > Ajuda e Suporte > Manuais do Utilizador**. Para aceder a informações sobre a bateria, selecione **Iniciar > Ajuda e Suporte > Saber mais > Esquemas de energia: Perguntas Frequentes**.

#### **Substituir uma bateria substituível pelo utilizador (somente em alguns modelos)**

O Teste de Bateria notifica-o para substituir a bateria quando uma célula interna não estiver a ser carregada corretamente, ou quando a capacidade de armazenamento atingir uma condição fraca. Se a bateria estiver possivelmente abrangida por uma garantia HP, as instruções incluirão um ID de garantia. Uma mensagem direcioná-lo-á para o Web site da HP onde poderá obter mais informações sobre como encomendar uma bateria de substituição.

### **Utilizar alimentação CA externa**

**AVISO!** Não carregue a bateria do computador enquanto estiver a bordo de um avião.

**AVISO!** Para reduzir potenciais problemas de segurança, utilize exclusivamente o transformador fornecido com o computador, um transformador de substituição fornecido pela HP, ou um transformador compatível adquirido à HP.

**NOTA:** Para obter informações acerca da ligação à alimentação CA, consulte o poster de *instruções de configuração* fornecido na caixa do computador.

A alimentação de CA externa é fornecida através de um transformador CA aprovado ou de um dispositivo de expansão ou ancoragem opcional.

Ligue o computador à alimentação CA externa em qualquer uma das seguintes situações:

- Ao carregar ou calibrar uma bateria
- Quando instalar ou modificar o software do sistema
- Ao gravar informações num CD, DVD ou BD (somente em alguns modelos)
- Quando executar o Desfragmentador de disco
- Ao efetuar uma cópia de segurança ou recuperação

Quando ligar o computador à alimentação CA externa, verifica-se o seguinte:

- A bateria começa a carregar.
- Se o computador estiver ligado, o ícone do indicador de energia na área de notificação muda de aspeto.

Quando desliga a alimentação CA externa, verifica-se o seguinte:

- O computador muda para a energia da bateria.
- A luminosidade do ecrã diminui automaticamente, para poupar carga da bateria.

#### <span id="page-63-0"></span>**Testar um transformador CA**

Teste o transformador se o computador mostrar algum dos seguintes sintomas quando estiver ligado à alimentação CA:

- O computador não liga.
- O ecrã não liga.
- As luzes de energia estão apagadas.

Para testar o transformador:

**NOTA:** As seguintes instruções aplicam-se a computadores com baterias substituíveis pelo utilizador.

- **1.** Encerre o computador.
- **2.** Remova a bateria do computador.
- **3.** Ligue o transformador ao computador e, em seguida, ligue-o a uma tomada elétrica.
- **4.** Ligue o computador.
	- Se as luzes de alimentação se *acenderem*, o transformador CA está a funcionar corretamente.
	- Se as luzes de alimentação continuarem *desligadas*, o transformador CA não está a funcionar e deve ser substituído.

Contacte o suporte técnico para mais informações sobre como obter um transformador CA de substituição.

#### **Gráficos permutáveis/gráficos duplos (somente em alguns modelos)**

Alguns modelos de computador estão equipados com gráficos permutáveis ou gráficos duplos.

- Gráficos permutáveis Suportados por AMD™ e Intel. Se o seu computador estiver equipado com placa gráfica permutável dinâmica AMD, apenas suporta gráficos permutáveis.
- Gráficos duplos Apenas suportados por AMD. Se o seu computador estiver equipado com placa gráfica dupla AMD Radeon, apenas suporta gráficos duplos.

**NOTA:** Os gráficos duplos podem ser ativados apenas por aplicações em ecrã inteiro que utilizam o DirectX versão 10 ou 11.

**XXXX NOTA:** Para determinar se o computador suporta gráficos permutáveis ou gráficos duplos, consulte a configuração do processador gráfico do seu portátil. As unidades de processamento central (CPU) Intel HR e as unidades de processamento acelerado (APU) AMD série Trinity suportam gráficos permutáveis. As APU AMD série Trinity A6, A8 e A10 suportam gráficos duplos. As APU AMD série Trinity A4 não suportam gráficos duplos.

Os gráficos permutáveis e os gráficos duplos oferecem dois modos de processamento gráfico:

- Modo Desempenho Executa aplicações com desempenho ótimo.
- Modo Poupança de energia Conserva a duração da bateria.

Para gerir as suas definições de gráficos AMD:

- **1.** Abra o Centro de Controlo Catalyst, clicando com o botão de direito do rato no ambiente de trabalho e, em seguida, selecione **Configurar Gráficos permutáveis**.
- **2.** Clique no separador **Energia** e, em seguida, selecione **Gráficos permutáveis**.

#### **Utilizar gráficos permutáveis (somente em alguns modelos)**

Os gráficos permutáveis permitem alternar entre o modo Desempenho e o modo Poupança de energia.

Para gerir as suas definições de gráficos permutáveis:

- **1.** Clique com o botão direito no ambiente de trabalho Windows e, em seguida, selecione **Configurar gráficos permutáveis**.
- **2.** Clique no separador **Energia** e, em seguida, selecione **Gráficos permutáveis**.

Os gráficos permutáveis atribuem automaticamente aplicações individuais ao modo Desempenho ou ao modo Poupança de energia, com base nos requisitos de energia. Pode também modificar manualmente as definições de uma aplicação individual, localizando a aplicação no menu pendente **Aplicações recentes**, ou clicando em **Procurar**, localizado abaixo de **Outras aplicações**. Pode alternar entre o modo Desempenho e o modo Poupança de energia.

**X NOTA:** Para obter mais informações, consulte a Ajuda do software de gráficos permutáveis.

#### **Utilizar gráficos duplos (somente em alguns modelos)**

Se o seu sistema estiver equipado com gráficos duplos (duas ou mais unidades de processamento gráfico (GPU)), pode ativar a placa gráfica AMD Radeon Dual Graphics para aumentar a potência e o desempenho de aplicações em ecrã inteiro que utilizam o DirectX versão 10 ou 11. Para obter mais informações sobre o DirectX, consulte [http://www.microsoft.com/directx.](http://www.microsoft.com/directx)

**NOTA:** Os sistemas de gráficos duplos apenas suportam a seleção automática com base nos requisitos de energia (esquema Dinâmico), e atribuem automaticamente o modo Desempenho ou o modo Poupança de energia a aplicações individuais. No entanto, é possível modificar manualmente as definições de uma aplicação específica.

Para ativar ou desativar a placa gráfica dupla AMD Radeon, selecione ou desmarque a caixa de verificação na secção placa gráfica dupla AMD Radeon, localizada no separador **Performance** (Desempenho) no Centro de Controlo Catalyst.

**WOTA:** Para obter mais informações, consulte a Ajuda do software AMD.

# **7 Cartões e dispositivos externos**

## **Utilizar leitores de cartões de memória (somente em alguns modelos)**

Os cartões de memória opcionais são um método seguro e fácil de armazenamento e partilha de dados. Estes cartões são frequentemente utilizados com câmaras e PDA equipados com suportes digitais, assim como com outros computadores.

#### **Inserir um cartão de memória**

**CUIDADO:** Para reduzir o risco de danos nos conectores do cartão de memória, utilize pouca força ao inserir um cartão de memória.

- **1.** Segure a placa com a etiqueta voltada para cima e com os conectores voltados para o computador.
- **2.** Insira o cartão no leitor de cartões de memória e, em seguida, empurre o cartão até estar firmemente encaixado.

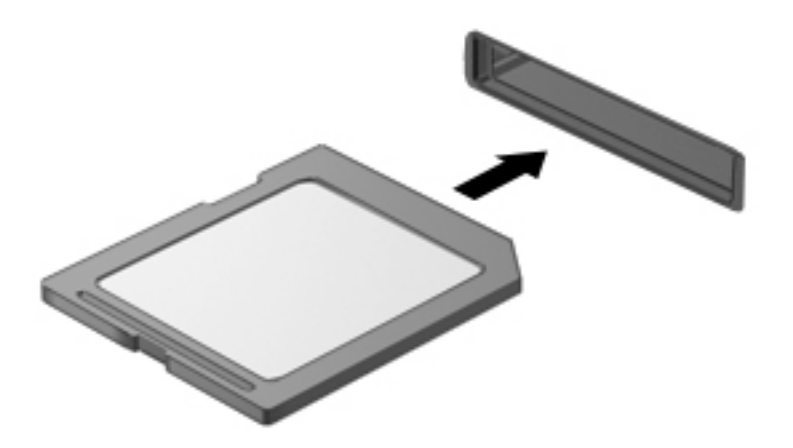

Ouve-se um som quando o dispositivo for detetado e pode ser apresentado um menu de opções.

#### **Remover um cartão de memória**

- **CUIDADO:** Para reduzir o risco de perda de dados ou se o sistema deixar de responder, utilize o seguinte procedimento para remover o cartão de memória com segurança.
	- **1.** Guarde as informações e feche todos os programas associados ao cartão de memória.
	- **2.** Clique no ícone de remover hardware na área de notificação, à direita da barra de tarefas. Em seguida, siga as instruções apresentadas no ecrã.

**3.** Empurre o SIM e remova-o da ranhura.

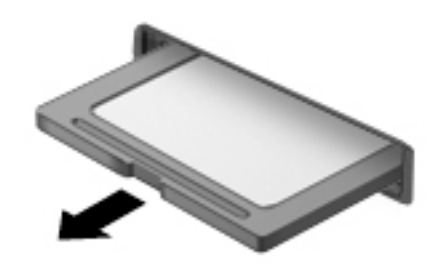

**WAOTA:** Se o cartão não for ejetado, puxe-o para fora da ranhura.

# **Utilizar smart cards (somente em alguns modelos)**

**NOTA:** O termo *smart card* é utilizado neste capítulo para referir smart cards e Java™ Cards.

Um smart card é um acessório do tamanho de um cartão de crédito, equipado com um microchip que contém memória e um microprocessador. Tal como os computadores pessoais, os smart cards têm um sistema operativo para gerir entradas e saídas e incluem funcionalidades de segurança para proteção contra utilização indevida. Os smart cards padrão são utilizados com o leitor de smart cards (somente em alguns modelos).

É necessário um número de identificação pessoal (PIN) para aceder ao conteúdo do microchip. Para mais informação sobre funções de segurança do smart card, aceda a Ajuda e Suporte, selecionando **Iniciar > Ajuda e Suporte**.

#### **Inserir um smart card**

**1.** Segure o cartão com a etiqueta virada para cima e faça deslizar o cartão para o interior do leitor de smart cards até o encaixar devidamente.

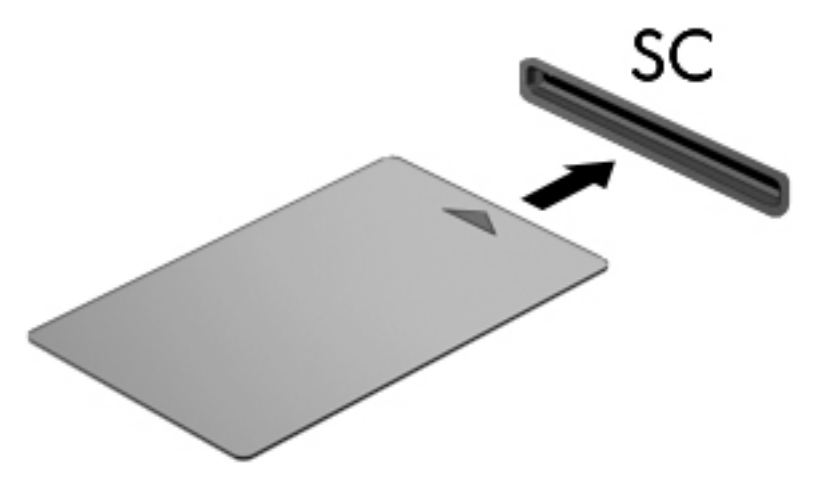

**2.** Siga as instruções apresentadas no ecrã para iniciar sessão no computador utilizando o PIN do smart card.

#### **Remover um smart card**

**▲** Segure na extremidade do smart card e puxe-o para fora do leitor de smart cards.

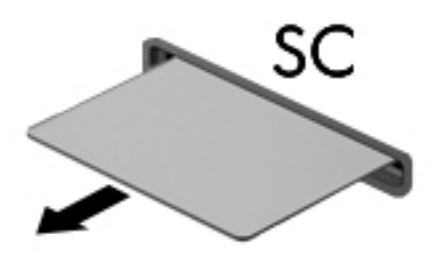

# **Utilizar dispositivos USB**

O Universal Serial Bus (USB) é uma interface de hardware que pode ser utilizada para ligar dispositivos externos opcionais, tais como teclados, ratos, unidades, impressoras, digitalizadores ou hubs USB.

É possível que alguns dispositivos USB necessitem de software de suporte adicional, normalmente fornecido com o dispositivo. Para obter mais informações sobre software específico de dispositivos, consulte as instruções do fabricante. Estas instruções poderão ser fornecidas juntamente com o software, em disco ou no Web site do fabricante.

O computador tem, pelo menos, 1 porta USB que suporta dispositivos USB 1.0, 1.1, 2.0 ou 3.0. O computador pode também possuir uma porta USB de carregamento que fornece energia para dispositivos externos. Um dispositivo de ancoragem ou hub USB opcional disponibiliza portas USB adicionais, que podem ser utilizadas com o computador.

### **Ligar um dispositivo USB**

**A CUIDADO:** Para reduzir o risco de danos num conector USB, utilize pouca força para ligar o dispositivo.

**▲** Ligue o cabo USB à porta USB para o dispositivo.

**NOTA:** A ilustração seguinte pode parecer ligeiramente diferente do seu computador.

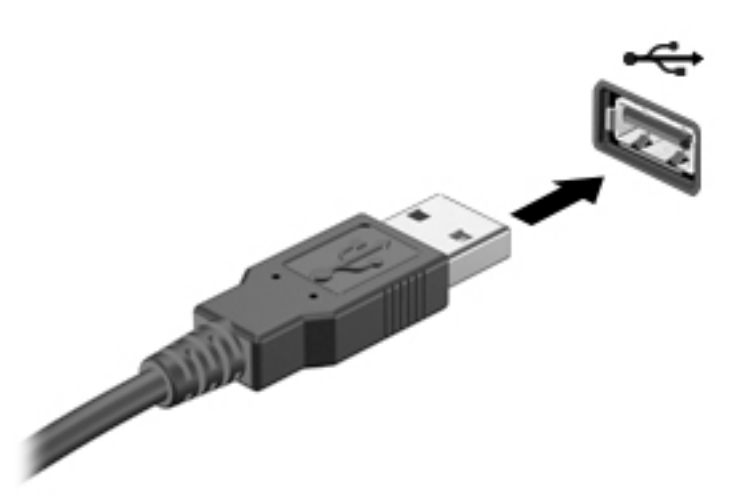

Ouvirá um sinal sonoro quando o dispositivo tiver sido detetado.

**NOTA:** Da primeira vez que ligar um dispositivo USB, será apresentada uma mensagem na área de notificação com a informação de que o dispositivo é reconhecido pelo computador.

#### **Remover um dispositivo USB**

**CUIDADO:** Para reduzir o risco de danos num conector USB, não puxe o cabo para remover o dispositivo USB.

**CUIDADO:** Para reduzir o risco de perda de informações ou o sistema deixar de responder, utilize o seguinte procedimento para remover o dispositivo USB com segurança.

- **1.** Para remover um dispositivo USB, guarde as informações e feche todos os programas associados ao dispositivo.
- **2.** Clique no ícone de remover hardware na área de notificação, à direita da barra de tarefas e siga as instruções no ecrã.
- **3.** Remova o dispositivo.

# **Utilizar dispositivos óticos externos**

**NOTA:** Para mais informações sobre o software e controladores necessários ou para saber que porta do computador utilizar, consulte as instruções do fabricante.

Para ligar um dispositivo externo ao computador:

- **CUIDADO:** Para reduzir o risco de danos no equipamento ao ligar um dispositivo com alimentação, certifique-se de que o dispositivo está desligado e o cabo de energia está desligado.
	- **1.** Ligue o dispositivo ao computador.
	- **2.** Se estiver a ligar um dispositivo ativado, ligue o respetivo cabo de energia a uma tomada de rede com ligação à terra.
	- **3.** Ligue o dispositivo.

Para desligar um dispositivo externo não alimentado, desligue o dispositivo e, em seguida, desligue-o do computador. Para desligar um dispositivo externo com alimentação, desligue-o, desligue-o do computador e, em seguida, desligue o cabo de alimentação.

#### **Utilizar unidades externas opcionais**

As unidades externas amovíveis aumentam as opções de armazenamento e acesso a informações. É possível adicionar uma unidade USB, ligando-a a uma porta USB no computador.

**NOTA:** As unidades óticas USB externas da HP devem ser ligadas à porta USB com alimentação do computador.

As unidades USB incluem os seguintes tipos:

- Unidade de disquetes de 1,44 megabytes
- Módulo da unidade de disco rígido
- Unidade óticas externa (CD, DVD e Blu-ray)
- Dispositivo MultiBay

#### **Utilizar a porta de expansão (somente em alguns modelos)**

A porta de expansão liga o computador a um dispositivo opcional de ancoragem ou expansão permitindo a utilização de portas e conectores adicionais com o computador.

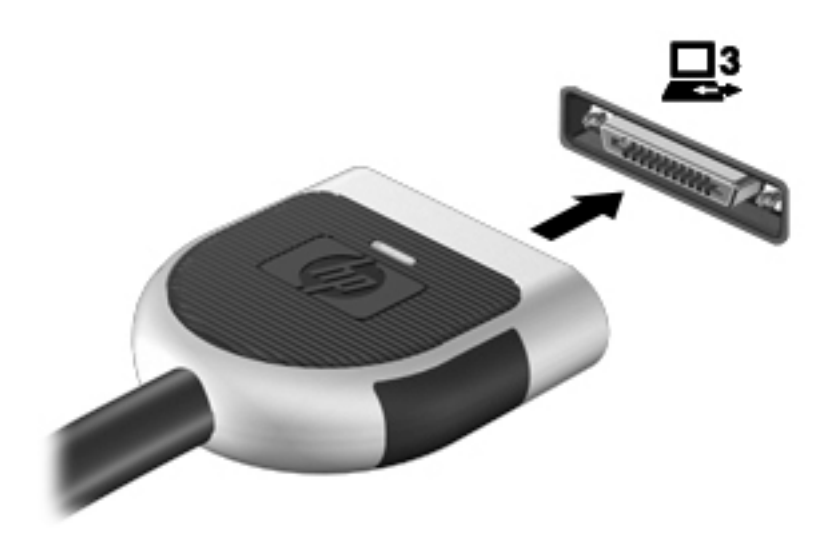

# **8 Unidades**

## **Manusear unidades**

**CUIDADO:** As unidades são componentes frágeis do computador que devem ser manuseadas com cuidado. Consulte as precauções a tomar antes de manusear as unidades. Não deixe cair a unidade, não coloque itens em cima da unidade, nem a exponha a líquidos ou a temperaturas ou humidade extremas.

Devem ser tomadas as seguintes precauções ao manusear unidades:

- Antes de remover ou instalar uma unidade, encerre o computador. Se não tiver a certeza de que o computador está desligado, no modo de Suspensão ou em Hibernação, ligue-o e, em seguida, encerre-o através do sistema operativo.
- Antes de manusear uma unidade, descarregue a eletricidade estática tocando numa superfície ligada à terra.
- Não toque nos pinos do conector na unidade amovível nem no computador.
- Não aplique força em excesso ao inserir a unidade no respetivo compartimento.
- Se for necessário expedir a unidade por correio, utilize uma embalagem de plástico de bolha de ar ou outra embalagem protetora adequada e escreva "FRÁGIL" no pacote.
- Evite expor a unidade a campos magnéticos. Entre os dispositivos de segurança com campos magnéticos incluem-se os dispositivos de segurança instalados em aeroportos e os bastões de segurança. As passadeiras rolantes do aeroporto assim como dispositivos de segurança semelhantes que verificam a bagagem de mão utilizam raios X em vez de magnetismo e não danificam portanto unidades de disco rígido.
- Remova os suportes antes de remover a unidade do compartimento ou antes de viajar, expedir ou armazenar uma unidade.
- Não utilize o teclado do computador nem mova o computador enquanto a unidade ótica estiver a gravar num disco. O processo de gravação é sensível à vibração.
- Antes de mover um computador ligado a uma unidade de disco rígido externa, inicie o modo de Suspensão e aguarde até que o ecrã se apague ou desligue a unidade de disco rígido externa corretamente.

## **Utilizar unidades de disco rígido**

**CUIDADO:** Para evitar a perda de informações ou a falta de resposta do sistema:

Guarde o seu trabalho e encerre o computador antes de adicionar ou substituir um módulo de memória ou a unidade de disco rígido.

Se não tiver a certeza se o computador está desligado, ligue-o premindo o botão de energia. Em seguida, encerre o computador através do sistema operativo.

#### **Intel Smart Response Technology (somente em alguns modelos)**

A Intel® Smart Response Technology (SRT) é uma funcionalidade de colocação em cache da Tecnologia de Armazenamento Rápido (RST) da Intel® que aumenta significativamente o desempenho do computador. A
<span id="page-72-0"></span>tecnologia SRT permite que os computadores com um módulo SSD mSATA o utilizem como memória cache entre a memória do sistema e a unidade de disco rígido. Isto tem a vantagem de disponibilizar uma unidade de disco rígido (ou um volume RAID) para maior capacidade de armazenamento, proporcionando simultaneamente um desempenho SSD melhorado do sistema.

Se adicionar ou atualizar uma unidade de disco rígido e tencionar definir um volume RAID, tem de desativar temporariamente a tecnologia SRT, definir o volume RAID e, em seguida, voltar a ativar a tecnologia SRT. Para desativar temporariamente a tecnologia SRT:

- **1.** Selecione **Iniciar > Todos os Programas > Intel > Intel Rapid Storage Technology**.
- **2.** Clique na ligação **Acceleration** (aceleração) e, em seguida, clique em **Disable Acceleration** (desativar aceleração).
- **3.** Aguarde até o Modo de Aceleração terminar.
- **4.** Clique na ligação **Reset to Available** (voltar a disponível).

**IMPORTANTE:** Tem de desativar temporariamente a tecnologia SRT quando mudar os modos RAID. Efetue a alteração e volte a ativar a tecnologia SRT. Se não desativar temporariamente esta funcionalidade, não será possível criar ou alterar os volumes RAID.

*W* **NOTA:** A HP não suporta SRT com unidades de encriptação automática (SED).

### **Remover ou repor a porta de serviço**

#### **Remover a porta de serviço**

Retire a tampa de manutenção para aceder à ranhura do módulo de memória, à unidade de disco rígido e outros componentes.

- **1.** Remova a bateria (consulte [Remover uma bateria na página 48](#page-59-0)).
- **2.** Com o compartimento da bateria virado para si, faça deslizar o fecho da porta de serviço **(1)** para a esquerda, retire o parafuso (se o parafuso opcional for utilizado) **(2)** e, em seguida, faça deslizar novamente o fecho **(3)** para soltar a porta de serviço.

**NOTA:** Caso não pretenda utilizar o parafuso opcional, pode armazená-lo no interior da tampa de manutenção.

<span id="page-73-0"></span>**3.** Deslize a porta de serviço na direção da parte frontal do computador **(4)** e levante-a **(5)** para a remover.

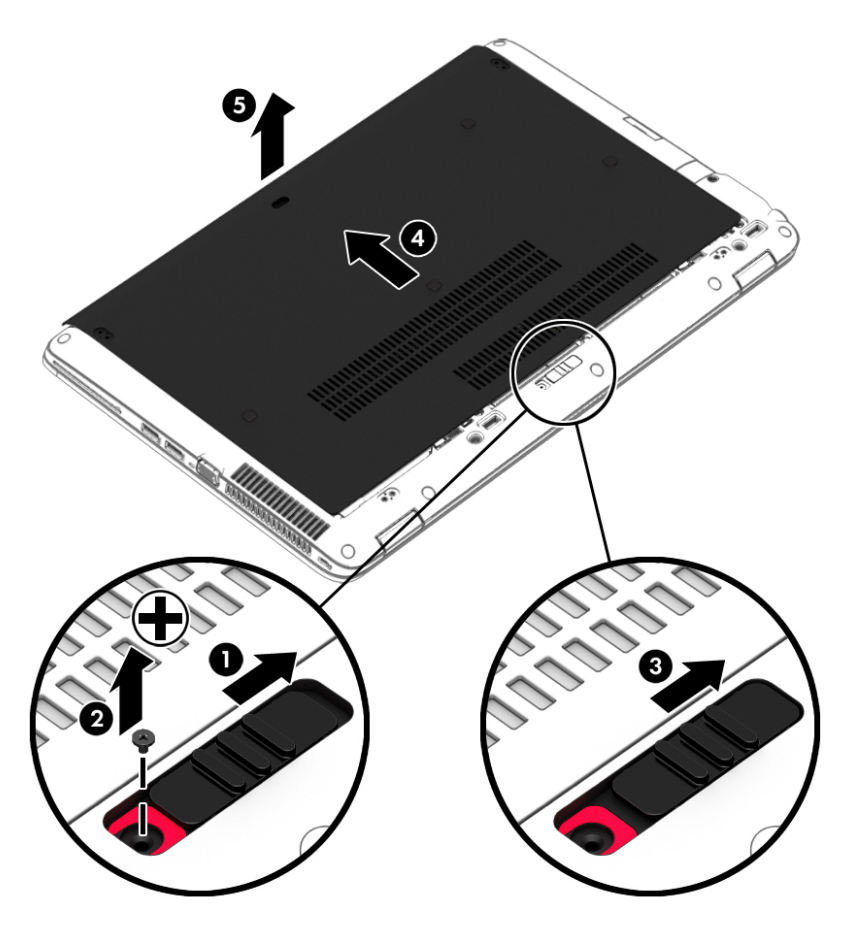

#### **Repor a porta de serviço**

Reponha a porta de serviço depois de aceder à ranhura do módulo de memória, ao disco rígido, à etiqueta de regulamentação e a outros componentes.

- **1.** Incline a porta de serviço para alinhar a extremidade dianteira da porta de serviço com a extremidade dianteira do computador **(1)**.
- **2.** Introduza as patilhas de alinhamento **(2)** na extremidade posterior da porta de serviço nos entalhes do computador.
- **3.** Deslize a porta de serviço na direção do compartimento da bateria até a porta de serviço ficar devidamente encaixada no lugar.
- **4.** Com o compartimento da bateria virado para si, faça deslizar o fecho de libertação da porta de serviço para a direita **(3)** e, caso pretenda, introduza e aperte o parafuso opcional **(4)** para manter a porta de serviço no devido lugar. Faça deslizar o fecho para a direita para bloquear a porta de serviço **(5)**.
	- **NOTA:** Caso não pretenda utilizar o parafuso opcional, pode armazená-lo no interior da tampa de  $\mathbb Z$ manutenção.

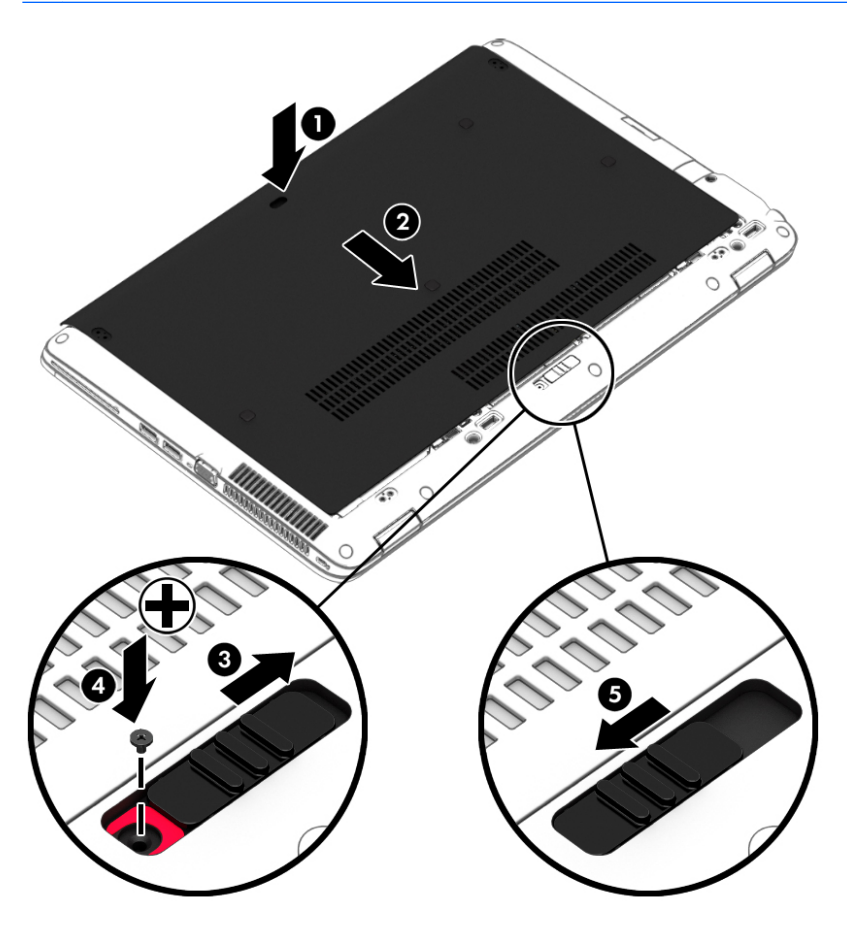

**5.** Insira a bateria (consulte [Introduzir ou remover a bateria na página 47](#page-58-0)).

### **Substituir ou atualizar a unidade de disco rígido**

**CUIDADO:** Para evitar a perda de informações ou a falta de resposta do sistema:

Encerre o computador antes de remover a unidade de disco rígido do respetivo compartimento. Não remova a unidade de disco rígido com o computador ligado, em Suspensão ou em Hibernação.

Se não tiver a certeza se o computador está desligado, ligue-o premindo o botão de energia. Em seguida, encerre o computador através do sistema operativo.

#### **Remover a unidade de disco rígido**

Para remover uma unidade de disco rígido:

- **1.** Guarde o trabalho e encerre o computador.
- **2.** Desligue a alimentação CA e os dispositivos externos ligados ao computador.
- **3.** Vire o computador ao contrário sobre uma superfície plana.
- **4.** Remova a porta de serviço (consulte [Remover a porta de serviço na página 61\)](#page-72-0).
- **5.** Remova a bateria [\(Remover uma bateria na página 48\)](#page-59-0).
- **6.** Solte os 4 parafusos da tampa da unidade de disco rígido **(1)**. Puxe a patilha da unidade de disco rígido **(2)** para desligar a unidade.
- **7.** Levante a unidade de disco rígido **(3)**, retirando-a do respetivo compartimento da unidade de disco rígido.

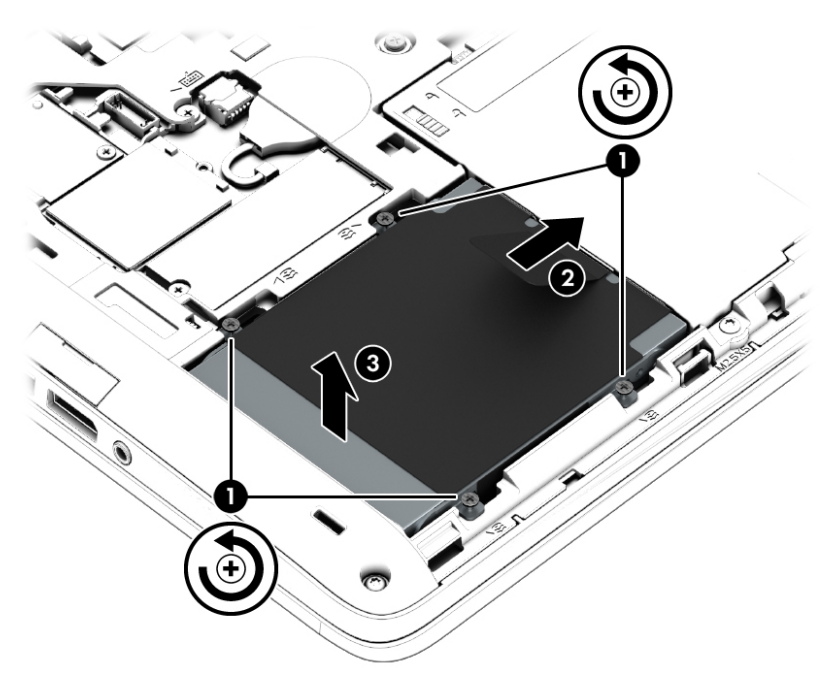

#### **Instalar uma unidade de disco rígido**

**WAR:** O computador pode ser ligeiramente diferente das imagens apresentadas nesta secção.

Para instalar a unidade de disco rígido:

- **1.** Incline e introduza a unidade de disco rígido no respetivo compartimento **(1)**.
- **2.** Puxe a patilha de plástico **(2)** em direção à extremidade do computador para ligar a unidade de disco rígido ao respetivo conector.

**3.** Aperte os parafusos da unidade de disco rígido **(3)**.

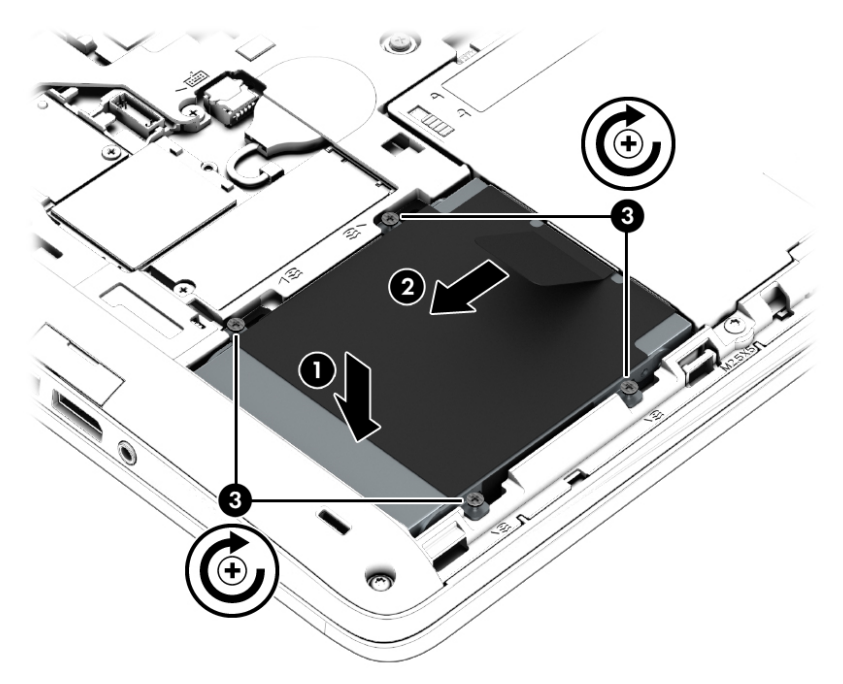

- **4.** Insira a bateria (consulte [Inserir uma bateria na página 47\)](#page-58-0).
- **5.** Reponha a tampa de serviço (consulte [Repor a porta de serviço na página 62](#page-73-0)).
- **6.** Ligue a alimentação CA e os dispositivos externos ao computador.
- **7.** Ligue o computador.

## **Melhorar o desempenho da unidade de disco rígido**

#### **Utilizar o Desfragmentador de disco**

À medida que o computador é utilizado, os ficheiros do disco rígido vão sendo fragmentados. Uma unidade fragmentada significa que os dados da unidade não são contíguos (sequenciais) e, por causa disto, a unidade de disco rígido tem mais dificuldade em localizar os ficheiros, tornando o computador mais lento. O Desfragmentador de Disco consolida (ou reorganiza fisicamente) os ficheiros e pastas fragmentados no disco rígido, para que o sistema funcione com maior eficiência.

**NOTA:** Não é necessário executar o Desfragmentador de disco em unidades de estado sólido (SSD).

Depois de iniciar o Desfragmentador de Disco, este funciona sem supervisão. Contudo, consoante o tamanho do disco rígido e do número de ficheiros fragmentados, o Desfragmentador de Disco pode demorar mais de uma hora a finalizar.

A HP recomenda que proceda à desfragmentação do disco rígido pelo menos uma vez por mês. Pode configurar o Desfragmentador de disco para que seja executado mensalmente de forma automática, mas pode desfragmentar manualmente o computador em qualquer altura.

Para executar o Desfragmentador de disco:

- **1.** Ligue o computador à fonte de alimentação.
- **2.** Selecione **Iniciar > Todos os programas > Acessórios > Ferramentas do sistema > Desfragmentador de disco**.
- **3.** Clique em **Desfragmentar disco**.
	- **NOTA:** O Windows inclui a funcionalidade Controlo de Conta de Utilizador para melhorar a segurança do seu computador. Poderá ser pedida permissão ou a palavra-passe para realizar tarefas, tais como instalar aplicações, executar utilitários ou alterar definições do Windows. Consulte a Ajuda e Suporte. Para aceder à Ajuda e Suporte, selecione **Iniciar > Ajuda e Suporte**.

Para obter informações adicionais, aceda ao software online do Desfragmentador de disco.

#### **Utilizar a Limpeza do disco**

A Limpeza do disco procura ficheiros desnecessários na unidade de disco rígido, que podem ser eliminados com segurança, para libertar espaço em disco e ajudar o computador a funcionar com maior eficiência.

Para executar a Limpeza do disco:

- **1.** Clique em **Iniciar > Todos os programas > Acessórios > Ferramentas do sistema > Limpeza do disco**.
- **2.** Siga as instruções apresentadas no ecrã.

### **Utilizar o HP 3D DriveGuard (somente em alguns modelos)**

O HP 3D DriveGuard protege a unidade de disco rígido, parqueando a unidade e interrompendo pedidos de dados caso se verifique qualquer uma das seguintes condições:

- O utilizador deixa cair o computador.
- O utilizador desloca o computador com o ecrã fechado, enquanto o computador está a ser alimentado por bateria.

Pouco depois de se terem verificado estas situações, o HP 3D DriveGuard repõe o funcionamento normal da unidade de disco rígido.

**WARI:** Uma vez que as unidades de estado sólido (SSD) não têm partes que se movam, elas não precisam de proteção HP 3D DriveGuard.

**MOTA:** Uma unidade de disco rígido num compartimento de disco rígido principal ou secundário está protegida pelo HP 3D DriveGuard. O disco rígido instalado num dispositivo de ancoragem opcional ou ligado a uma porta USB não é protegido pelo HP 3D DriveGuard.

Para obter mais informações, consulte a Ajuda do software HP 3D DriveGuard.

#### **Identificar o estado do HP 3D DriveGuard**

A luz da unidade de disco rígido no computador muda de cor para indicar que a unidade num compartimento da unidade de disco rígido principal e/ou a unidade num compartimento da unidade de disco rígido secundário (somente em modelos selecionados) está parqueada. Para determinar se uma unidade está atualmente protegida ou se a unidade está parqueada, veja o ícone no ambiente de trabalho do Windows na área de notificação, na extremidade direita da barra de tarefas ou no Centro de Mobilidade.

# **9 Segurança**

# **Proteger o computador**

As funcionalidades de segurança padrão fornecidas pelo Windows e pelo Setup Utility (BIOS) não-Windows podem proteger as definições e os dados pessoais contra diversos tipos de riscos.

**NOTA:** As soluções de segurança foram concebidas para agir como fatores de desencorajamento. Estes fatores de desencorajamento poderão não evitar que o equipamento seja indevidamente utilizado ou furtado.

**MOTA:** Antes de enviar o computador para assistência, efetue cópias de segurança dos ficheiros confidenciais eliminando-os em seguida, e remova todas as definições de palavra-passe.

**MOTA:** Algumas das funcionalidades listadas neste capítulo podem não estar disponíveis no seu computador.

**MOTA:** O seu computador suporta o Computrace, um serviço de segurança online de controlo e recuperação, disponível em algumas regiões. Se o computador for furtado, o Computrace poderá identificar a sua localização se o utilizador não autorizado aceder à Internet. Tem de adquirir o software e subscrever o serviço para utilizar o Computrace. Para mais informações sobre como encomendar o software Computrace, vá a [http://hp-pt.absolute.com.](http://hp-pt.absolute.com)

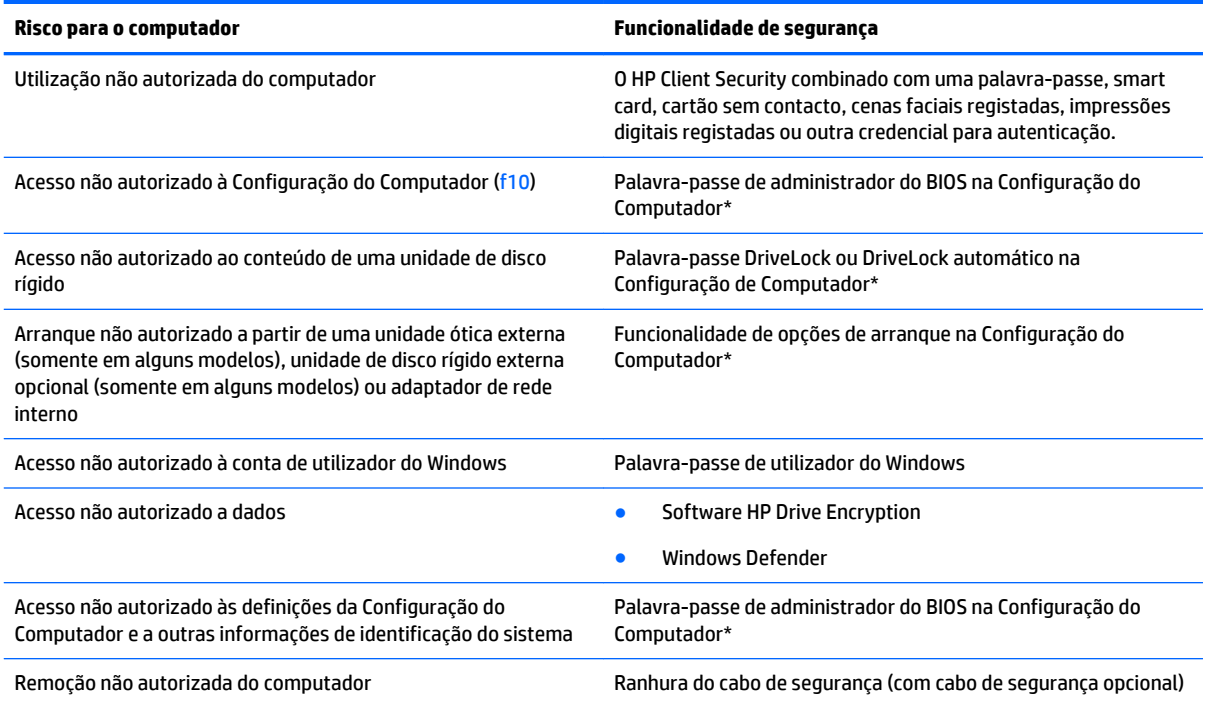

\*A Configuração do Computador é um utilitário pré-instalado, baseado na ROM, que pode ser utilizado ainda que o sistema operativo não esteja a funcionar ou não seja carregado. É possível utilizar quer um dispositivo apontador (TouchPad, ponteiro indicador ou rato USB), quer o teclado para navegar e efetuar seleções na Configuração do Computador.

# **Usar palavra-passe**

Uma palavra-passe é um grupo de caracteres que o utilizador escolhe para proteger as informações existentes no computador. Podem ser definidos vários tipos de palavra-passe, dependendo de como pretende controlar o acesso às suas informações. As palavras-passe podem ser definidas no utilitário do Windows ou na Configuração do Computador (sem ser do Windows) que está pré-instalada no computador.

- As palavras-passe de administrador do BIOS e do DriveLock são definidas na Configuração do Computador e são geridas pelo BIOS do sistema.
- As palavras-passe DriveLock automático são ativadas na Configuração do Computador.
- As palavras-passe do Windows só são definidas no sistema operativo Windows.
- Se tiver sido anteriormente definida a HP SpareKey, e caso se tenha esquecido da sua palavra-passe de administrador BIOS definida na Configuração do Computador, pode utilizar a HP SpareKey para aceder ao utilitário.
- Se se esquecer da palavra-passe de utilizador e da palavra-passe mestre do DriveLock, definidas na Configuração do Computador, a unidade de disco rígido protegida por essas palavras-passe ficará permanentemente bloqueada e não poderá ser utilizada.

Pode utilizar a mesma palavra-passe para uma funcionalidade da Configuração do Computador e para uma funcionalidade de segurança do Windows. Também pode utilizar a mesma palavra-passe para mais de uma funcionalidade da Configuração do Computador.

Utilize as sugestões que se seguem para criar e guardar palavras-passe:

- Ao criar palavras-passe, cumpra os requisitos definidos pelo programa.
- Não utilize a mesma palavra-passe para várias aplicações ou Web sites, e não reutilize a sua palavrapasse do Windows para outras aplicações ou Web sites.
- Utilize o gestor de palavra-passe HP Client Security para guardar os seus nomes de utilizador para todos os seus Web sites e aplicações. No futuro, caso não se lembre delas pode lê-las com segurança.
- Não quarde palavras-passe num ficheiro no computador.

As tabelas seguintes listam as palavras-passe do Windows e do Administrador do BIOS geralmente utilizadas, bem como uma descrição das respetivas funções.

### **Definir palavras-passe no Windows**

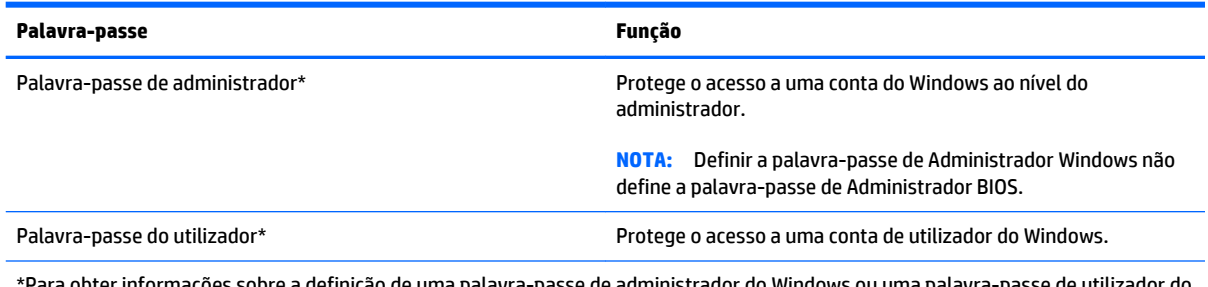

-passe de administrador do Windows ou uma palavra-passe de utilizador do Windows, aceda a Ajuda e Suporte, selecionando **Iniciar > Ajuda e Suporte**.

## **Definir palavras-passe na Configuração do Computador**

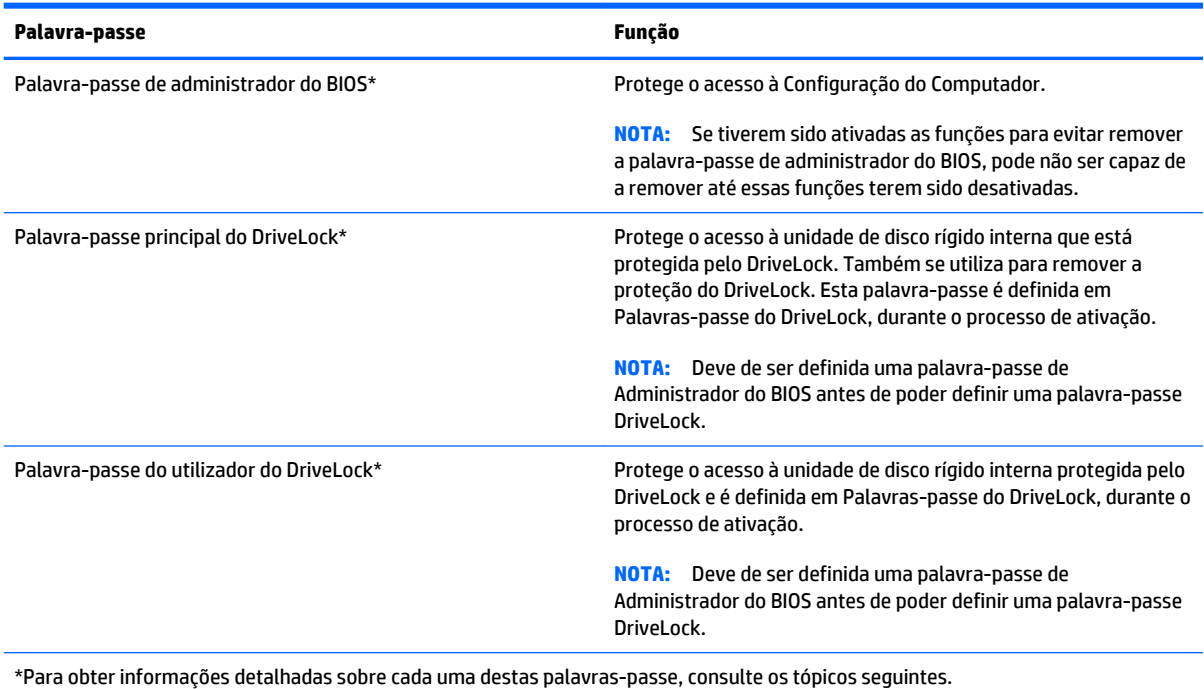

### **Gerir uma palavra-passe de administrador do BIOS**

Para definir, alterar ou eliminar essa palavra-passe, siga os seguintes passos:

#### **Definir uma nova palavra-passe de administrador do BIOS**

- **1.** Ligue ou reinicie o computador e prima esc enquanto a mensagem "Press the ESC key for Startup Menu" (Premir a tecla ESC para o menu de configuração) é apresentada na parte inferior do ecrã.
- **2.** Prima f10 para entrar na Configuração do Computador.
- **3.** Utilize um dispositivo apontador ou as teclas de seta para selecionar **Security** (Segurança) **> Setup BIOS Administrator Password** (Definir palavra-passe do administrador do BIOS), e, em seguida, prima enter.
- **4.** Digite uma palavra-passe quando solicitado.
- **5.** Digite a nova palavra-passe novamente para fins de confirmação quando solicitado.
- **6.** Para guardar as alterações e sair da Configuração do Computador, clique em **Guardar** e, em seguida, siga as instruções apresentadas no ecrã.

 $-$  ou  $-$ 

Utilize as teclas de seta para selecionar **Principal > Guardar alterações e sair** e, em seguida, prima enter.

As alterações serão ativadas quando o computador for reiniciado.

#### **Alterar uma palavra-passe de administrador do BIOS**

- **1.** Ligue ou reinicie o computador e prima esc enquanto a mensagem "Press the ESC key for Startup Menu" (Premir a tecla ESC para o menu de configuração) é apresentada na parte inferior do ecrã.
- **2.** Prima f10 para entrar na Configuração do Computador.
- **3.** Utilize um dispositivo apontador ou as teclas de seta para selecionar **Security** (Segurança) **> Change Password** (Alterar palavra-passe) e, em seguida, prima enter.
- **4.** Escreva a palavra-passe atual, quando solicitado.
- **5.** Quando solicitado, escreva novamente a nova palavra-passe para confirmar.
- **6.** Para guardar as alterações e sair da Configuração do Computador, clique no ícone **Save** (Guardar) no canto inferior esquerdo do ecrã e siga as instruções apresentadas no ecrã.

 $-$  ou  $-$ 

Utilize as teclas de seta para selecionar **Principal > Guardar alterações e sair** e, em seguida, prima enter.

As alterações serão ativadas quando o computador for reiniciado.

#### **Eliminar uma palavra-passe de administrador do BIOS**

- **1.** Ligue ou reinicie o computador e prima esc enquanto a mensagem "Press the ESC key for Startup Menu" (Premir a tecla ESC para o menu de configuração) é apresentada na parte inferior do ecrã.
- **2.** Prima f10 para entrar na Configuração do Computador.
- **3.** Utilize um dispositivo apontador ou as teclas de seta para selecionar **Security** (Segurança) **> Change Password** (Alterar palavra-passe) e, em seguida, prima enter.
- **4.** Escreva a palavra-passe atual, quando solicitado.
- **5.** Quando for solicitada a nova palavra-passe, deixe o campo em branco e prima enter.
- **6.** Leia o aviso. Para continuar, selecione **YES** (SIM).
- **7.** Quando for novamente solicitada a nova palavra-passe, deixe o campo em branco e prima enter.
- **8.** Para guardar as alterações e sair da Configuração do Computador, clique no ícone **Save** (Guardar) no canto inferior esquerdo do ecrã e siga as instruções apresentadas no ecrã.

 $-$  ou  $-$ 

Utilize as teclas de seta para selecionar **Principal > Guardar alterações e sair** e, em seguida, prima enter.

As alterações serão ativadas quando o computador for reiniciado.

#### **Introduzir uma palavra-passe de administrador do BIOS**

Quando for apresentado o pedido de **BIOS administrator password** (Palavra-passe de administrador do BIOS), escreva a palavra-passe (utilizando o mesmo tipo de teclas que utilizou para definir a palavra-passe) e, em seguida, prima enter. Após 3 tentativas de introdução da palavra-passe de administrador do BIOS sem êxito, tem de reiniciar o computador e tentar novamente.

### **Gerir uma palavra-passe do DriveLock na Configuração do Computador**

**CUIDADO:** Para impedir que uma unidade de disco rígido protegida pelo DriveLock fique permanentemente inutilizável, anote a palavra-passe de utilizador e a palavra-passe mestre do DriveLock num local seguro e afastado do computador. Se se esquecer de ambas as palavras-passe do DriveLock, a unidade de disco rígido ficará permanentemente bloqueada e não será possível voltar a utilizá-la.

A proteção do DriveLock impede o acesso não autorizado ao conteúdo de uma unidade de disco rígido. O DriveLock só pode ser aplicado à(s) unidade(s) de disco rígido interna(s) do computador. Após a proteção do DriveLock ser aplicada a uma unidade, é necessário introduzir uma palavra-passe para aceder a essa unidade. Para poder ser acedida através das palavras-passe do DriveLock, a unidade tem de estar inserida no computador ou num replicador de portas avançado.

**NOTA:** Tem de ter uma palavra-passe de administrador do BIOS antes de poder aceder às funcionalidades do DriveLock.

Para aplicar a proteção do DriveLock a uma unidade de disco rígido interna, tem de definir uma palavra-passe de utilizador e uma palavra-passe mestre na Configuração do Computador. Preste atenção às seguintes considerações sobre a utilização da proteção do DriveLock:

- Após a proteção do DriveLock ser aplicada a uma unidade de disco rígido, só será possível aceder a essa unidade introduzindo a palavra-passe de utilizador ou a palavra-passe mestre.
- O proprietário da palavra-passe de utilizador deverá ser o utilizador diário da unidade de disco rígido protegida. O proprietário da palavra-passe mestre poderá ser o administrador do sistema ou o utilizador diário.
- As palavras-passe de utilizador e mestre podem ser idênticas.
- Só é possível eliminar as palavras-passe de utilizador ou mestre removendo a proteção do DriveLock da unidade. A proteção do DriveLock só poderá ser removida da unidade com a palavra-passe mestre.

#### **Definir uma palavra-passe do DriveLock**

Para definir uma palavra-passe do DriveLock na Configuração do Computador, siga estes passos:

- **1.** Ligue o computador e, em seguida, prima esc enquanto a mensagem "Press the ESC key for Startup Menu" (Premir a tecla ESC para o menu de configuração) é apresentada na parte inferior do ecrã.
- **2.** Prima f10 para entrar na Configuração do Computador.
- **3.** Utilize um dispositivo apontador ou as teclas de seta para selecionar **Segurança > Ferramentas da unidade de disco rígido > DriveLock** e, em seguida, prima enter.
- **4.** Clique em Set DriveLock Password (global) (Definir palavra-passe do DriveLock (global)).
- **5.** Insira a palavra-passe de Administrador do BIOS e, em seguida, prima enter.
- **6.** Utilize as teclas de seta para selecionar a unidade de disco rígido que pretende proteger e prima enter.
- **7.** Leia o aviso. Para continuar, selecione **SIM**.
- **8.** Quando solicitado, digite uma palavra-passe principal e, em seguida, prima enter.
- **9.** Quando solicitado, digite a palavra-passe principal novamente e, em seguida, prima enter.
- **10.** Quando solicitado, digite uma palavra-passe do utilizador e, em seguida, prima enter.
- **11.** Quando solicitado, digite a palavra-passe do utilizador novamente e, em seguida, prima enter.
- **12.** Para confirmar a proteção do DriveLock na unidade selecionada, escreva DriveLock no campo de confirmação e, em seguida, prima enter.
	- **EX NOTA:** A confirmação do DriveLock é sensível a maiúsculas e minúsculas.
- **13.** Para guardar as alterações e sair da Configuração do Computador, clique no ícone **Save** (Guardar) no canto inferior esquerdo do ecrã e siga as instruções apresentadas no ecrã.

 $-$  ou  $-$ 

Utilize as teclas de seta para selecionar **Principal > Guardar alterações e sair** e, em seguida, prima enter.

As alterações serão ativadas quando o computador for reiniciado.

### **Introduzir uma palavra-passe do DriveLock**

Certifique-se de que a unidade de disco rígido está instalada no computador (e não numa estação de ancoragem ou MultiBay externo opcionais).

Quando solicitada a **Palavra-passe do DriveLock**, digite a palavra-passe de utilizador ou a palavra-passe principal (utilizando as teclas que utilizou para definir a palavra-passe) e, em seguida, prima enter

Após 2 tentativas incorretas de introduzir a palavra-passe, terá de reiniciar o computador e tentar novamente.

#### **Alterar uma palavra-passe do DriveLock**

Para alterar uma palavra-passe do DriveLock na Configuração do Computador, siga estes passos:

- **1.** Ligue o computador e, em seguida, prima esc enquanto a mensagem "Press the ESC key for Startup Menu" (Premir a tecla ESC para o menu de configuração) é apresentada na parte inferior do ecrã.
- **2.** Prima f10 para entrar na Configuração do Computador.
- **3.** Utilize um dispositivo apontador ou as teclas de seta para selecionar **Segurança > Ferramentas da unidade de disco rígido > DriveLock** e, em seguida, prima enter.
- **4.** Insira a palavra-passe de Administrador do BIOS e, em seguida, prima enter.
- **5.** Utilize um dispositivo apontador ou as teclas de seta para selecionar Set DriveLock Password (definir palavra-passe do DriveLock) e, em seguida, prima enter.
- **6.** Utilize as teclas de seta para selecionar uma unidade de disco rígido interna e prima enter.
- **7.** Utilize um dispositivo apontador ou as teclas de seta para selecionar **Alterar Palavra-passe**.
- **8.** Quando solicitado, digite a atual palavra-passe e, em seguida, prima enter.
- **9.** Quando solicitado, digite uma nova palavra-passe e, em seguida, prima enter.
- **10.** Quando solicitado, digite a nova palavra-passe novamente e, em seguida, prima enter.
- **11.** Para guardar as alterações e sair da Configuração do Computador, clique no ícone **Save** (Guardar) no canto inferior esquerdo do ecrã e siga as instruções apresentadas no ecrã.

 $-$  ou  $-$ 

Utilize as teclas de seta para selecionar **Principal > Guardar alterações e sair** e, em seguida, prima enter.

As alterações serão ativadas quando o computador for reiniciado.

#### **Remover a proteção do DriveLock**

Para remover a proteção do DriveLock na Configuração do Computador, siga estes passos:

- **1.** Ligue o computador e, em seguida, prima esc enquanto a mensagem "Press the ESC key for Startup Menu" (Premir a tecla ESC para o menu de configuração) é apresentada na parte inferior do ecrã.
- **2.** Prima f10 para entrar na Configuração do Computador.
- **3.** Utilize um dispositivo apontador ou as teclas de seta para selecionar **Segurança > Ferramentas da unidade de disco rígido > DriveLock** e, em seguida, prima enter.
- **4.** Insira a palavra-passe de Administrador do BIOS e, em seguida, prima enter.
- **5.** Utilize um dispositivo apontador ou as teclas de seta para selecionar **Definir Palavra-passe do Drive-Lock** e, em seguida, prima enter.
- **6.** Utilize um dispositivo apontador ou as teclas de seta para selecionar uma unidade de disco rígido interna e, em seguida, prima enter.
- **7.** Utilize um dispositivo apontador ou as teclas de seta para selecionar **Disable protection** (Desativar proteção).
- **8.** Escreva a sua palavra-passe mestre e, em seguida, prima enter.
- **9.** Para guardar as alterações e sair da Configuração do Computador, clique em **Guardar** e, em seguida, siga as instruções apresentadas no ecrã.

 $0u -$ 

Utilize as teclas de seta para selecionar **Principal > Guardar alterações e sair** e, em seguida, prima enter.

As alterações serão ativadas quando o computador for reiniciado.

#### **Utilizar o DriveLock da Configuração do Computador**

Num ambiente de múltiplos utilizadores, é possível definir uma palavra-passe do DriveLock automático. Quando a palavra-passe do DriveLock automático estiver ativada, é criada uma palavra-passe aleatória do utilizador e uma palavra-passe mestre do DriveLock. Quando qualquer utilizador passa a credencial de palavra-passe, são utilizadas as mesmas palavras-passe de utilizador aleatório e mestre do DriveLock para desbloquear a unidade.

**NOTA:** Tem de ter uma palavra-passe de administrador do BIOS antes de poder aceder às funcionalidades do DriveLock automático.

#### **Introduzir uma palavra-passe do DriveLock automático**

Para ativar uma palavra-passe do DriveLock automático na Configuração do Computador, siga estes passos:

- **1.** Ligue ou reinicie o computador e, em seguida, prima esc enquanto a mensagem "Press the ESC key for Startup Menu" (Premir a tecla ESC para o menu de configuração) é apresentada na parte inferior do ecrã.
- **2.** Prima f10 para entrar na Configuração do Computador.
- **3.** Utilize um dispositivo apontador ou as teclas de seta para selecionar **Segurança > Ferramentas da unidade de disco rígido > DriveLock automático** e, em seguida, prima enter.
- **4.** Insira a palavra-passe de Administrador do BIOS e, em seguida, prima enter.
- **5.** Utilize um dispositivo apontador ou as teclas de seta para selecionar uma unidade de disco rígido interna e, em seguida, prima enter.
- **6.** Leia o aviso. Para continuar, selecione **SIM**.
- **7.** Para guardar as alterações e sair da Configuração do computador, clique em **Guardar** e, em seguida, siga as instruções apresentadas no ecrã.

 $-$  ou  $-$ 

Utilize as teclas de seta para selecionar **Principal > Guardar alterações e sair** e, em seguida, prima enter.

#### **Remover a proteção do DriveLock automático**

Para remover a proteção do DriveLock na Configuração do Computador, siga estes passos:

- **1.** Ligue ou reinicie o computador e, em seguida, prima esc enquanto a mensagem "Press the ESC key for Startup Menu" (Premir a tecla ESC para o menu de configuração) é apresentada na parte inferior do ecrã.
- **2.** Prima f10 para entrar na Configuração do Computador.
- **3.** Utilize um dispositivo apontador ou as teclas de seta para selecionar **Segurança > Ferramentas da unidade de disco rígido > DriveLock automático** e, em seguida, prima enter.
- **4.** Insira a palavra-passe de Administrador do BIOS e, em seguida, prima enter.
- **5.** Utilize um dispositivo apontador ou as teclas de seta para selecionar uma unidade de disco rígido interna e, em seguida, prima enter.
- **6.** Utilize um dispositivo apontador ou as teclas de seta para selecionar **Disable protection** (Desativar proteção).
- **7.** Para guardar as alterações e sair da Configuração do Computador, clique no ícone **Save** (Guardar) no canto inferior esquerdo do ecrã e siga as instruções apresentadas no ecrã.

 $-$  ou  $-$ 

Utilize as teclas de seta para selecionar **Principal > Guardar alterações e sair** e, em seguida, prima enter.

# **Utilizar software antivírus**

Quando utilizar o computador para aceder ao e-mail, a uma rede ou à Internet, corre o risco de o expor a vírus informáticos. Os vírus informáticos podem desativar o sistema operativo, programas ou utilitários, ou fazer com que estes funcionem incorretamente.

O software antivírus consegue detetar a maior parte dos vírus, destruí-los e, na maioria dos casos, reparar qualquer dano que tenham causado. Para fornecer proteção contínua contra vírus descobertos recentemente, o software antivírus tem de ser atualizado.

Para obter mais informações sobre vírus informáticos, digite vírus na caixa de procura em Ajuda e Suporte.

# **Utilizar software de firewall**

As firewalls são concebidas para impedir o acesso não autorizado a um sistema ou a uma rede. Uma firewall pode ser um programa de software que se instala no computador e/ou na rede, mas também pode ser uma solução composta simultaneamente por hardware e software.

Existem dois tipos de firewalls a considerar:

- Firewalls baseadas no anfitrião Software que só protege o computador se estiver instalado.
- Firewalls baseadas na rede Instaladas entre o seu modem DSL ou de cabo e a sua rede doméstica para proteger todos os computadores da rede.

Quando uma firewall for instalada num sistema, todos os dados enviados e recebidos do sistema são monitorizados e comparados com um conjunto de critérios de segurança definidos pelo utilizador. Todos os dados que não cumpram estes critérios são bloqueados.

O seu computador ou equipamento de funcionamento em rede podem já ter uma firewall instalada. Se não tiverem, estão disponíveis soluções de software de firewall.

**WOTA:** Em determinadas circunstâncias, a firewall pode bloquear o acesso a jogos na Internet, interferir com a partilha de impressoras ou ficheiros numa rede ou bloquear anexos autorizados de e-mail. Para resolver temporariamente o problema, desative a firewall, execute a tarefa pretendida e, em seguida, volte a ativar a firewall. Para resolver o problema de forma definitiva, reconfigure a firewall.

# **Instalar atualizações críticas de segurança**

**CUIDADO:** A Microsoft® envia alertas relativamente a atualizações críticas. Para proteger o computador contra falhas de segurança e vírus informáticos, instale as atualizações críticas da Microsoft assim que receber um alerta.

É possível que tenham sido disponibilizadas atualizações ao sistema operativo e outro software após a comercialização do computador. Para se certificar de que todas as atualizações disponíveis estão instaladas no computador, siga estas diretrizes.

- **1.** Execute o Windows Update assim que possível depois de configurar o computador
- **2.** Depois, execute o Windows Update mensalmente.
- **3.** Obtenha atualizações referentes ao Windows e outros programas da Microsoft, à medida que são lançadas, a partir do Web site da Microsoft e através da hiperligação de atualizações na Ajuda e Suporte.

# **Utilizar o HP Client Security Manager**

O software HP Client Security Manager encontra-se pré-instalado em alguns modelos de computador. Este software pode ser acedido através do Painel de controlo do Windows. Esta ferramenta fornece funcionalidades de segurança que ajudam a impedir o acesso não autorizado ao computador, a redes e a dados críticos. Para obter mais informações, consulte a Ajuda do software HP Client Security.

# **Instalar um cabo de segurança opcional**

**EX NOTA:** Um cabo de segurança foi desenvolvido para funcionar como dissuasor, mas poderá não evitar que o computador seja roubado ou indevidamente utilizado.

**MOTA:** A ranhura do cabo de segurança do seu computador pode ter um aspeto ligeiramente diferente da figura apresentada nesta secção. Para saber a localização da ranhura do cabo de segurança no computador, consulte [Conhecer o seu computador na página 4.](#page-15-0)

- **1.** Prenda o cabo de segurança em volta do objeto pretendido.
- **2.** Introduza a chave **(1)** no cadeado do cabo **(2)**.
- **3.** Introduza o cadeado do cabo na ranhura para cabo de segurança do computador **(3)** e, em seguida, tranque o cadeado do cabo com a chave.

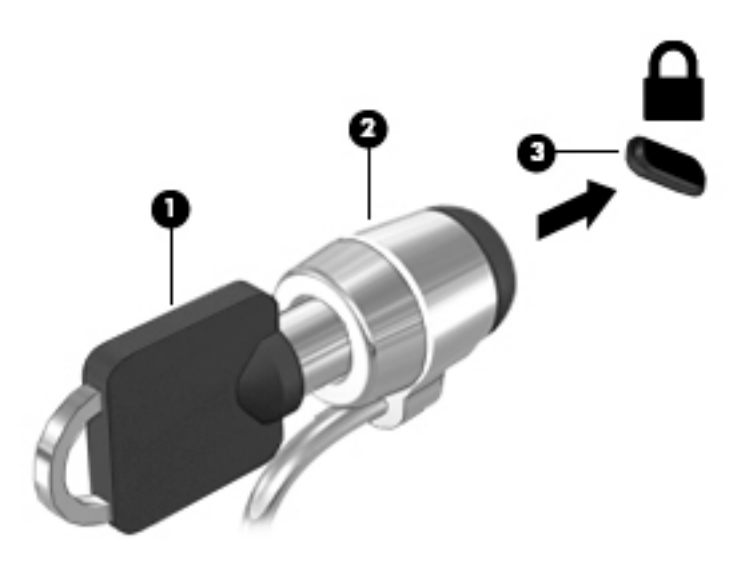

# **Utilizar o leitor de impressões digitais (somente em alguns modelos)**

Os leitores de impressões digitais integrados estão disponíveis em alguns modelos de computador. A fim de utilizar o leitor de impressão digital, tem de registar as suas impressões digitais no Gestor de Credenciais do HP Client Security. Consulte a Ajuda do software HP Client Security.

Depois de registar as suas impressões digitais no Gestor de Credenciais, pode utilizar o Gestor de Palavrapasse do HP Client Security para armazenar e preencher os seus nomes de utilizador e palavra-passe em Web sites e aplicações suportadas.

## **Localizar o leitor de impressões digitais**

O leitor de impressões digitais é um pequeno sensor metálico localizado numa das seguintes áreas do seu computador:

- Junto à parte inferior do TouchPad
- No lado direito do teclado
- No canto superior direito do ecrã
- No lado esquerdo do ecrã

Dependendo do modelo do computador, o leitor de impressões digitais poderá estar orientado na horizontal ou na vertical. Ambas as orientações requerem que passe o dedo na perpendicular em relação ao sensor metálico. Consulte a secção [Conhecer o seu computador na página 4](#page-15-0) para saber a localização do leitor de impressões digitais no seu computador.

# **10 Manutenção**

# **Adicionar ou substituir módulos de memória**

O computador tem um compartimento de módulos de memória. É possível atualizar a capacidade do computador, adicionando um módulo de memória à ranhura do módulo de memória de expansão livre ou atualizando o módulo de memória existente na ranhura principal do módulo de memória.

**X NOTA:** Antes de adicionar ou substituir um módulo de memória certifique-se de que o computador tem a versão mais recente do BIOS e atualize o BIOS se necessário. Consulte [Atualizar o BIOS na página 91.](#page-102-0)

**CUIDADO:** A não atualização do BIOS para a versão mais recente antes da instalação ou substituição de um módulo de memória pode resultar em vários problemas de sistema.

**AVISO!** Para reduzir o risco de choque elétrico e danos no equipamento, desligue o cabo de alimentação e remova todas as baterias antes de instalar um módulo de memória.

**CUIDADO:** As descargas eletrostáticas (ESD) podem danificar os componentes eletrónicos. Antes de iniciar qualquer procedimento, certifique-se de que está isento de eletricidade estática, tocando num objeto metálico ligado à terra.

**CUIDADO:** Para evitar a perda de informações ou a falta de resposta do sistema:

Encerre o computador antes de adicionar ou substituir módulos de memória. Não remova um módulo de memória enquanto o computador estiver ligado ou no estado de Suspensão ou Hibernação.

Se não tiver a certeza se o computador está desligado ou em hibernação, ligue-o premindo o interruptor de alimentação. Em seguida, encerre o computador através do sistema operativo.

**NOTA:** Para utilizar uma configuração de canal duplo ao adicionar um segundo módulo de memória, certifique-se de que os dois módulos de memória são idênticos.

**MOTA:** A memória primária está localizada na ranhura de memória inferior e a memória de expansão está localizada na ranhura de memória superior.

Para adicionar ou substituir um módulo de memória:

- **1.** Guarde o trabalho e encerre o computador.
- **2.** Desligue a alimentação CA e os dispositivos externos ligados ao computador.
- **3.** Remova a bateria (consulte [Remover uma bateria na página 48](#page-59-0)).
- **4.** Remova a porta de serviço (consulte **Remover a porta de serviço na página 61**).
- **5.** Se estiver a substituir um módulo de memória, remova o existente:
	- **a.** Puxe as molas de fixação **(1)** de cada lado do módulo de memória.

O módulo de memória solta-se.

- **b.** Segure as extremidades do módulo de memória **(2)** e puxe-o cuidadosamente para fora da ranhura.
- **A CUIDADO:** Para impedir danos no módulo da memória, segure-o apenas pelas pontas. Não toque nos componentes do módulo de memória.

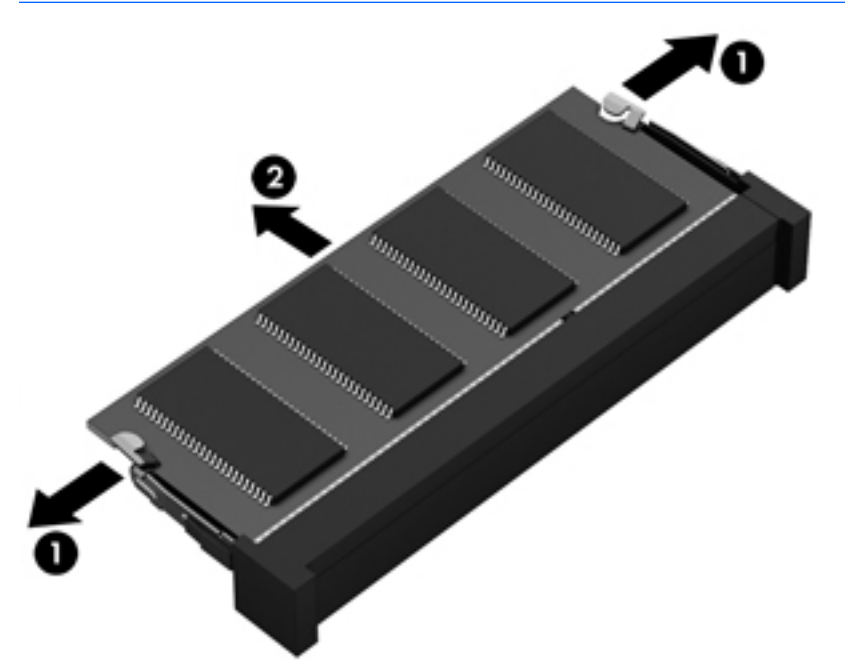

Para proteger um módulo de memória após a remoção, coloque-o num recipiente com proteção eletrostática.

- **6.** Insira um novo módulo de memória:
	- **CUIDADO:** Para impedir danos no módulo da memória, segure-o apenas pelas pontas. Não toque nos componentes do módulo de memória.
		- **a.** Alinhe a extremidade dentada **(1)** do módulo de memória com a patilha na ranhura do módulo de memória.
		- **b.** Posicione o módulo de memória num ângulo de 45 graus em relação à superfície do compartimento e empurre-o **(2)** para dentro da ranhura, até encaixar.

**c.** Empurre cuidadosamente o módulo de memória **(3)**, pressionando as extremidades direita e esquerda do módulo de memória, até as molas de fixação encaixarem.

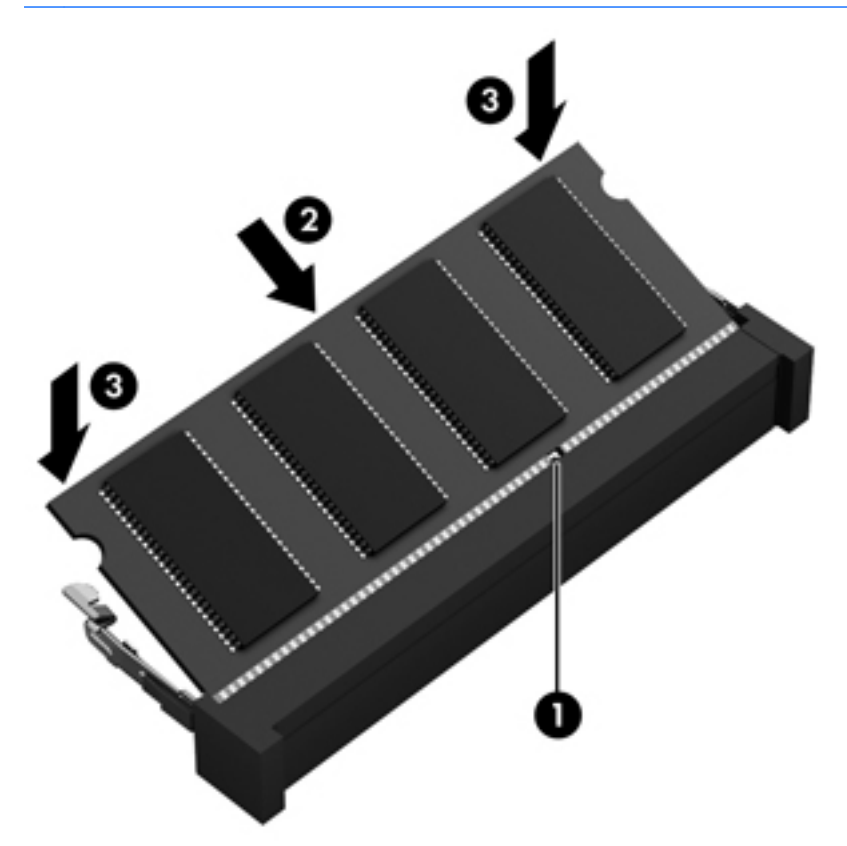

**CUIDADO:** Não dobre o módulo de memória para evitar danificá-lo.

- **7.** Reponha a tampa de serviço (consulte [Repor a porta de serviço na página 62](#page-73-0)).
- **8.** Insira a bateria (consulte [Inserir uma bateria na página 47\)](#page-58-0).
- **9.** Ligue a alimentação CA e os dispositivos externos ao computador.
- **10.** Ligue o computador.

# **Limpeza do computador**

Utilize os produtos seguintes para limpar o computador de forma segura.

- Cloreto de dimetil benzil amónio, 0,3 por cento de concentração máxima (por exemplo, toalhitas descartáveis, disponíveis em várias marcas).
- Líquido de limpeza de vidros sem álcool
- Água com solução de sabão neutro
- Pano de limpeza de microfibras seco ou pano de camurça (pano sem energia estática e sem óleo)
- Panos sem energia estática

**CUIDADO:** Evite solventes de limpeza fortes que possam danificar de forma permanente o seu computador. Se não tiver a certeza se um produto de limpeza é seguro para o seu computador, verifique os conteúdos do produto a fim de confirmar que não contêm ingredientes como álcool, acetona, cloreto de amónio, cloreto de metileno e hidrocarbonetos.

Materiais fibrosos, como toalhas em papel, que podem riscar o computador. Ao longo do tempo, partículas de sujidade e agentes de limpeza podem ficar entranhados nos riscos.

#### **Procedimentos de limpeza**

Siga os procedimentos apresentados nesta secção para limpar com segurança o seu computador.

- **AVISO!** Para evitar choques elétricos ou danificar os componentes, não tente limpar o seu computador enquanto este estiver ligado.
	- Desligue o computador.
	- Desligue a alimentação CA.
	- Desligue todos os dispositivos externos com alimentação.
- **CUIDADO:** A fim de evitar danos nos componentes internos, não pulverize agentes ou líquidos de limpeza diretamente sobre qualquer superfície do computador. Os líquidos pulverizados sobre a superfície podem danificar permanentemente os componentes internos.

#### **Limpar o ecrã (All-in-Ones ou Notebooks)**

Limpe cuidadosamente o ecrã utilizando um pano macio, sem pelos, humedecido com um produto de limpeza sem álcool para vidros. Certifique-se de que o ecrã está seco antes de o fechar.

#### **Limpeza das partes laterais e superior**

Para limpar as partes laterais ou superior, utilize um pano macio de microfibras ou um pano de camurça humedecido com uma das soluções de limpeza anteriormente apresentadas ou utilize um pano descartável aceitável.

**NOTA:** Ao limpar a tampa do computador, efetue um movimento circular para ajudar a remover a sujidade e os resíduos.

#### **Limpar o TouchPad, teclado ou rato**

**AVISO!** Para reduzir o risco de choque elétrico ou danos nos componentes internos, não utilize acessórios do aspirador para limpar o teclado. O aspirador pode depositar resíduos domésticos na superfície do teclado.

**CUIDADO:** Para evitar danos nos componentes internos, não permita que caiam líquidos entre as teclas.

- Para limpar o TouchPad, o teclado ou o rato, utilize um pano macio de microfibras ou um pano de camurça humedecido com uma das soluções de limpeza anteriormente apresentadas ou utilize um pano descartável aceitável.
- Utilize uma lata de ar comprimido com uma extensão em cânula para impedir que as teclas colem e para remover o pó e partículas existentes no teclado.

# **Atualizar programas e controladores**

A HP recomenda que atualize regularmente os programas e controladores para as versões mais recentes. As atualizações podem resolver problemas e trazer novas funcionalidades e opções para o seu computador. A tecnologia está sempre a mudar e a atualização de programas e de controladores permite ao seu computador funcionar com a tecnologia mais recente disponível. Por exemplo, os componentes de gráficos mais antigos podem não funcionar bem com o software de jogos mais recente. Sem o controlador mais recente, não aproveitará ao máximo o seu equipamento.

Vá a <u>http://www.hp.com/support</u> para transferir as versões mais recentes de programas e controladores HP. Além disso, registe-se para receber notificações automáticas de atualizações quando estas forem disponibilizadas.

# **Utilizar o SoftPaq Download Manager**

O HP SoftPaq Download Manager (SDM) é uma ferramenta que oferece um rápido acesso a informações SoftPaq de computadores empresariais HP sem necessitar do número SoftPaq. Com esta ferramenta, é fácil procurar SoftPaqs, transferi-los e descompactá-los.

O SoftPaq Download Manager funciona lendo e transferindo, a partir do site FTP HP, um ficheiro de base de dados publicado que contém o modelo do computador e as informações SoftPaq. O SoftPaq Download Manager permite-lhe especificar um ou mais modelos de computador para determinar que SoftPaqs estão disponíveis para transferência.

O SoftPaq Download Manager verifica o site FTP HP para ver se há atualizações à base de dados e software. Se encontrar atualizações, transfere-as e aplica-as automaticamente.

O SoftPaq Download Manager está disponível no Web site da HP. Deve primeiro transferir e instalar o programa para utilizar o SoftPaq Download Manager para transferir SoftPaqs. Vá a [http://www.hp.com/go/](http://www.hp.com/go/sdm) [sdm,](http://www.hp.com/go/sdm) e siga as instruções para transferir e instalar o SoftPaq Download Manager.

Para transferir SoftPaqs:

**▲** Selecione **Iniciar > Todos os programas > HP > HP SoftPaq Download Manager**.

**WOTA:** Se the for solicitado pelo Controlo de Conta de Utilizador, clique em Sim.

# **11 Cópia de segurança e recuperação**

O seu computador inclui ferramentas HP e Windows para o ajudar a salvaguardar as suas informações e a restaurá-las, caso seja alguma vez necessário. Estas ferramentas irão ajudá-lo a repor o seu computador em bom estado de funcionamento, tudo com passos simples. Este secção fornece informação acerca dos seguintes processos:

- Criar meios de recuperação e cópias de segurança
- Restaurar e recuperar o seu sistema

# **Criar meios de recuperação e cópias de segurança**

A recuperação após uma falha do sistema é tão completa quanto as suas cópias de segurança mais atuais.

- **1.** Após ter configurado com sucesso o seu computador, crie um meio de Recuperação HP. Este passo cria um DVD do sistema operativo Windows 7 DVD e um DVD *Driver Recovery*. O DVD do Windows pode ser utilizado para reinstalar o sistema operativo original em casos onde o disco rígido esteja corrompido ou tenha sido substituído. O DVD *Driver Recovery* instala controladores e aplicações específicos. Consulte Criar suportes de recuperação com o HP Recovery Disc Creator na página 85.
- **2.** Utilize ferramentas de Cópia de Segurança e Recuperação Windows para realizar o seguinte:
	- Efetuar cópias de segurança de ficheiros e pastas individuais
	- Efetuar cópias de segurança de todo o disco rígido (somente em alguns modelos)
	- Criar discos de reparação do sistema (somente em alguns modelos), utilizando a unidade ótica instalada (somente em alguns modelos) ou uma unidade ótica externa opcional
	- Criar pontos de restauro do sistema

**NOTA:** Este guia descreve de forma geral as opções de cópias de segurança, restauro e de recuperação. Para obter mais detalhes sobre as ferramentas fornecidas, consulte a Ajuda e Suporte. Para aceder à Ajuda e Suporte, selecione **Iniciar > Ajuda e Suporte**.

**WOTA:** A HP recomenda que imprima os procedimentos de recuperação e os guarde para utilização posterior, em caso de instabilidade do sistema.

Em caso de falha do sistema, pode utilizar os ficheiros de cópia de segurança para restaurar o conteúdo do computador. Consulte [Fazer cópias de segurança das suas informações na página 86.](#page-97-0)

### **Orientações**

- Quando criar suportes de recuperação ou efetuar cópias de segurança para discos, utilize qualquer um dos seguintes tipos de discos (adquiridos separadamente): DVD+R, DVD+R DL, DVD-R, DVD-R DL, ou DVD±RW. Os discos a utilizar dependem do tipo de unidade ótica que estiver a utilizar.
- Certifique-se de que o computador está ligado à fonte de alimentação CA antes de iniciar o processo de criação do suporte de recuperação ou o processo de cópia de segurança.

### **Criar suportes de recuperação com o HP Recovery Disc Creator**

O HP Recovery Disc Creator é um programa de software que oferece um modo alternativo de criar suportes de recuperação. Após configurar com êxito o computador, pode criar suportes de recuperação utilizando o HP <span id="page-97-0"></span>Recovery Disc Creator. Este suporte de recuperação permite-lhe voltar a instalar o seu sistema operativo original, bem como selecionar controladores e aplicações se a unidade de disco rígido se tornar corrompida. O HP Recovery Disc Creator pode criar dois tipos de DVD de recuperação:

- DVD do sistema operativo Windows 7 Instala o sistema operativo sem controladores ou aplicações adicionais.
- *DVD* de Recuperação de Controlador Instala apenas controladores e aplicações específicos, do mesmo modo que o utilitário HP Software Setup instala controladores e aplicações.

#### **Criar suportes de recuperação**

**NOTA:** O DVD do sistema operativo Windows 7 apenas pode ser criado uma vez. Como tal, a opção para criar esses suportes não estará disponível depois de criar um DVD Windows.

Para criar o DVD Windows:

- **1.** Selecione **Iniciar > Todos os Programas > Produtividade e Ferramentas > HP Recovery Disc Creator**.
- **2.** Selecione **disco Windows**.
- **3.** A partir do menu pendente, selecione a unidade para gravar os suportes de recuperação.
- **4.** Clique no botão **Criar** para iniciar o processo de gravação.

Após o DVD do sistema operativo Windows 7 ter sido criado, crie o DVD *Recuperação de Controlador*:

- **1.** Selecione **Iniciar > Todos os Programas > Produtividade e Ferramentas > HP Recovery Disc Creator**.
- **2.** Selecione **disco Controlador**.
- **3.** A partir do menu pendente, selecione a unidade para gravar os suportes de recuperação.
- **4.** Clique no botão **Criar** para iniciar o processo de gravação.

#### **Fazer cópias de segurança das suas informações**

Deverá criar um disco de reparação do sistema e uma cópia de segurança após a configuração inicial. À medida que for adicionando novo software e ficheiros de dados, deverá continuar a efetuar cópias de segurança de forma regular para manter cópias de segurança razoavelmente atuais. Também deve criar o suporte de recuperação do sistema Windows (somente em alguns modelos) que pode ser utilizado para iniciar (arrancar) o computador e reparar o sistema operativo numa situação de instabilidade ou falha do sistema. As cópias de segurança iniciais e subsequentes permitem restaurar os dados e as definições, caso ocorra uma falha.

Pode efetuar cópias de segurança das informações para uma unidade de disco rígido externa opcional, uma unidade de rede ou discos.

Tenha em atenção o seguinte quando efetuar cópias de segurança:

- Guarde os ficheiros pessoais na biblioteca Documentos e faça cópias de segurança regulares desses ficheiros.
- Efetue cópias de segurança dos modelos guardados nos diretórios associados.
- Guarde as definições personalizadas apresentadas numa janela, barra de ferramentas ou barra de menu, fazendo uma captura de ecrã das suas definições. A captura de ecrã pode poupar tempo se tiver de repor as suas preferências.
- Quando efetuar cópias de segurança para discos, numere cada um deles após o remover da unidade.

**NOTA:** Para obter instruções detalhadas sobre os vários tipos de cópias de segurança e pontos de restauro, pesquise estes tópicos na Ajuda e Suporte. Para aceder à Ajuda e Suporte, selecione **Iniciar > Ajuda e Suporte**.

**NOTA:** O Windows inclui a funcionalidade Controlo de Conta de Utilizador para melhorar a segurança do seu computador. Poderá ser pedida permissão ou a palavra-passe para realizar tarefas, tais como instalar aplicações, executar utilitários ou alterar definições do Windows. Consulte a Ajuda e Suporte. Para aceder à Ajuda e Suporte, selecione **Iniciar > Ajuda e Suporte**.

Para criar uma cópia de segurança utilizando o utilitário de Cópia de Segurança e Restauro do Windows:

**NOTA:** O processo de cópia de segurança poderá demorar mais de uma hora, consoante o tamanho do ficheiro e a velocidade do computador.

- **1.** Selecione **Iniciar > Todos os programas > Manutenção > Cópia de Segurança e Restauro**.
- **2.** Siga as instruções apresentadas no ecrã para configurar a cópia de segurança, criar uma imagem do sistema (somente em alguns modelos) ou criar suportes de dados de reparação do sistema (somente em alguns modelos).

# **Efetuar uma recuperação do sistema**

No caso de instabilidade ou falha do sistema, o computador dispõe das seguintes ferramentas para recuperar os seus ficheiros:

- Ferramentas de recuperação do Windows: pode utilizar a ferramenta Cópia de Segurança e Restauro do Windows para recuperar informação que tenha copiado anteriormente. Pode também utilizar o utilitário Reparação do Arranque do Windows para resolver problemas que poderão impedir o Windows de iniciar corretamente.
- Ferramentas de recuperação f11 (somente em alguns modelos): pode utilizar as ferramentas de recuperação f11 para recuperar a imagem da unidade de disco rígido original. A imagem inclui o sistema operativo Windows e os programas de software instalados de fábrica.

**NOTA:** Se não conseguir arrancar (iniciar) o computador e não conseguir utilizar os suportes de reparação do sistema criados previamente (somente em alguns modelos), deve adquirir um suporte do sistema operativo Windows 7 para reiniciar o computador e reparar o sistema operativo. Para obter informações adicionais, consulte [Utilizar o suporte do sistema operativo Windows 7 na página 89.](#page-100-0)

### **Utilizar as ferramentas de recuperação do Windows**

Utilizando as ferramentas de recuperação do Windows, pode:

- Recuperar ficheiros individuais
- Restaurar o computador para um anterior ponto de restauro de sistema
- Recuperar informação utilizando as ferramentas de recuperação

**NOTA:** Para obter instruções detalhadas sobre os vários tipos de opções de cópias de segurança e de restauro, pesquise estes tópicos na Ajuda e Suporte. Para aceder à Ajuda e Suporte, selecione **Iniciar > Ajuda e Suporte**.

**MOTA:** O Windows inclui a funcionalidade Controlo de Conta de Utilizador para melhorar a segurança do seu computador. Poderá ser pedida permissão ou a palavra-passe para realizar tarefas, tais como instalar aplicações, executar utilitários ou alterar definições do Windows. Consulte a Ajuda e Suporte. Para aceder à Ajuda e Suporte, selecione **Iniciar > Ajuda e Suporte**.

Para recuperar informação da qual efetuou anteriormente uma cópia de segurança:

- **1.** Selecione **Iniciar > Todos os programas > Manutenção > Cópia de Segurança e Restauro**.
- **2.** Siga as instruções apresentadas no ecrã para recuperar as definições do sistema, o seu computador (somente em alguns modelos) ou os seus ficheiros.

Para recuperar informações com a Reparação do Arranque, siga estes passos:

**CUIDADO:** Algumas opções de Reparação do Arranque vão apagar totalmente e reformatar o disco rígido. Todos os ficheiros criados e qualquer software instalado no computador serão removidos permanentemente. Quando a formatação estiver concluída, o processo de recuperação restaura o sistema operativo, bem como os controladores, o software e os utilitários, a partir da cópia de segurança utilizada para a recuperação.

- **1.** Se possível, efetue uma cópia de segurança de todos os seus ficheiros pessoais.
- **2.** Se possível, verifique a presença da partição Windows.

Para verificar a partição do Windows, selecione **Iniciar > Computador**.

- **NOTA:** Se a partição de Windows não estiver listada, necessitará de recuperar o seu sistema operativo e programas utilizando o DVD do sistema operativo Windows 7 e o suporte *Recuperação de controladores*. Para obter informações adicionais, consulte [Utilizar o suporte do sistema operativo](#page-100-0) [Windows 7 na página 89.](#page-100-0)
- **3.** Se a partição do Windows estiver listada, reinicie o computador e prima f8 antes que o sistema operativo Windows seja carregado.
- **4.** Selecione **Reparação do Arranque**.
- **5.** Siga as instruções apresentadas no ecrã.

**X NOTA:** Para obter informações adicionais sobre a recuperação de informações com as ferramentas do Windows, selecione **Iniciar > Ajuda e Suporte**.

### **Utilizar ferramentas de recuperação f11 (somente em alguns modelos)**

**CUIDADO:** A utilização de f11 apaga completamente os conteúdos da unidade de disco rígido e volta a formatá-la. Todos os ficheiros que tenha criado e qualquer software que tenha instalado no computador serão removidos permanentemente. A ferramenta de recuperação f11 volta a instalar o sistema operativo e os controladores e programas HP instalados de fábrica. O software que não foi instalado de fábrica terá de ser instalado novamente.

Para recuperar a imagem da unidade de disco rígido original, utilizando f11:

- **1.** Se possível, efetue uma cópia de segurança de todos os seus ficheiros pessoais.
- **2.** Se possível, verifique a presença da partição HP Recovery: clique em **Iniciar**, clique com o botão direito do rato em **Computador**, clique em **Gerir** e, em seguida, em **Gestão do Disco**.
- **NOTA:** Se a Partição de Recuperação HP não estiver listada, necessitará de recuperar o seu sistema operativo e programas utilizando o suporte de sistema operativo Windows 7 e o suporte *Recuperação de controladores*. Para obter informações adicionais, consulte [Utilizar o suporte do sistema operativo](#page-100-0)  [Windows 7 na página 89.](#page-100-0)
- **3.** Se a partição HP Recovery estiver listada, reinicie o computador e, em seguida, prima esc enquanto a mensagem "Prima a tecla ESC para aceder ao Menu de Arranque" estiver a ser apresentada na parte inferior do ecrã.
- **4.** Prima f11 enquanto a mensagem "Prima <F11> para a recuperação" estiver a ser apresentada no ecrã.
- **5.** Siga as instruções apresentadas no ecrã.

### <span id="page-100-0"></span>**Utilizar o suporte do sistema operativo Windows 7**

Se não conseguir utilizar o suporte de recuperação que criou anteriormente utilizando o Criador de Disco de Recuperação HP (somente em alguns modelos), deve adquirir um DVD do sistema operativo Windows 7 para reiniciar o computador e reparar o sistema operativo.

Para pedir um DVD do sistema operativo Windows 7, visite o Web site da HP. Para assistência nos E.U.A., consulte [http://www.hp.com/support.](http://www.hp.com/support) Para assistência a nível mundial, consulte [http://welcome.hp.com/](http://welcome.hp.com/country/us/en/wwcontact_us.html) [country/us/en/wwcontact\\_us.html](http://welcome.hp.com/country/us/en/wwcontact_us.html). Também pode encomendar o DVD, ligando para o suporte técnico. Para obter informações de contacto, consulte o folheto *Números de Telefone Internacionais* fornecido com o computador.

**CUIDADO:** A utilização de um DVD do sistema operativo Windows 7 apaga completamente o conteúdo da unidade de disco rígido e volta a formatá-la. Todos os ficheiros que tenha criado e qualquer software que tenha instalado no computador serão removidos permanentemente. Quando a formatação estiver concluída, o processo de recuperação ajuda-o a restaurar o sistema operativo, bem como controladores, software e utilitários.

Para iniciar a recuperação com um DVD do sistema operativo Windows 7:

**NOTA:** Este processo demora alguns minutos.

- **1.** Se possível, efetue uma cópia de segurança de todos os seus ficheiros pessoais.
- **2.** Reinicie o computador e introduza o DVD do sistema operativo Windows 7 na unidade ótica antes que o sistema operativo Windows seja carregado.
- **3.** Quando solicitado, prima qualquer tecla do teclado.
- **4.** Siga as instruções apresentadas no ecrã.
- **5.** Clique em **Seguinte**.
- **6.** Selecione **Reparar o seu computador**.
- **7.** Siga as instruções apresentadas no ecrã.

Depois de a reparação estar concluída:

- **1.** Ejete o DVD do sistema operativo Windows 7 e, em seguida, insira o disco *Recuperação de Controladores*
- **2.** Primeiro, instale os Controladores de Ativação de Hardware e, em seguida, instale as Aplicações Recomendadas.

# **12 Computer Setup (BIOS), MultiBoot e HP PC Hardware Diagnostics (UEFI)**

# **Utilizar a Configuração do Computador**

A Configuração do Computador ou o Sistema de Entrada/Saída Básico (BIOS), controla a comunicação entre todos os dispositivos de entrada e saída no sistema (como unidades de disco, ecrã, teclado, rato e impressora). A Configuração do Computador inclui definições para os tipos de dispositivos instalados, a sequência de arranque do computador, e para a quantidade de memória expandida e de sistema.

**EX NOTA:** Tenha especial cuidado ao efetuar alterações na Configuração do Computador. Qualquer erro pode impedir o normal funcionamento do computador.

## **Iniciar a Configuração do Computador**

**NOTA:** Um teclado ou rato externo ligado a uma porta USB só pode ser utilizado com a Configuração do Computador se o suporte para USB Legacy estiver ativado.

Para iniciar a Configuração do Computador, siga estes passos:

- **1.** Ligue ou reinicie o computador e, em seguida, prima esc enquanto a mensagem "Press the ESC key for Startup Menu" (Premir a tecla ESC para o menu de configuração) é apresentada na parte inferior do ecrã.
- **2.** Prima f10 para entrar na Configuração do Computador.

### **Navegar e selecionar na Configuração do Computador**

Para navegar e selecionar na Configuração do Computador, siga estes passos:

- **1.** Ligue ou reinicie o computador e, em seguida, prima esc enquanto a mensagem "Press the ESC key for Startup Menu" (Premir a tecla ESC para o menu de configuração) é apresentada na parte inferior do ecrã.
	- **WOTA:** É possível utilizar quer um dispositivo apontador (TouchPad, ponteiro indicador ou rato USB), quer o teclado para navegar e efetuar seleções na Configuração do Computador.
- **2.** Prima f10 para entrar na Configuração do Computador.
	- Para selecionar um menu ou um item do menu, utilize a tecla separador e as teclas de seta e, em seguida, prima enter ou utilize um dispositivo apontador para clicar no item.
	- Para deslocar para cima e para baixo, prima a seta para cima ou para baixo no canto superior direito do ecrã ou utilize a seta para cima ou para baixo no teclado.
	- Para fechar caixas de diálogo abertas e regressar ao ecrã principal do Computer Setup, prima esc e siga as instruções apresentadas no ecrã.

Para sair dos menus da Configuração do Computador, escolha um dos seguintes métodos:

Para sair dos menus da Configuração do Computador sem quardar as suas alterações:

Clique no ícone **Sair** no canto inferior esquerdo do ecrã e, em seguida, siga as instruções apresentadas no ecrã.

```
- ou -
```
Utilize as teclas de seta para selecionar **Principal > Ignorar alterações e sair** e, em seguida, prima enter.

Para guardar as suas alterações e sair dos menus da Configuração do Computador:

Clique no ícone **Guardar** no canto inferior direito do ecrã e, em seguida, siga as instruções apresentadas no ecrã.

 $-$  ou  $-$ 

Utilize as teclas de seta para selecionar **Principal > Guardar alterações e sair** e, em seguida, prima enter.

As alterações serão ativadas quando o computador for reiniciado.

# **Restaurar definições de origem na Configuração do Computador**

**NOTA:** Restaurar predefinições não alterará o modo da unidade de disco rígido.

Para repor todas as definições de origem da Configuração do Computador, siga estes passos:

- **1.** Ligue ou reinicie o computador e, em seguida, prima esc enquanto a mensagem "Press the ESC key for Startup Menu" (Premir a tecla ESC para o menu de configuração) é apresentada na parte inferior do ecrã.
- **2.** Prima f10 para entrar na Configuração do Computador.
- **3.** Utilize um dispositivo apontador ou as teclas de seta para selecionar **Principal > Restaurar predefinições**.
- **4.** Siga as instruções apresentadas no ecrã.
- **5.** Para guardar as suas alterações e sair, clique no ícone **Guardar** no canto inferior direito do ecrã e siga as instruções apresentadas no ecrã.

 $-$  ou  $-$ 

Utilize as teclas de seta para selecionar **Principal > Guardar alterações e sair** e, em seguida, prima enter.

As alterações serão ativadas quando o computador for reiniciado.

**NOTA:** As definições da palavra-passe e de segurança não são alteradas, ao restaurar as definições de origem.

### **Atualizar o BIOS**

As versões atualizadas do BIOS podem estar disponíveis no Web site da HP.

A maioria das atualizações do BIOS no Web site da HP estão compactadas em ficheiros comprimidos denominados *SoftPaqs*.

Alguns pacotes de transferência contêm um ficheiro denominado Readme.txt, que inclui informações acerca da instalação e da resolução de problemas do ficheiro.

#### **Determinar a versão do BIOS**

Para determinar se as atualizações do BIOS disponíveis contêm versões de BIOS mais recentes do que a atualmente instalada no computador, será necessário conhecer a versão do BIOS do sistema atualmente instalada.

As informações da versão do BIOS (também conhecidas como *data da ROM* e *BIOS do sistema*) podem ser visualizadas, premindo fn+esc (se já estiver no Windows) ou utilizando o Computer Setup.

- **1.** Inicie a Configuração do Computador.
- **2.** Utilize um dispositivo apontador ou as teclas de seta para selecionar **Principal > Informações do sistema**.
- **3.** Para sair da Configuração do Computador sem guardar as suas alterações, clique no ícone **Sair** no canto inferior direito do ecrã e, em seguida, siga as instruções apresentadas no ecrã.

 $-$  ou  $-$ 

Utilize as teclas de seta para selecionar **Principal > Ignorar alterações e sair** e, em seguida, prima enter.

#### **Transferir uma atualização do BIOS**

**CUIDADO:** Para reduzir o risco de danos no computador ou uma instalação sem êxito, transfira e instale uma atualização do BIOS apenas quando o computador estiver ligado a uma fonte de alimentação externa fiável através do transformador. Não transfira nem instale uma atualização do BIOS enquanto o computador estiver a funcionar com energia da bateria, ancorado a um dispositivo de ancoragem opcional ou ligado a uma fonte de alimentação opcional. Durante a transferência e instalação, siga estas instruções:

Não interrompa o fornecimento de energia ao computador desligando o cabo de alimentação da tomada CA.

Não encerre o computador nem inicie o modo de suspensão.

Não introduza, remova, ligue ou desligue qualquer dispositivo, cabo ou fio.

- **1.** Aceda à Ajuda e Suporte, selecione **Iniciar > Ajuda e Suporte**.
- **2.** Selecione **Atualizações e afinações** e, em seguida, selecione **Procurar agora por atualizações HP**.
- **3.** Na área de transferência, siga estes passos:
	- **a.** Identifique a atualização do BIOS mais recente e compare-a com a versão atualmente instalada no computador. Anote a data, o nome ou outro identificador. Pode necessitar destas informações para localizar a atualização posteriormente, após ter sido transferido para a unidade de disco rígido.
	- **b.** Siga as instruções apresentadas no ecrã para transferir a sua selecção para o disco rígido.

Se a atualização for mais recente do que o seu BIOS, anote o caminho da localização na unidade de disco rígido para onde a atualização do BIOS é transferida. Deverá aceder a este caminho para instalar a atualização.

**WARTA:** Se ligar o computador a uma rede, consulte o administrador da rede antes de instalar qualquer atualização de software, especialmente atualizações do BIOS do sistema.

Os procedimentos de instalação do BIOS podem variar. Siga as instruções apresentadas no ecrã após concluída a transferência. Se não forem apresentadas instruções, siga estes passos:

- **1.** Selecione **Iniciar > Computador**.
- **2.** Clique na designação da unidade de disco rígido. A designação do disco rígido é geralmente Disco local  $(C:).$
- **3.** Utilizando o caminho da unidade de disco rígido que anotou anteriormente, abra a pasta que contém a atualização.

**4.** Faça duplo clique no ficheiro com a extensão .exe (por exemplo, *nomedoficheiro*.exe).

A instalação do BIOS é iniciada.

**5.** Conclua a instalação, seguindo as instruções apresentadas no ecrã.

**NOTA:** Depois de ser apresentada uma mensagem no ecrã a comunicar que a instalação foi concluída com êxito, pode eliminar o ficheiro transferido do disco rígido.

# **Utilizar o MultiBoot**

### **Acerca da ordem do dispositivo de arranque**

Assim que o computador é iniciado, o sistema tenta arrancar a partir de dispositivos de arranque ativados. O utilitário MultiBoot, que é ativado de fábrica, controla a ordem pela qual o sistema seleciona um dispositivo de arranque. Os dispositivos de arranque podem incluir unidades óticas, unidades de disquete, uma placa de interface de rede (NIC), unidades de disco rígido e dispositivos USB. Os dispositivos de arranque contêm ficheiros ou suportes de arranque que devem ser iniciados e operados de forma adequada pelo computador.

**X NOTA:** Alguns dispositivos de arranque devem ser ativados na Configuração do Computador antes de serem incluídos na ordem de arranque.

Pode alterar a ordem pela qual o computador procura um dispositivo de arranque alterando a ordem de arranque na Configuração do Computador. Também pode premir esc enquanto a mensagem "Premir a tecla ESC para o Menu de Configuração" é apresentada no canto inferior do ecrã e, em seguida, premir f9. Premir f9 apresenta um menu que mostra os dispositivos de arranque atuais e permite a seleção de um dispositivo de arranque. Alternativamente, pode utilizar o MultiBoot Express para definir que o computador lhe solicite a localização de um arranque sempre que o computador for ligado ou reiniciado.

### **Escolher preferências Multiboot**

Pode utilizar o MultiBoot das seguintes formas:

- Para definir uma nova ordem de arranque que o computador utiliza sempre que é ligado, alterando a ordem de arranque na Configuração do Computador.
- **Para escolher de forma dinâmica o dispositivo de arranque, prima esc enquanto a mensagem "Press the** ESC key for Startup Menu" ("Prima a tecla ESC para aceder ao Menu de Configuração") é apresentada na parte inferior do ecrã e, em seguida, prima f9.
- Para utilizar MultiBoot Express para definir ordens de arranque variáveis. Esta funcionalidade solicitalhe um dispositivo de arranque sempre que o computador é ligado ou reiniciado.

#### **Definir uma nova ordem de arranque na Configuração do Computador**

Para iniciar a Configuração do Computador e definir uma ordem do dispositivo de arranque que é utilizada pelo computador sempre que é ligado ou reiniciado, siga estes passos:

- **1.** Ligue ou reinicie o computador e, em seguida, prima esc enquanto a mensagem "Press the ESC key for Startup Menu" (Prima a tecla ESC para aceder ao Menu de Arranque) é apresentada na parte inferior do ecrã.
- **2.** Prima f10 para entrar na Configuração do Computador.
- **3.** Utilize um dispositivo apontador ou as teclas de seta para selecionar **Sequência de Arranque Legacy Boot** e, em seguida, prima enter.

**4.** Para mover o dispositivo para cima na ordem de arranque, utilize um dispositivo apontador para clicar na seta para cima ou prima a tecla +.

 $-$  ou  $-$ 

Para mover o dispositivo para baixo na ordem de arranque, utilize um dispositivo apontador para clicar no sinal (-), ou prima a tecla -.

**5.** Para guardar as suas alterações e sair da Configuração do Computador, clique no ícone **Guardar** no canto inferior esquerdo do ecrã e, em seguida, siga as instruções apresentadas no ecrã.

 $-$  ou  $-$ 

Utilize as teclas de seta para selecionar **Principal > Guardar alterações e sair** e, em seguida, prima enter.

#### **Selecionar dinamicamente um dispositivo de arranque utilizando o comando f9**

Para selecionar dinamicamente o dispositivo de arranque para a sequência de arranque atual, siga estes passos:

- **1.** Abra o menu Selecione o dispositivo de arranque ligando ou reiniciando o computador e premindo, em seguida, esc enquanto a mensagem "Press the ESC key for Startup Menu" ("Prima a tecla ESC para aceder ao Menu de Configuração") é apresentada na parte inferior do ecrã.
- **2.** Prima f9.
- **3.** Utilize um dispositivo apontador ou as teclas de seta para selecionar um dispositivo de arranque e, em seguida, prima enter.

#### **Definir uma solicitação MultiBoot Express**

Para iniciar a Configuração do Computador e definir o computador para apresentar o menu de localização de arranque MultiBoot sempre que o computador é ligado ou reiniciado, siga estes passos:

- **1.** Ligue ou reinicie o computador e, em seguida, prima esc enquanto a mensagem "Press the ESC key for Startup Menu" (Prima a tecla ESC para aceder ao Menu de Arranque) é apresentada na parte inferior do ecrã.
- **2.** Prima f10 para entrar na Configuração do Computador.
- **3.** Utilize um dispositivo apontador ou as teclas de seta para selecionar **Configuração do sistema > Opções de arranque** e, em seguida, prima enter.
- **4.** No campo **Espera da apresentação do Multiboot Express (seg.)**, introduza o tempo, em segundos, durante o qual pretende que o computador apresente o menu de localização de arranque antes de utilizar a definição atual do MultiBoot. (Quando selecionar 0, o menu de localização de arranque do Express Boot não é apresentado.)
- **5.** Para guardar as suas alterações e sair da Configuração do Computador, clique no ícone **Guardar** no canto inferior esquerdo do ecrã e, em seguida, siga as instruções apresentadas no ecrã.

 $-$  ou  $-$ 

Utilize as teclas de seta para selecionar **Principal > Guardar alterações e sair** e, em seguida, prima enter.

As alterações serão ativadas quando o computador for reiniciado.

#### **Introduzir preferências no MultiBoot Express**

Quando o menu Express Boot é exibido durante o arranque, dispõe das seguintes opções:

- Para especificar um dispositivo de arranque do menu Express Boot, selecione a sua preferência no limite de tempo designado e, em seguida, prima enter.
- Para evitar que o computador passe para a predefinição atual do MultiBoot, prima qualquer tecla antes que o limite de tempo designado expire. O computador não irá iniciar até que tenha selecionado um dispositivo de arranque e premido enter.
- Para permitir que o computador inicie de acordo com as definições atuais do MultiBoot, espere até que o tempo limite designado expire.

# **Utilizar a ferramenta HP PC Hardware Diagnostics (UEFI) (somente em alguns modelos)**

HP PC Hardware Diagnostics é uma interface do tipo Unified Extensible Firmware Interface (UEFI) que lhe permite executar testes de diagnóstico para determinar se o hardware do computador está a funcionar corretamente. A ferramenta é executada fora do sistema operativo para isolar erros de hardware de problemas que possam ser causados pelo sistema operativo ou por outros componentes de software.

Para iniciar a ferramenta HP PC Hardware Diagnostics UEFI:

**1.** Ligue ou reinicie o computador, prima rapidamente esc e, em seguida, prima f2.

Após premir f2, o BIOS procura as ferramentas HP PC Hardware Diagnostics (UEFI) em três locais, na seguinte ordem:

**a.** Ligado à unidade USB

**NOTA:** Para transferir a ferramenta HP PC Hardware Diagnostics (UEFI) para uma unidade USB, consulte Transferir a ferramenta HP PC Hardware Diagnostics (UEFI) para um dispositivo USB na página 95.

- **b.** Unidade de disco rígido
- **c.** BIOS
- **2.** Use as teclas de seta para selecionar o tipo de teste de diagnóstico que deseja executar e, em seguida, siga as instruções apresentadas no ecrã.

**NOTA:** Se precisar de parar um teste de diagnóstico enquanto este estiver a correr, prima esc.

#### **Transferir a ferramenta HP PC Hardware Diagnostics (UEFI) para um dispositivo USB**

**NOTA:** As instruções de transferência da ferramenta HP PC Hardware Diagnostics (UEFI) são fornecidas apenas em inglês.

Existem duas opções para transferir a ferramenta HP PC Hardware Diagnostics para um dispositivo USB:

**Opção 1: Página inicial do HP PC Diagnostics** — Dá acesso à versão mais recente do UEFI

- **1.** Visite <http://hp.com/go/techcenter/pcdiags>.
- **2.** Clique na hiperligação **UEFI Download** (Transferir UEFI) e, em seguida, selecione **Run** (Executar).

**Opção 2: Página Suporte e Controladores** — disponibiliza transferências de versões anteriores ou posteriores para um produto específico

- **1.** Visite <http://www.hp.com>.
- **2.** Aponte para **Suporte**, localizado no topo da página, depois clique em **Transferir controladores**.
- **3.** Na caixa de texto escreva o nome do produto e clique em **Avançar**.

 $-$  ou  $-$ 

Clique em **Localizar agora** para que a HP detete automaticamente o seu produto.

- **4.** Selecione o modelo do seu computador e, em seguida, selecione o seu sistema operativo.
- **5.** Na secção Diagnóstico, clique em **HP UEFI Support Environment**.

 $-$  ou  $-$ 

Clique em **Transferir** e, em seguida, selecione **Executar**.
# **13 Utilizar o HP Sure Start**

# **Utilizar o HP Sure Start (apenas em alguns modelos)**

Alguns modelos de computador estão configurados com o HP Sure Start, uma tecnologia que monitoriza continuamente o BIOS do seu computador para detetar ataques ou corrupção. Se o BIOS ficar danificado ou for alvo de ataque, o HP Sure Start restaura automaticamente o BIOS para o seu respetivo estado anterior seguro, sem a intervenção do utilizador. O HP Sure Start já está configurado e ativado para que a maioria dos utilizadores possa utilizar a configuração predefinida do HP Sure Start. A configuração predefinida pode ser personalizada por utilizadores avançados.

Para ter acesso à documentação recente do HP Sure Start, vá a <http://www.hp.com/support> e selecione o seu país. Selecione **Controladores e Transferências** e, em seguida, siga as instruções apresentadas no ecrã.

# **14 Suporte técnico**

# **Contacte o suporte técnico**

Se as informações fornecidas neste manual do utilizador ou em Ajuda e Suporte não contemplarem as suas questões, pode contactar o suporte. Para assistência nos E.U.A., consulte [http://www.hp.com/go/contactHP.](http://www.hp.com/go/contactHP) Para assistência a nível mundial, consulte [http://welcome.hp.com/country/us/en/wwcontact\\_us.html](http://welcome.hp.com/country/us/en/wwcontact_us.html).

Aqui pode:

- Conversar online com um técnico da HP.
- **MOTA:** Quando a sessão de conversação de suporte técnico não estiver disponível num idioma em particular, está disponível em inglês.
- Localizar os números de telefone do suporte técnico.
- Localizar um centro de suporte da HP.

# <span id="page-110-0"></span>**Etiquetas**

As etiquetas afixadas no computador contêm informações de que pode necessitar para resolver problemas no sistema ou levar o computador para o estrangeiro.

**IMPORTANTE:** Todas as etiquetas referidas nesta secção estarão colocadas num de 3 locais, dependendo do modelo do seu computador: afixadas na parte inferior do computador, colocadas no compartimento da bateria ou por baixo da tampa de manutenção.

● Etiqueta de serviço – Fornece informações importantes para identificar o seu computador. Quando contactar a assistência, provavelmente ser-lhe-á pedido o número de série e talvez o número de produto ou número do modelo. Localize estes números antes de contactar o suporte técnico.

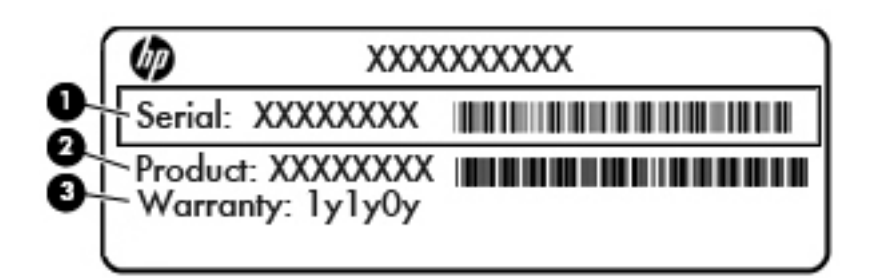

#### **Componente**

- **(1)** Número de série
- **(2)** Número do produto
- **(3)** Período de garantia
- Certificado de Autenticidade da Microsoft® (apenas modelos selecionados, anteriores ao Windows 8)— Contém a Chave do Produto Windows. Pode necessitar da Chave de Produto para atualizar ou resolver problemas no sistema operativo. As plataformas HP como Windows 8 ou 8.1 pré-instalado não têm a etiqueta física, mas sim uma Chave Digital de Produto instalada eletronicamente.
- **NOTA:** Esta Chave Digital de Produto é automaticamente reconhecida e ativada pelos Sistemas Operativos Microsoft no caso de reinstalação do sistema operativo Windows 8 ou 8.1 com métodos de recuperação aprovados pela HP.
- Etiqueta(s) de regulamentação Fornece(m) informações de regulamentação sobre o computador.
- Etiqueta(s) de certificação de comunicação sem fios Fornece(m) informações sobre os dispositivos sem fios opcionais e sobre as marcas de aprovação de alguns dos países ou regiões onde os dispositivos foram aprovados para utilização.

# <span id="page-111-0"></span>**15 Especificações**

- Potência de entrada
- Ambiente operativo

# **Potência de entrada**

As informações sobre energia fornecidas nesta secção podem ser úteis, caso tencione levar o computador para o estrangeiro.

O computador funciona com corrente contínua, que poderá ser fornecida por uma fonte de corrente alternada (CA) ou de corrente contínua (CC). A fonte de alimentação CA tem de fornecer uma tensão de 100 a 240 V, 50 a 60 Hz. Embora o computador possa ser ligado a uma fonte de corrente contínua independente, só deve ser alimentado através de um transformador CA ou de uma fonte de corrente contínua fornecidos e aprovados pela HP para utilização com o computador.

O computador pode funcionar com alimentação CC dentro das seguintes especificações.

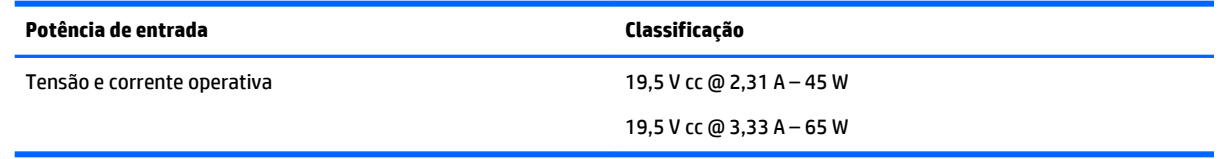

**NOTA:** Este equipamento foi concebido para sistemas de alimentação TI na Noruega, com uma tensão fase a fase não superior a 240 V rms.

# **Ambiente operativo**

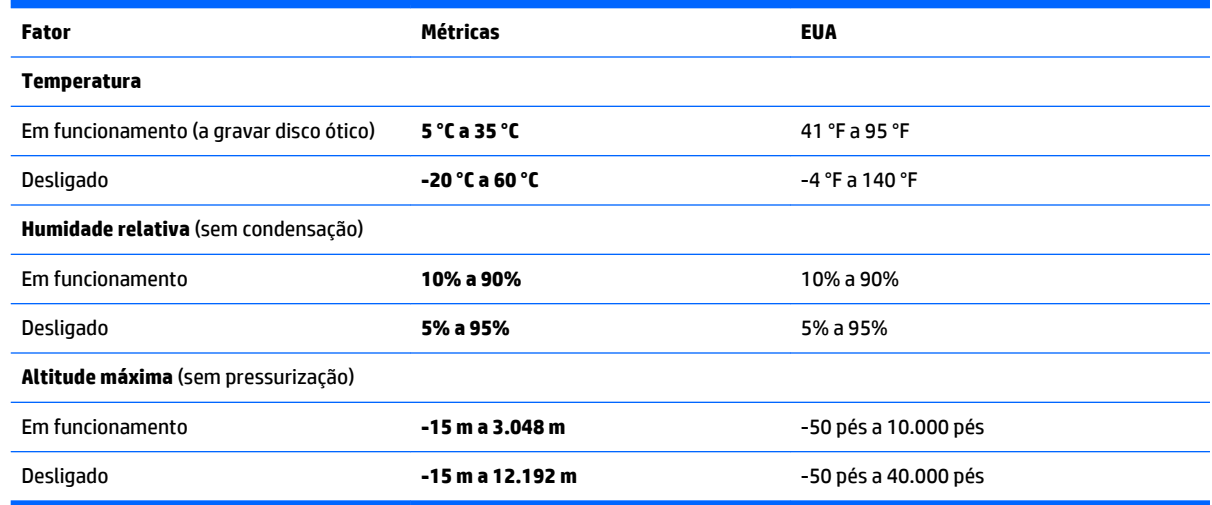

**WOTA:** A voltagem e a corrente de funcionamento do computador podem ser encontradas na etiqueta de regulamentação do sistema.

# <span id="page-112-0"></span>**A Viajar com o seu computador ou expedir o computador**

Se tiver de viajar com ou expedir o computador, seguem-se algumas sugestões a ter em mente para proteger o equipamento.

- Prepare o computador para uma viagem ou envio:
	- Efetue cópias de segurança das suas informações numa unidade externa.
	- Remova todos os discos e todos os suportes externos de dados, como cartões de memória, do computador.
	- Desligue todos os dispositivos externos e, em seguida, desligue os respetivos cabos.
	- Encerre o computador.
- Leve uma cópia de segurança das informações. Mantenha a cópia de segurança separada do computador.
- Quando viajar de avião, transporte o computador como bagagem de mão e não o despache no check-in com o resto das malas.
- **CUIDADO:** Evite expor a unidade a campos magnéticos. Entre os dispositivos de segurança com campos magnéticos incluem-se os dispositivos de segurança instalados em aeroportos e os bastões de segurança. Os tapetes rolantes e outros dispositivos de segurança presentes nos aeroportos para verificar a bagagem de mão utilizam raios X, em vez de magnetismo, que não danificam as unidades.
- Se tencionar utilizar o computador durante o voo, preste atenção aos avisos no avião que indicam quando é permitido utilizar o computador. A permissão para utilização do computador durante o voo só pode ser concedida pela companhia aérea.
- Se for necessário expedir o computador ou uma unidade, utilize uma embalagem protetora adequada e escreva "FRÁGIL" no pacote.

Se o computador tiver um dispositivo sem fios instalado, a utilização destes dispositivos pode ser restringida em alguns ambientes. Essas restrições poderão aplicar-se a bordo de aviões, em hospitais, perto de explosivos e em locais perigosos. Se não tiver a certeza de quais as normas de utilização aplicáveis a um dispositivo específico, peça autorização para utilizar o computador antes de ligar o equipamento.

- Se estiver a viajar para o estrangeiro, siga estas sugestões:
	- Consulte os regulamentos alfandegários relativos a computadores de cada país do seu itinerário.
	- Verifique o cabo de alimentação e os requisitos do adaptador relativamente a todos os locais onde pretende utilizar o computador. As configurações de tensão, frequência e ficha variam.

**AVISO!** Para reduzir o risco de choque elétrico, incêndio ou danos no equipamento, não tente ligar o computador com um transformador destinado a aparelhos elétricos.

# <span id="page-113-0"></span>**B Resolução de problemas**

# **Recursos de resolução de problemas**

● Aceda às hiperligações do Web site e a informações adicionais acerca do computador através da Ajuda e Suporte. Para aceder à Ajuda e Suporte, selecione **Iniciar > Ajuda e Suporte**.

**NOTA:** Algumas ferramentas de verificação e reparação necessitam de uma ligação à Internet. A HP também fornece ferramentas adicionais que não necessitam de uma ligação à Internet.

Contactar o suporte HP. Para assistência nos E.U.A., consulte <http://www.hp.com/go/contactHP>. Para assistência a nível mundial, consulte [http://welcome.hp.com/country/us/en/wwcontact\\_us.html](http://welcome.hp.com/country/us/en/wwcontact_us.html).

Escolha entre os seguintes tipos de suporte:

◦ Conversar online com um técnico da HP.

**NOTA:** Quando a sessão de conversação de suporte técnico não estiver disponível num idioma em particular, está disponível em inglês.

- Procurar números de telefone internacionais do suporte técnico.
- Localizar um centro de suporte da HP.

# **Resolução de questões**

As secções seguintes descrevem várias questões e soluções comuns.

### **O computador não inicia**

Se o computador não ligar quando prime o botão de energia, as seguintes sugestões podem ajudá-lo a determinar a razão pela qual o computador não inicia:

Se o computador estiver ligado a uma tomada CA, ligue outro dispositivo elétrico à tomada para se certificar de que a mesma está a fornecer a corrente adequada.

**WAR:** Utilize apenas o transformador CA fornecido com o computador ou um que seja aprovado pela HP para este computador.

Se o computador estiver ligado a alguma fonte de alimentação externa que não seja a tomada CA, ligue o computador a uma tomada CA utilizando o transformador CA. Certifique-se de que as ligações do cabo de alimentação e do transformador CA estão seguras.

### **O ecrã do computador está em branco**

Se o ecrã estiver em branco mas não tiver desligado o computador, uma ou mais destas definições poderão ser a causa:

● O computador pode estar em modo de Suspensão. Para sair da Suspensão, prima por breves momentos o botão de energia. A Suspensão é uma funcionalidade de poupança de energia que desliga o ecrã. O modo de Suspensão pode ser iniciado pelo sistema enquanto o computador está ligado mas não em utilização ou quando a bateria do computador está fraca. Para alterar estas e outras definições de

energia, clique com o botão direito do rato no ícone **Bateria**, na área de notificação do ambiente de trabalho Windows, na extremidade direita da barra de tarefas e, em seguida, clique em **Preferências**.

● O computador pode não estar definido para apresentar a imagem no ecrã. Para transferir a imagem para o ecrã do computador, prima fn+f4. Na maioria dos modelos, quando um ecrã externo opcional, tal como um monitor, é ligado ao computador, a imagem pode ser exibida no ecrã do computador, no ecrã externo ou em ambos em simultâneo. Quando prime fn+f4 repetidamente, a imagem alterna entre o ecrã do computador, um ou mais ecrãs externos e a apresentação simultânea em todos os dispositivos.

## **O software está a funcionar de forma anormal**

Se o software não responder ou responder de forma anormal, reinicie o computador Clique em **Iniciar**, clique na seta junto ao botão **Encerrar** e, em seguida, clique em **Reiniciar**. Se não conseguir reiniciar o computador através deste procedimento, consulte a secção seguinte, O computador está ligado mas não responde na página 103.

## **O computador está ligado mas não responde**

Se o computador está ligado mas não responde aos comandos do software ou do teclado, experimente os seguintes procedimentos de encerramento de emergência, na sequência indicada, até que o encerramento ocorra:

**CUIDADO:** Os procedimentos de encerramento de emergência resultam na perda de informações não guardadas.

- Prima sem soltar o botão de energia durante, pelo menos, 5 segundos.
- Desligue o computador da alimentação externa e remova a bateria.

## **O computador está invulgarmente quente**

É normal que o computador aqueça durante a utilização. No entanto, se notar que o computador está *invulgarmente* quente, pode estar em sobreaquecimento devido ao bloqueio de uma abertura de ventilação.

Se suspeitar que o computador está a sobreaquecer, deixe-o arrefecer até atingir a temperatura ambiente. Certifique-se de que mantém todas as aberturas de ventilação livres de obstruções enquanto estiver a utilizar o computador.

**AVISO!** Para reduzir a possibilidade de lesões relacionadas com o calor ou o sobreaquecimento do computador, não coloque o computador diretamente sobre o seu colo ou obstrua as aberturas de ventilação do ar do computador. Utilize o computador apenas em superfícies planas e rígidas. Não permita que outra superfície rígida, como uma impressora opcional adjacente, ou uma superfície flexível, como travesseiros, tapetes ou vestuário, bloqueiem a circulação de ar. Além disso, não permita o contacto entre o transformador CA e a pele ou uma superfície mole como, por exemplo, travesseiros, tapetes ou vestuário, durante o funcionamento. O computador e o transformador CA cumprem os limites de temperatura de superfícies acessíveis ao utilizador definidos pela Norma Internacional para Segurança de Equipamentos de Tecnologias de Informação (IEC 60950).

**MOTA:** A ventoinha no computador liga-se automaticamente para arrefecer os componentes internos e evitar o sobreaquecimento. É normal a ventoinha interna ligar-se e desligar-se durante o funcionamento do computador.

## **Um dispositivo externo não está a funcionar**

Se algum dispositivo externo não funcionar como esperado, siga as seguintes sugestões:

- <span id="page-115-0"></span>Lique o dispositivo de acordo com as instruções do fabricante.
- Certifique-se de que todas as ligações do dispositivo estão seguras.
- Certifique-se de que o dispositivo está a receber energia elétrica.
- Certifique-se de que o dispositivo, especialmente se for antigo, é compatível com o sistema operativo.
- Certifique-se de que os controladores do dispositivo corretos estão instalados e atualizados.

# **A ligação de rede sem fios não está a funcionar**

Se a ligação de rede sem fios não está a funcionar como esperado, siga as seguintes sugestões:

- Para ativar ou desativar um dispositivo de rede com ou sem fios, clique com o botão direito do rato no ícone **Ligação de rede** na área de notificação do ambiente de trabalho Windows, na extremidade direita da barra de tarefas. Para ativar os dispositivos, selecione a caixa de verificação a partir da opção de menu. Para desativar o dispositivo, anule a seleção da caixa de verificação.
- Certifique-se de que o dispositivo sem fios está ligado.
- Certifique-se de que as antenas sem fios do computador não estão obstruídas.
- Certifique-se de que o modem de cabo ou DSL e o respetivo cabo de alimentação estão devidamente ligados e que as luzes estão acesas.
- Certifique-se de que o router sem fios ou o ponto de acesso está devidamente ligado ao transformador CA e ao modem de cabo ou DSL e as luzes estão acesas.
- Desligue e volte a ligar todos os cabos e desligue e volte a ligar a alimentação.

## **Um disco não reproduz**

- Guarde o trabalho e feche todos os programas antes de reproduzir um CD ou um DVD.
- Desligue a Internet antes de reproduzir um CD ou um DVD.
- Certifique-se de que introduz o disco corretamente.
- Certifique-se de que o disco está limpo. Se necessário, limpe o disco com áqua filtrada e um pano sem pelos. Limpe a partir do centro do disco em direção à borda.
- Verifique se o disco tem riscos. Se encontrar riscos, repare o disco com um kit de reparação de discos óticos, disponível em muitas lojas de eletrónica.
- Desative o modo de Suspensão antes de reproduzir o disco.

Não inicie o modo de Suspensão durante a reprodução de um disco. Caso contrário, poderá ser apresentada uma mensagem de aviso a perguntar se pretende continuar. Se esta mensagem for exibida, clique em **Não**. Depois de clicar em Não, o computador poderá comportar-se de uma das seguintes formas:

◦ A reprodução poderá continuar.

 $-$  ou  $-$ 

◦ A janela de reprodução no programa de multimédia poderá fechar. Para voltar a reproduzir o disco, clique no botão **Reproduzir** no programa multimédia para reiniciar o disco. Em casos raros, pode ser necessário sair do programa e, em seguida, reiniciá-lo.

# <span id="page-116-0"></span>**Não é visível um filme num ecrã externo**

- **1.** Se tanto o ecrã do computador como o ecrã externo estiverem ligados, prima fn+f4 uma ou mais vezes para alternar entre ambos.
- **2.** Configure as definições do ecrã para assumir o ecrã externo como principal:
	- **a.** Clique com o botão direito do rato em qualquer zona em branco do ambiente de trabalho e selecione **Resolução do ecrã**.
	- **b.** Especifique um ecrã principal e um secundário.
	- **NOTA:** Ao utilizar ambos os ecrãs, a imagem de DVD não surgirá em qualquer ecrã designado como secundário.

## **O processo de gravação de um disco não se inicia, ou é interrompido antes da sua conclusão**

- Certifique-se de que todos os outros programas estão fechados.
- Desligue o modo de Suspensão
- Certifique-se de que está a utilizar o tipo certo de disco para a unidade.
- Certifique-se de que o disco está corretamente inserido.
- Selecione uma velocidade de gravação inferior e tente novamente.
- Se estiver a copiar um disco, guarde a informação do disco de origem na sua unidade de disco rígido antes de tentar gravar os conteúdos num novo disco e, em seguida, grave a partir da sua unidade de disco rígido.

# <span id="page-117-0"></span>**C Descarga eletrostática**

A descarga eletrostática consiste na libertação de eletricidade estática quando dois objetos entrarem em contacto como, por exemplo, os choques que se apanham ao caminhar sobre alcatifa e ao tocar a seguir num puxador de porta metálico.

Uma descarga de eletricidade estática por meio dos dedos ou de outros condutores electrostáticos pode danificar os componentes eletrónicos. Para evitar danos no computador, numa unidade ou perda de informações, devem ser tomadas as seguintes precauções:

- Se tiver instruções de remoção ou instalação que indiquem que deve desligar o computador, faça-o depois de certificar-se de que está em contacto com a terra e antes de remover qualquer cobertura.
- Não retire os componentes dos respetivos recipientes com proteção eletrostática enquanto não estiver preparado para os instalar.
- Evite tocar em pinos, terminais e circuitos. Restrinja ao mínimo possível o manuseamento de componentes eletrónicos.
- Utilize ferramentas anti-magnéticas.
- Antes de manusear componentes, descarregue a eletricidade estática tocando numa superfície metálica não pintada do computador.
- Se remover um componente, coloque-o num recipiente com proteção eletrostática.

Caso necessite de mais informações sobre eletricidade estática ou assistência para a remoção ou instalação de componentes, contacte o suporte técnico HP.

# **Índice Remissivo**

#### **A**

aberturas de arrefecimento, identificar [7](#page-18-0), [8](#page-19-0) aberturas de ventilação, identificar [16](#page-27-0) Adaptador CA, testar [52](#page-63-0) alimentação bateria [45](#page-56-0) opções [43](#page-54-0) poupar [49](#page-60-0) alimentação, identificação do botão [13](#page-24-0) alimentação CA externa, utilizar [51](#page-62-0) altifalantes, identificar [13](#page-24-0) ambiente operativo [100](#page-111-0) antenas sem fios, identificar [9](#page-20-0) antenas WLAN, identificar [9](#page-20-0) antenas WWAN, identificar [9](#page-20-0) apresentar a imagem, alternar [32](#page-43-0) armazenar uma bateria [49](#page-60-0) atualizações críticas, software [77](#page-88-0) auscultadores e microfones, ligar [36](#page-47-0)

#### **B**

Banda Larga Móvel HP, desativada [24](#page-35-0) bateria armazenar [49](#page-60-0) descarga [46](#page-57-0) eliminar [50](#page-61-0) mostrar a carga restante [46](#page-57-0) níveis de bateria fraca [47](#page-58-0) poupar energia [49](#page-60-0) substituir [50](#page-61-0) BIOS atualizar [91](#page-102-0) determinar versão [91](#page-102-0) transferir uma atualização [92](#page-103-0) bloqueio da porta de serviço [16](#page-27-0) botão de comunicação sem fios [19](#page-30-0) botão de energia [43](#page-54-0) botão Windows, identificar [15](#page-26-0) botões alimentação [13,](#page-24-0) [43](#page-54-0)

botão Windows [15](#page-26-0) multimédia [35](#page-46-0) ponteiro indicador direito [10](#page-21-0) ponteiro indicador esquerdo [10](#page-21-0) TouchPad direito [10](#page-21-0) TouchPad esquerdo [10](#page-21-0) volume [35](#page-46-0)

### **C**

cabos USB [57](#page-68-0) cabo USB, ligar [57](#page-68-0) câmara web [9](#page-20-0) câmara Web [9](#page-20-0), [37](#page-48-0) câmara web, identificar [9](#page-20-0) câmara Web, identificar [9](#page-20-0) cartão de memória inserir [54](#page-65-0) remover [54](#page-65-0) componentes ecrã [9](#page-20-0) lado direito [5](#page-16-0) lado esquerdo [6](#page-17-0) parte frontal [17](#page-28-0) parte inferior [16](#page-27-0) parte superior [10](#page-21-0) computador, viajar [49,](#page-60-0) [101](#page-112-0) Computer Setup navegar e selecionar [90](#page-101-0) palavra-passe de administrador do BIOS [69](#page-80-0) palavra-passe do DriveLock [71](#page-82-0) conector, alimentação [5](#page-16-0), [6](#page-17-0) conector de alimentação, identificar [5](#page-16-0), [6](#page-17-0) conector de ancoragem, identificar [5](#page-16-0), [6](#page-17-0) Configuração da ligação à Internet [22](#page-33-0) configuração da WLAN [22](#page-33-0) Configuração do Computador restaurar predefinições [91](#page-102-0) controlos de atividades multimédia [35](#page-46-0)

controlos sem fios botão [19](#page-30-0) sistema operativo [19](#page-30-0) Cópia de Segurança e Restauro [87](#page-98-0) cópias de segurança criar [86](#page-97-0) recuperar [87](#page-98-0) cuidar do computador [81](#page-92-0)

#### **D**

dados e unidades [21](#page-32-0) definir a proteção por palavra-passe na reativação [45](#page-56-0) definir opções de energia [43](#page-54-0) descarga eletrostática [106](#page-117-0) desligar o computador [43](#page-54-0) disco rígido, identificar [16](#page-27-0) DisplayPort, identificar [5,](#page-16-0) [6](#page-17-0) DisplayPort, ligar [39](#page-50-0) Dispositivo Bluetooth [19,](#page-30-0) [25](#page-36-0) dispositivos apontadores, definir preferências [27](#page-38-0) dispositivos de alta definição, ligar [40,](#page-51-0) [42](#page-53-0) dispositivos externos [58](#page-69-0) dispositivos opcionais externos, utilizar [58](#page-69-0) dispositivos USB descrição [56](#page-67-0) ligar [57](#page-68-0) retirar [57](#page-68-0) dispositivo WLAN [99](#page-110-0) Dispositivo WLAN [21](#page-32-0) dispositivo WWAN [23](#page-34-0) Dispositivo WWAN [19](#page-30-0) DVD de Recuperação de Controlador, criar [85](#page-96-0) utilizar para restauro [89](#page-100-0) DVD do sistema operativo Windows 7 criar [85](#page-96-0) utilizar para restauro [89](#page-100-0)

#### **E**

encerrar [43](#page-54-0) energia da bateria [45](#page-56-0)

esc, identificar tecla [15](#page-26-0) estados de poupança de energia [43](#page-54-0) Etiqueta da WLAN [99](#page-110-0) etiqueta de certificação da comunicação sem fios [99](#page-110-0) Etiqueta do Bluetooth [99](#page-110-0) Etiqueta do Certificado de Autenticidade Microsoft [99](#page-110-0) etiquetas Bluetooth [99](#page-110-0) certificação da comunicação sem fios [99](#page-110-0) Certificado de Autenticidade Microsoft [99](#page-110-0) número de série [99](#page-110-0) regulamentação [99](#page-110-0) WLAN [99](#page-110-0)

#### **F**

fecho de libertação da porta de serviço [16](#page-27-0) fechos, libertação da tampa de manutenção [16](#page-27-0) ferramentas de cópia de segurança [85](#page-96-0) Ferramentas de recuperação [85](#page-96-0) ferramentas de recuperação, Windows [87](#page-98-0) fn, identificar tecla [15](#page-26-0) função, identificar teclas [15](#page-26-0) funções de áudio, verificar [36](#page-47-0)

#### **G**

gesto de deslizamento no TouchPad [28](#page-39-0) gesto de rotação do TouchPad [30](#page-41-0) Gesto do TouchPad de zoom com aproximação de 2 dedos [29](#page-40-0) gestos do TouchPad Clique com 2 dedos [29](#page-40-0) deslocamento [28](#page-39-0) rotação [30](#page-41-0) utilizar [27](#page-38-0) Zoom com aproximação de dois dedos [29](#page-40-0) Gestos do TouchPad com clique de 2 dedos [29](#page-40-0) GPS [25](#page-36-0) gráficos duplos [53](#page-64-0) gráficos permutáveis [52](#page-63-0)

#### **H**

Hibernação iniciar [44](#page-55-0) sair [44](#page-55-0) HP 3D DriveGuard [66](#page-77-0) HP Client Security Manager [77](#page-88-0) HP Recovery Disc Creator, usar [85](#page-96-0) hubs [56](#page-67-0) hubs USB [56](#page-67-0)

#### **I**

imagem do ecrã, alternar [32](#page-43-0) informações da bateria, localizar [46](#page-57-0) informações de regulamentação etiqueta de regulamentação [99](#page-110-0) etiquetas de certificação da comunicação sem fios [99](#page-110-0) interruptor, alimentação [43](#page-54-0) Interruptor de alimentação [43](#page-54-0) interruptor do ecrã interno [9](#page-20-0)

#### **J**

Java Card definido [55](#page-66-0) inserir [55](#page-66-0) remover [56](#page-67-0)

#### **L**

leitor de cartões de memória, identificar [5](#page-16-0), [6](#page-17-0) leitor de impressões digitais [78](#page-89-0) leitor de impressões digitais, identificar [14](#page-25-0) ligação a WLAN empresarial [23](#page-34-0) ligação a WLAN pública [23](#page-34-0) ligar a uma WLAN [23](#page-34-0) limpeza do computador [81](#page-92-0) luz da comunicação sem fios [11](#page-22-0), [19](#page-30-0) luz da unidade de disco rígido [18,](#page-29-0) [66](#page-77-0) luz de silenciar microfone, identificar [11](#page-22-0) luz do caps lock, identificar [11](#page-22-0) luz do num lock [11](#page-22-0) luz do TouchPad, identificar [11](#page-22-0) luzes alimentação [11,](#page-22-0) [17](#page-28-0) caps lock [11](#page-22-0) da comunicação sem fios [11](#page-22-0) Estado da tomada RJ-45 (rede) [5](#page-16-0)

Estado RJ-45 (rede) [6](#page-17-0) num lock [11](#page-22-0) silenciar microfone [11](#page-22-0) TouchPad [11](#page-22-0) unidade de disco rígido [18](#page-29-0) luzes, unidade de disco rígido [66](#page-77-0) Luzes da RJ-45 (rede), identificar [5](#page-16-0) luzes de alimentação [11,](#page-22-0) [17](#page-28-0) Luzes RJ-45 (rede), identificar [6](#page-17-0)

### **M**

manutenção Desfragmentador de disco [65](#page-76-0) Limpeza do disco [66](#page-77-0) microfone interno, identificar [9](#page-20-0) Miracast [42](#page-53-0) modos de gráficos, alternar [52](#page-63-0) módulo de memória identificar [16](#page-27-0) inserir [80](#page-91-0) remover [79](#page-90-0) substituir [79](#page-90-0) MultiStream Transport [40](#page-51-0)

### **N**

NFC [37](#page-48-0) nível de bateria crítico [43](#page-54-0) nível de bateria fraca [47](#page-58-0) nome e número do equipamento, computador [99](#page-110-0) número de série [99](#page-110-0) número de série, computador [99](#page-110-0) num lock, teclado externo [34](#page-45-0)

## **O**

o sistema deixou de responder [43](#page-54-0)

### **P**

palavra-passe de administrador [68](#page-79-0) palavra-passe de utilizador [68](#page-79-0) palavra-passe do DriveLock alterar [74](#page-85-0) configurar [72](#page-83-0) descrição [71](#page-82-0) introduzir [73](#page-84-0) remover [75](#page-86-0) palavra-passe do DriveLock automático introduzir [75](#page-86-0) remover [76](#page-87-0)

palavras-passe administrador [68](#page-79-0) administrador do BIOS [69](#page-80-0) DriveLock [71](#page-82-0) utilizador [68](#page-79-0) partição de recuperação [88](#page-99-0) Partição de Recuperação HP utilizar para recuperação [88](#page-99-0) verificar a presença [88](#page-99-0) ponteiro indicador [10](#page-21-0) Porta de carregamento (alimentada) USB 3.0, identificar [7,](#page-18-0) [8](#page-19-0) porta de expansão [58](#page-69-0) porta do monitor externo [7,](#page-18-0) [8,](#page-19-0) [39](#page-50-0) portas Carregamento USB 3.0 (alimentado) [7](#page-18-0), [8](#page-19-0) DisplayPort [5](#page-16-0), [6](#page-17-0), [39](#page-50-0) expansão [58](#page-69-0) Miracast [42](#page-53-0) monitor externo [7,](#page-18-0) [8,](#page-19-0) [39](#page-50-0) VGA [39](#page-50-0) portas USB, identificar [5](#page-16-0), [6](#page-17-0), [7](#page-18-0) Porta USB 3.0 [5](#page-16-0), [6,](#page-17-0) [7](#page-18-0) porta VGA, ligar [39](#page-50-0) potência de entrada [100](#page-111-0) poupar, energia [49](#page-60-0)

### **Q**

questões, resolução [102](#page-113-0)

#### **R**

ranhura do cabo de segurança, identificar [7](#page-18-0), [8](#page-19-0) ranhura do smart card [7,](#page-18-0) [8](#page-19-0) ranhuras cabo de segurança [7](#page-18-0),[8](#page-19-0) SIM [17](#page-28-0) smart card [7,](#page-18-0) [8](#page-19-0) ranhura SIM, identificar [17](#page-28-0) rato, externo definir preferências [27](#page-38-0) recuperação, sistema [87](#page-98-0) recuperação da unidade de disco rígido [88](#page-99-0) recuperação f11 [88](#page-99-0) rede sem fios (WLAN) alcance funcional [23](#page-34-0) equipamento necessário [22](#page-33-0) ligação a WLAN empresarial [23](#page-34-0)

ligação a WLAN pública [23](#page-34-0) ligar [23](#page-34-0) segurança [22](#page-33-0) utilizar [21](#page-32-0) Reparação do Arranque, utilizar [87](#page-98-0) Reparação do Arranque Windows, utilizar [87](#page-98-0) resolução de problemas gravação de discos [105](#page-116-0) reprodução de discos [104](#page-115-0) resolução de problemas, ecrã externo [105](#page-116-0) restaurar a unidade de disco rígido [88](#page-99-0) retroiluminação do teclado [32](#page-43-0)

#### **S**

segurança, sem fios [22](#page-33-0) SIM inserir [24](#page-35-0) smart card definido [55](#page-66-0) inserir [55](#page-66-0) remover [56](#page-67-0) SoftPaqs, transferir [84](#page-95-0) software antivírus [76](#page-87-0) atualizações críticas [77](#page-88-0) Desfragmentador de disco [65](#page-76-0) firewall [76](#page-87-0) Limpeza do disco [66](#page-77-0) sMedio [37](#page-48-0) software antivírus [76](#page-87-0) software de firewall [76](#page-87-0) software de Limpeza do disco [66](#page-77-0) software Desfragmentador de disco [65](#page-76-0) suporte de recuperação, utilizar para restaurar [89](#page-100-0) suporte de unidade [44](#page-55-0) Suporte do sistema operativo Windows 7 criar [85](#page-96-0) utilizar para restauro [89](#page-100-0) suporte gravável [44](#page-55-0) suporte legacy, USB [90](#page-101-0) suporte legível [44](#page-55-0) suporte para USB Legacy [90](#page-101-0) suportes de recuperação, criar [85](#page-96-0)

Suspensão iniciar [44](#page-55-0) sair [44](#page-55-0)

#### **T**

teclado identificar [33](#page-44-0) numérico incorporado [15](#page-26-0) teclado, externo num lock [34](#page-45-0) teclado numérico, externo utilizar [34](#page-45-0) teclado numérico incorporado, identificar [15,](#page-26-0) [33](#page-44-0) tecla fn, identificar [31](#page-42-0) tecla num lock, identificar [33](#page-44-0) teclas esc [15](#page-26-0) fn [15](#page-26-0) função [15](#page-26-0) multimédia [35](#page-46-0) volume [35](#page-46-0) teclas de atalho ajustar volume [32](#page-43-0) alternar a imagem do ecrã [32](#page-43-0) aumentar a luminosidade do ecrã [32](#page-43-0) aumentar o som dos altifalantes [32](#page-43-0) descrição [31](#page-42-0) diminui a luminosidade do ecrã [32](#page-43-0) diminuir o som dos altifalantes [32](#page-43-0) retroiluminação do teclado [32](#page-43-0) silenciar microfone [32](#page-43-0) Suspensão [32](#page-43-0) utilizar [31](#page-42-0) teclas de atalho, multimédia [35](#page-46-0) teclas de atalho de multimédia [35](#page-46-0) teclas de atalho do teclado, identificar [31](#page-42-0) teclas de luminosidade do ecrã [32](#page-43-0) teclas de volume, identificar [32](#page-43-0) tecla silenciadora do microfone, identificar [32](#page-43-0) temperatura [49](#page-60-0) temperatura da bateria [49](#page-60-0) testar um transformador CA [52](#page-63-0) Teste da Bateria [46](#page-57-0)

tocar para partilhar [37](#page-48-0) tomada de auscultadores (saída de áudio) [5](#page-16-0), [6](#page-17-0) tomada de entrada de áudio (microfone), identificar [5,](#page-16-0) [6](#page-17-0) tomada de microfone (entrada de áudio), identificar [5,](#page-16-0) [6](#page-17-0) tomada de rede, identificar [5,](#page-16-0) [6](#page-17-0) tomada de saída de áudio (auscultadores), identificar [5](#page-16-0), [6](#page-17-0) tomada RJ-45 (rede), identificar [5](#page-16-0), [6](#page-17-0) tomadas entrada de áudio (microfone) [5](#page-16-0), [6](#page-17-0) rede [5](#page-16-0), [6](#page-17-0) RJ-45 (rede) [5](#page-16-0), [6](#page-17-0) saída de áudio (auscultadores) [5](#page-16-0), [6](#page-17-0) TouchPad botões [10](#page-21-0) utilizar [27](#page-38-0) volume ajustar [35](#page-46-0) botões [35](#page-46-0) teclas [35](#page-46-0) **Z** Zona do TouchPad identificar [10](#page-21-0)

#### **U**

unidade de disco rígido externa [58](#page-69-0) HP 3D DriveGuard [66](#page-77-0) instalar [64](#page-75-0) remover [63](#page-74-0) unidade externa [58](#page-69-0) unidade óticas [58](#page-69-0) unidades disco rígido [58](#page-69-0) externa [58](#page-69-0) manusear [60](#page-71-0) óticas [58](#page-69-0) utilizar [60](#page-71-0) utilitário de configuração navegar e selecionar [90](#page-101-0) restaurar predefinições [91](#page-102-0) utilizar alimentação CA externa [51](#page-62-0) estados de poupança de energia [43](#page-54-0)

#### **V**

verificar funções de áudio [36](#page-47-0) viajar com o computador [49,](#page-60-0) [99](#page-110-0), [101](#page-112-0) vídeo [38](#page-49-0)